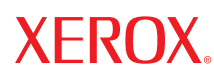

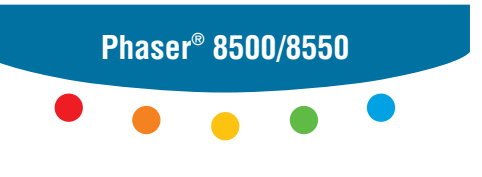

**c o l o r p r i n t e r**

## Advanced Features Guide Guide des fonctions avancées Guida alle funzioni avanzate Handbuch zu erweiterten Funktionen Guía de características avanzadas Guia de Recursos avançados Handleiding voor geavanceerde functies Avancerade Funktionsguiden Руководство по дополнительным функциям

Copyright © 2005 Xerox Corporation. Alle Rechte vorbehalten. Rechte für unveröffentlichte Werke vorbehalten unter den Urheberrechtsgesetzen der USA. Der Inhalt dieser Publikation darf ohne Genehmigung der Xerox Corporation in keinerlei Form reproduziert werden.

Der Urheberrechtsschutz umfasst alle Formen und Fragen von urheberrechtlich schützbaren Materialien und Informationen, die derzeit gesetzlich vorgesehen sind oder im Folgenden gewährt werden. Dazu gehören ohne Einschränkung die aus den Softwareprogrammen generierten Materialien, die auf dem Bildschirm angezeigt werden, wie beispielsweise Formate, Vorlagen, Symbole, Bildschirmanzeigen, ihre Optik usw.

XEROX®, The Document Company®, das stilisierte X®, CentreWare®, FinePoint™, Made For Each Other®, Phaser®, PhaserSMART<sup>®</sup> und Walk-Up™ sind Marken der Xerox Corporation in den USA und/oder anderen Ländern.

Acrobat®, Adobe® Reader®, Adobe Type Manager®, ATM™, Illustrator®, PageMaker®, Photoshop®, PostScript®, Adobe Brilliant® Screens, Adobe Garamond®, Adobe Jenson™, Birch®, Carta®, IntelliSelect®, Mythos®, Quake® und Tekton® sind Marken von Adobe Systems Incorporated in den USA und/oder anderen Ländern.

Apple®, AppleTalk®, Bonjour™, EtherTalk®, LaserWriter®, LocalTalk®, Macintosh®, Mac OS®, TrueType®, Apple Chancery®, Chicago®, Geneva®, Monaco®, New York® und QuickDraw® sind Marken von Apple Computer, Inc. in den USA und/oder anderen Ländern.

Marigold™ und Oxford™ sind Marken von Alpha Omega Typography.

Avery™ ist eine Marke der Avery Dennison Corporation.

HP-GL®, HP-UX® und PCL® sind Marken der Hewlett-Packard Corporation in den USA und/oder anderen Ländern.

Hoefler Text wurde von der Hoefler Type Foundry entwickelt.

IBM® und AIX® sind Marken der International Business Machines Corporation in den USA und/oder anderen Ländern.

ITC Avant Guard Gothic®, ITC Bookman®, ITC Lubalin Graph®, ITC Mona Lisa®, ITC Symbol®, ITC Zapf Chancery® und ITC Zapf Dingbats® sind Marken der International Typeface Corporation.

Bernhard Modern<sup>™</sup>, Clarendon<sup>™</sup>, Coronet<sup>™</sup>, Helvetica<sup>™</sup>, New Century Schoolbook<sup>™</sup>, Optima<sup>™</sup>, Palatino<sup>™</sup>, Stempel Garamond™, Times™ und Univers™ sind Marken der Linotype-Hell AG und/oder ihrer Tochtergesellschaften.

Macromedia® und Flash® sind Marken von Macromedia, Inc.

Windows®, Windows NT®, Windows Server™ und Wingdings® sind Marken der Microsoft Corporation in den USA und/oder anderen Ländern.

Albertus™, Arial™, Gill Sans™, Joanna<sup>™</sup> und Times New Roman<sup>™</sup> sind Marken von Monotype Imaging Inc.

Antique Olive<sup>®</sup> ist eine Marke von M. Olive.

Eurostile™ ist eine Marke von Nebiolo.

Novell®, NetWare®, NDPS®, NDS®, Novell Directory Services®, IPX™ und Novell Distributed Print Services™ sind Marken von Novell, Incorporated in den USA und/oder anderen Ländern.

SunSM, Sun Microsystems™ und Solaris® sind Marken von Sun Microsystems, Incorporated in den USA und/oder anderen Ländern.

SWOP® ist eine Marke von SWOP, Inc.

UNIX® ist eine in den USA und anderen Ländern eingetragene Marke, die exklusiv durch X/Open Company Limited lizenziert wird.

Als ENERGY STAR®-Partner hat die Xerox Corporation für dieses Produkt mit der Energy Star-Option die Einhaltung der ENERGY STAR-Richtlinien zur Energieeinsparung festgelegt. Der Name und das Logo ENERGY STAR sind in den USA eingetragene Marken.

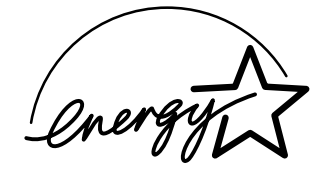

Die generierten PANTONE®-Farben entsprechen möglicherweise nicht den PANTONE-Standards. Informationen zu den genauen Farben finden Sie in den aktuellen PANTONE-Publikationen. PANTONE® und andere Marken von Pantone, Inc. sind Eigentum von Pantone, Inc. © Pantone, Inc., 2000.

# Inhalt

#### **[1 Verwenden von Druckertreiberoptionen](#page-5-0)**

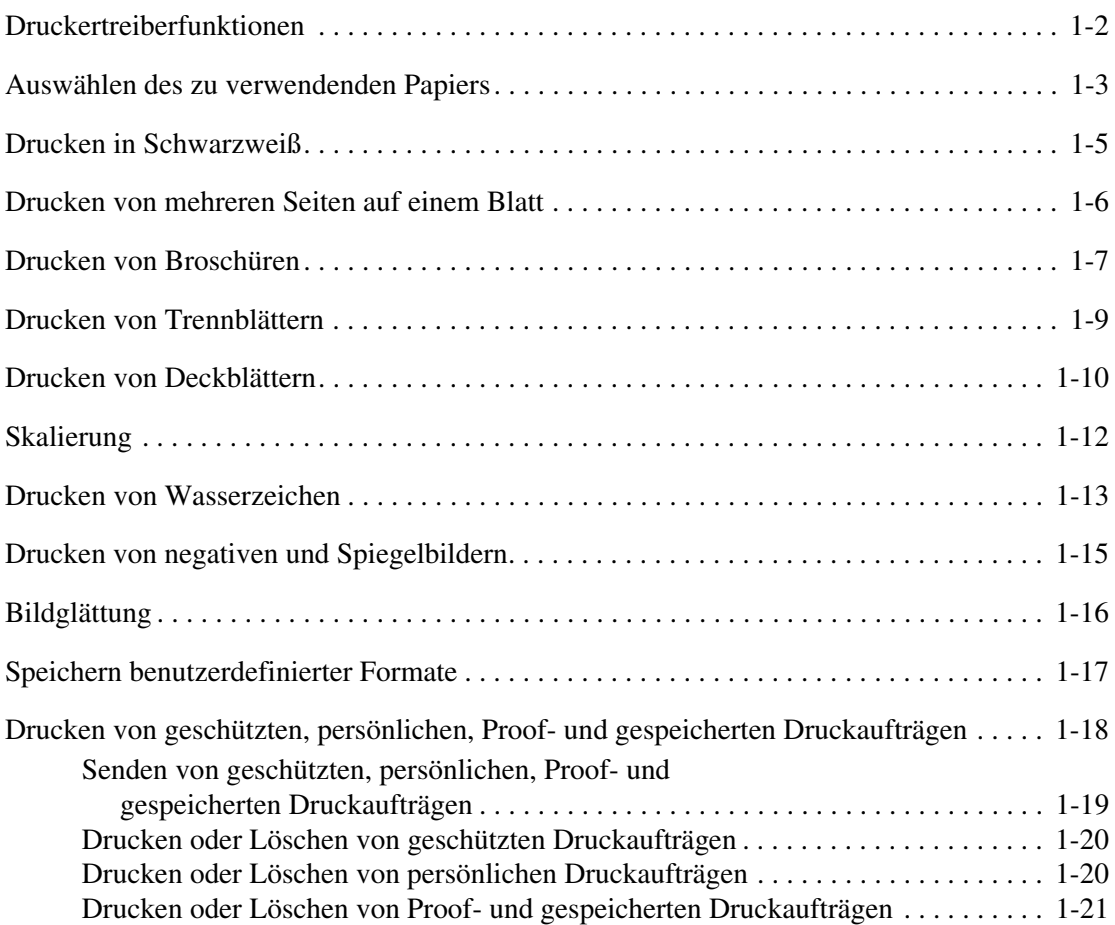

#### **[2 Verwenden von Schriften](#page-26-0)**

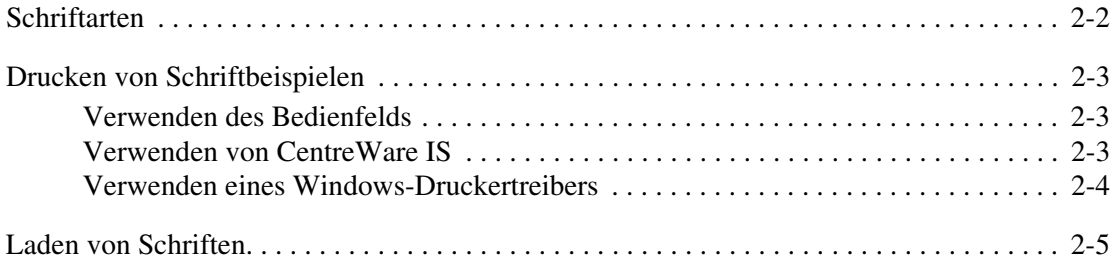

#### **[3 Drucken auf anderen Materialien](#page-31-0)**

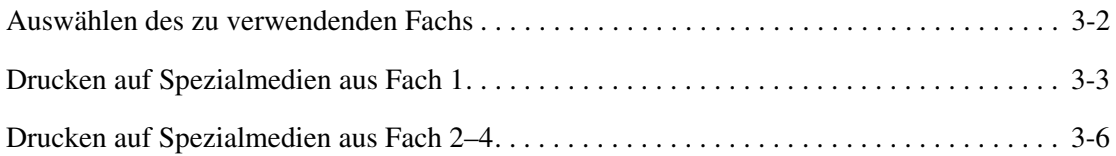

#### **[4 Netzwerkfunktionen](#page-40-0)**

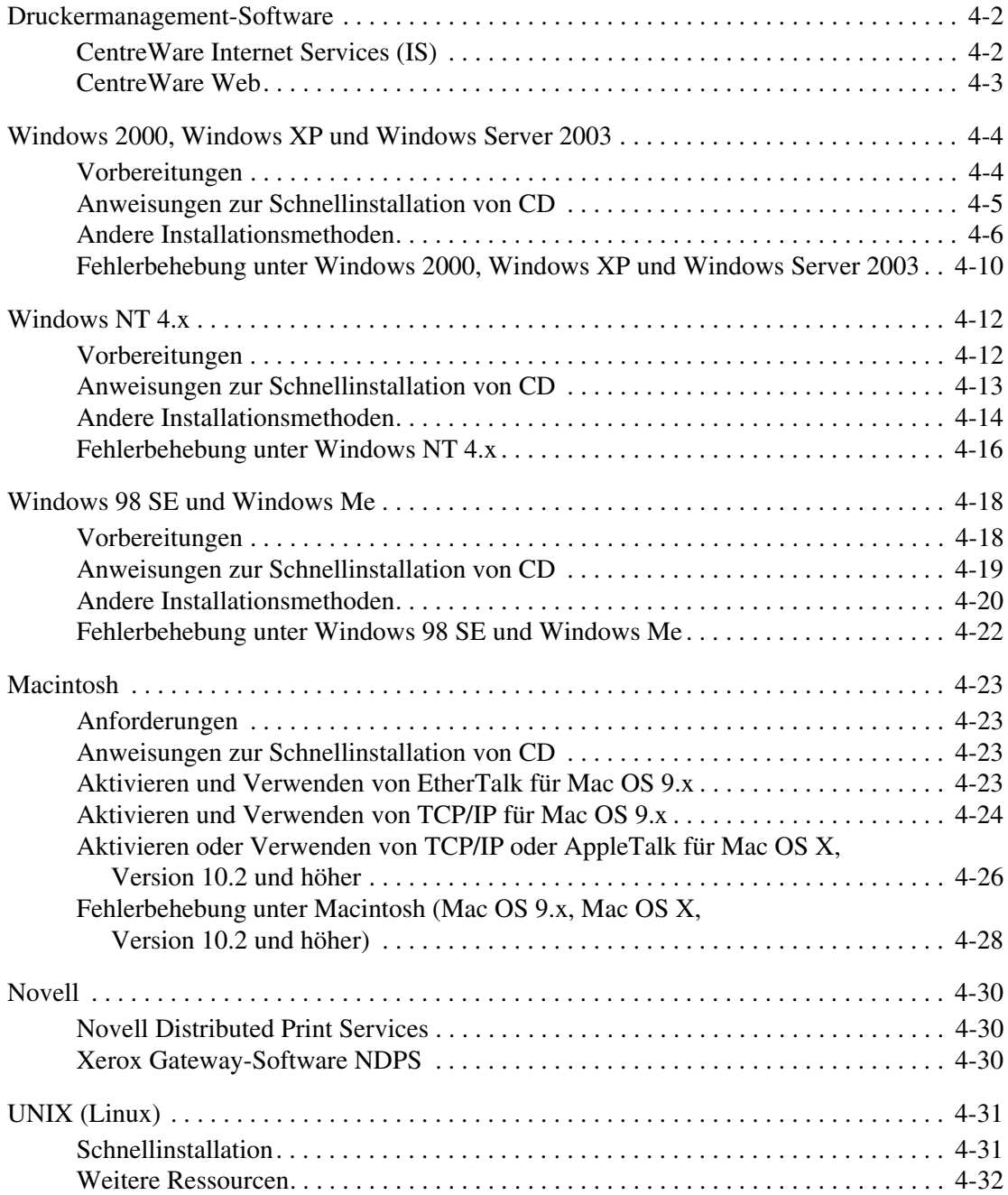

#### **[5 Verwalten Ihres Druckers](#page-72-0)**

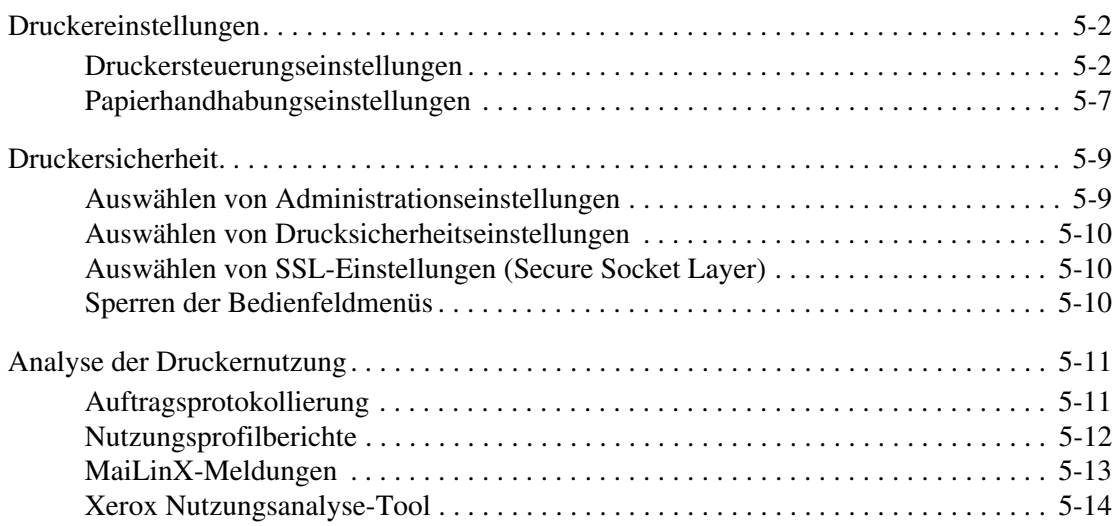

- **[A Druckerspezifikationen \(nur Englisch\)](#page-86-0)**
- **[B Gesetzliche Vorschriften \(nur Englisch\)](#page-88-0)**
- **[C Sicherheitsdatenblatt \(MSDS\) \(nur Englisch\)](#page-90-0)**
- **[D Recycling und Entsorgung des Geräts](#page-91-0)**
- **[E Copyright-Hinweise](#page-93-0)**

#### **[Index](#page-99-0)**

## <span id="page-5-0"></span>**Verwenden von**  1 **Druckertreiberoptionen**

Dieses Kapitel umfasst folgende Themen:

- [Druckertreiberfunktionen auf Seite 1-2](#page-6-0)
- [Auswählen des zu verwendenden Papiers auf Seite 1-3](#page-7-0)
- [Drucken in Schwarzweiß auf Seite 1-5](#page-9-0)
- [Drucken von mehreren Seiten auf einem Blatt auf Seite 1-6](#page-10-0)
- [Drucken von Broschüren auf Seite 1-7](#page-11-0)
- [Drucken von Trennblättern auf Seite 1-9](#page-13-0)
- [Drucken von Deckblättern auf Seite 1-10](#page-14-0)
- [Skalierung auf Seite 1-12](#page-16-0)
- [Drucken von Wasserzeichen auf Seite 1-13](#page-17-0)
- [Drucken von negativen und Spiegelbildern auf Seite 1-15](#page-19-0)
- [Bildglättung auf Seite 1-16](#page-20-0)
- [Speichern benutzerdefinierter Formate auf Seite 1-17](#page-21-0)
- Drucken von geschützten, persönlichen, Proof- und gespeicherten Druckaufträgen auf [Seite 1-18](#page-22-0)

*Siehe auch:* 

Kurzlehrgang unter [www.xerox.com/office/8500\\_8550support](http://www.office.xerox.com/cgi-bin/printer.pl?APP=udpdfs&Page=color&Model=Phaser+8500_8550&PgName=qstutorial&FileName=qst_usingdriver.htm&Language=german)

## <span id="page-6-0"></span>**Druckertreiberfunktionen**

Die folgende Tabelle enthält viele Funktionen des Xerox Druckertreibers, die unter den verschiedenen Betriebssystemen zur Verfügung stehen. In diesem Abschnitt finden Sie weitere Informationen zu diesen Funktionen sowie zur Auswahl der Funktionen im Treiber.

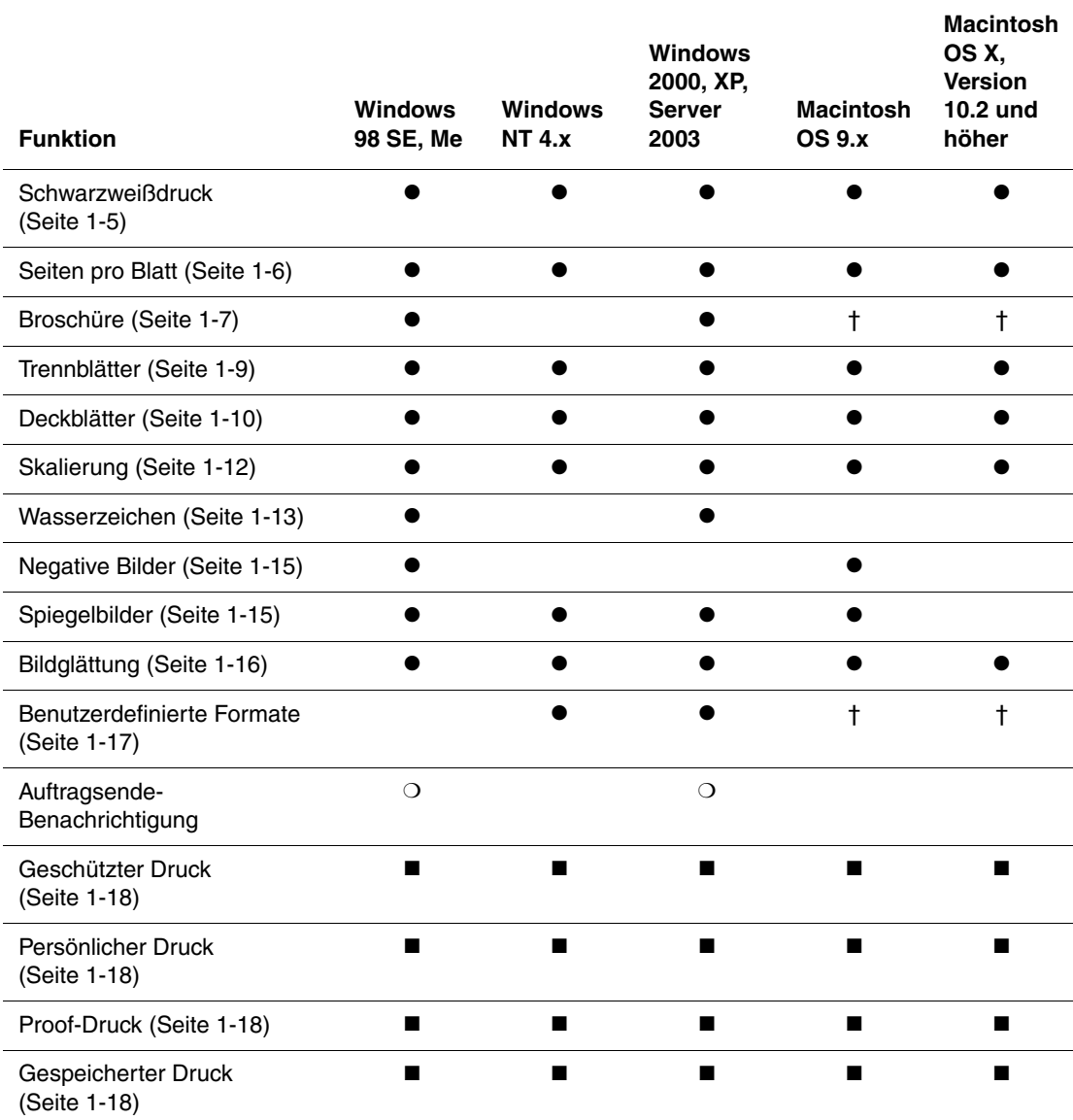

 $\bullet$  = Unterstützt.

■ = Nur verfügbar, wenn Ihr Drucker eine Festplatte hat.

❍ = Nur verfügbar, wenn Ihr Drucker über ein Netzwerk mit Ihrem Computer verbunden ist.

† = Kann von einigen Anwendungen verfügbar sein.

## <span id="page-7-0"></span>**Auswählen des zu verwendenden Papiers**

Wenn Sie Ihren Druckauftrag an den Drucker senden, kann der Drucker das zu verwendende Papier automatisch anhand des von Ihnen angegebenen Papierformats und der Papiersorte für Ihr Dokument auswählen. Sie können aber auch vorgeben, dass Papier aus einem bestimmten Fach verwendet werden soll.

So wählen Sie aus, welches Papier aus einem unterstützten Treiber verwendet werden soll:

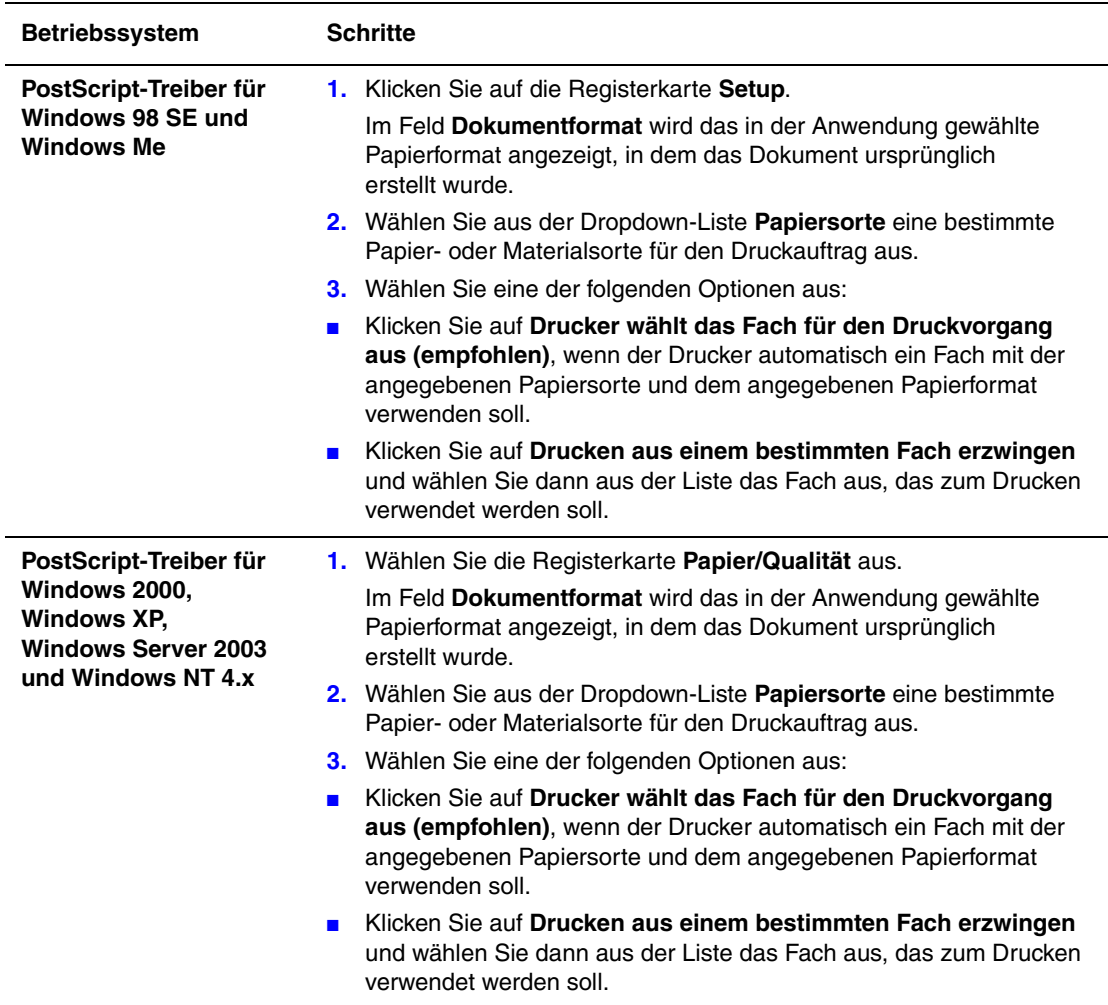

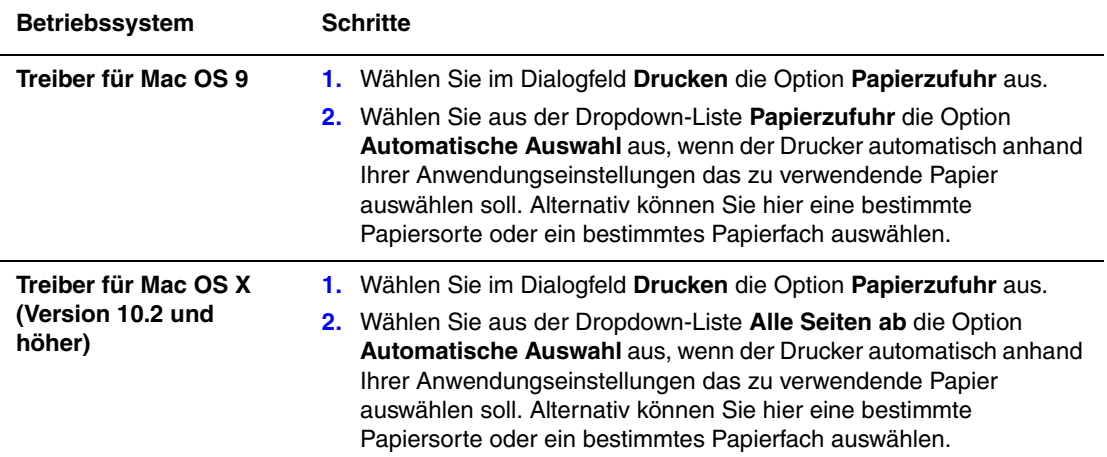

## <span id="page-9-0"></span>**Drucken in Schwarzweiß**

Wenn Dokumente in Schwarz, Weiß und Graustufen ausgegeben werden sollen, können Sie in einem unterstützten Druckertreiber die Option **Schwarzweiß** auswählen:

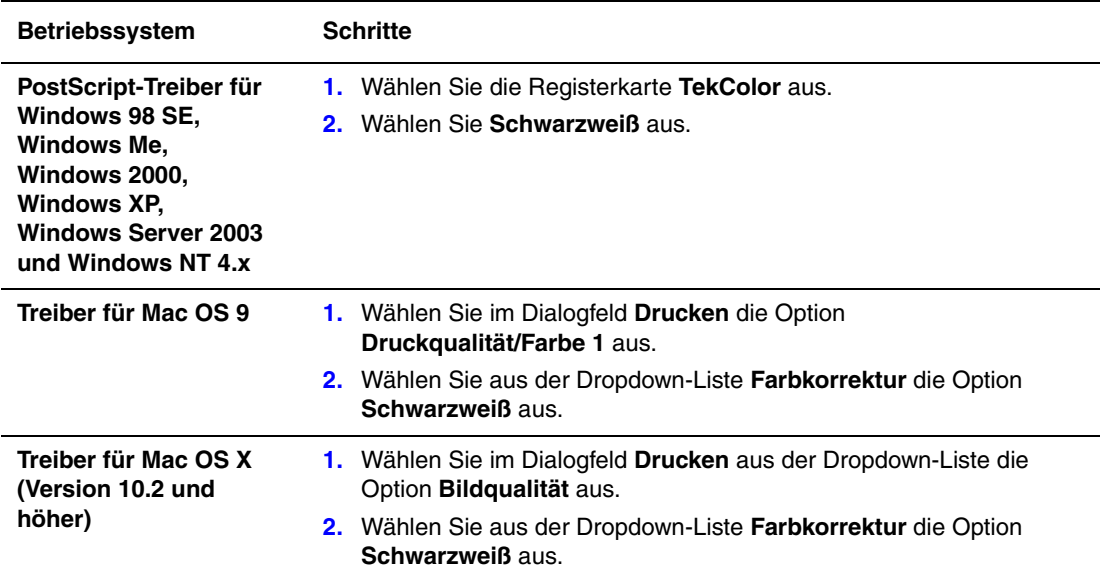

#### <span id="page-10-0"></span>**Drucken von mehreren Seiten auf einem Blatt**

Wenn Sie ein mehrseitiges Dokument drucken, können Sie auch mehrere Seiten auf einem Blatt Papier ausgeben. Sie können eine, zwei, vier, sechs, neun oder 16 Seiten pro Blatt drucken.

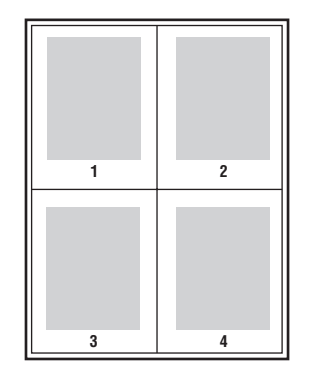

So drucken Sie in einem unterstützten Treiber mehrere Seiten auf einem Blatt:

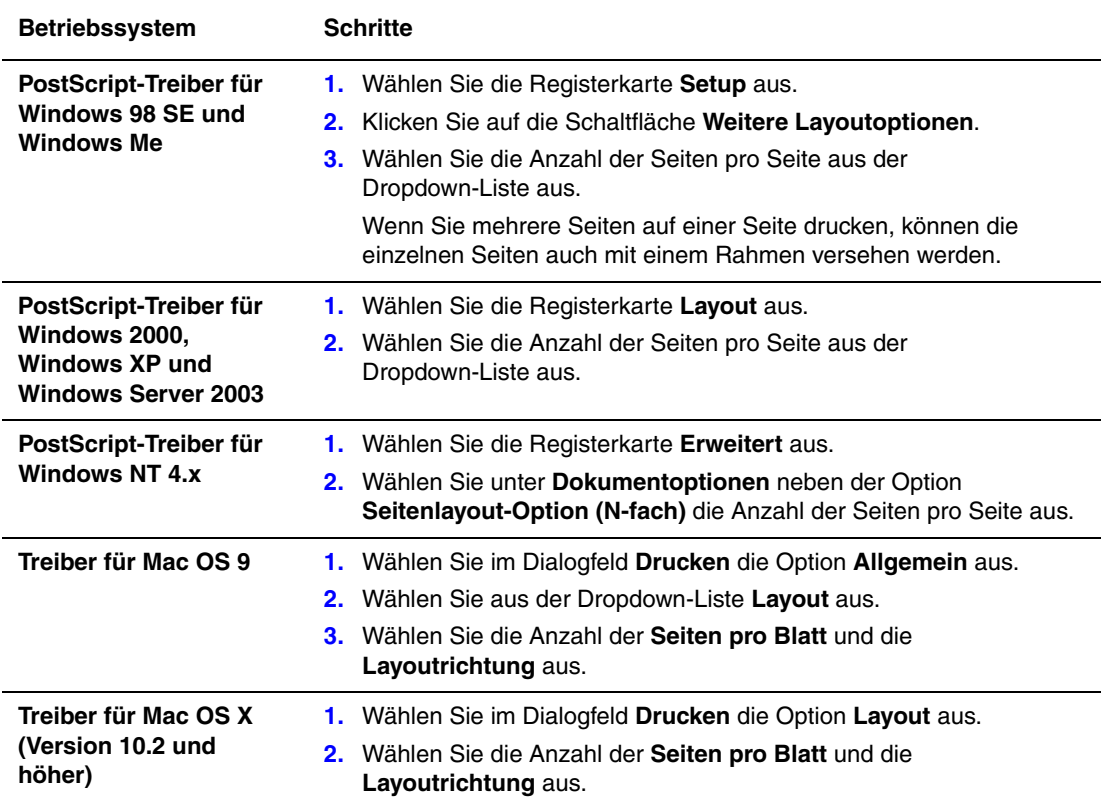

## <span id="page-11-0"></span>**Drucken von Broschüren**

Mit der Duplexfunktion können Sie ein Dokument im Format eines kleinen Buches drucken. Broschüren können auf jedem von der Duplexfunktion unterstützten Papierformat gedruckt werden. Der Treiber verkleinert jedes Seitenbild automatisch und druckt vier Seiten pro Blatt (zwei auf jede Seite). Die Ausgabe erfolgt in der richtigen Reihenfolge, so dass Sie die Seiten anschließend zu einer Broschüre falten und heften können.

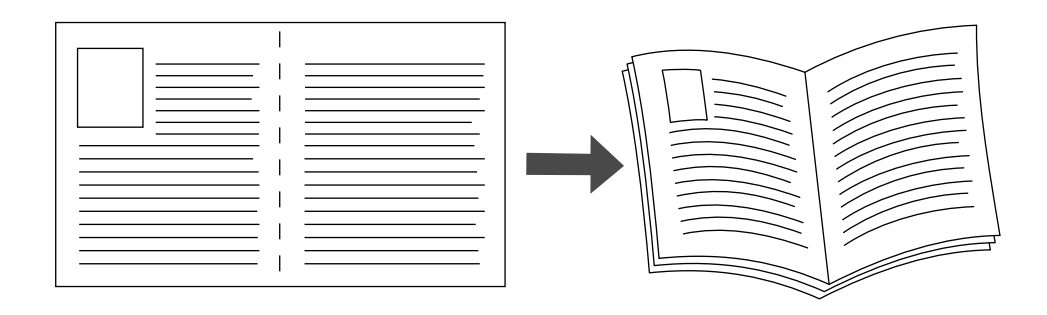

Wenn Sie Broschüren drucken, können Sie im Treiber für Windows 98 und Windows Me auch Einstellungen für *Kriechen* und *Bundsteg* wählen. Der Bundsteg gibt den horizontalen Abstand zwischen Falzlinie und Druckbild (in Punkten) an. Mit Kriechen bezeichnet man den Abstand, um den die Druckbilder nach innen verschoben werden (in Zehntel-Punkten). Dies gleicht die Dicke des gefalteten Papiers aus, da sonst die inneren Druckbilder geringfügig nach außen verschoben würden.

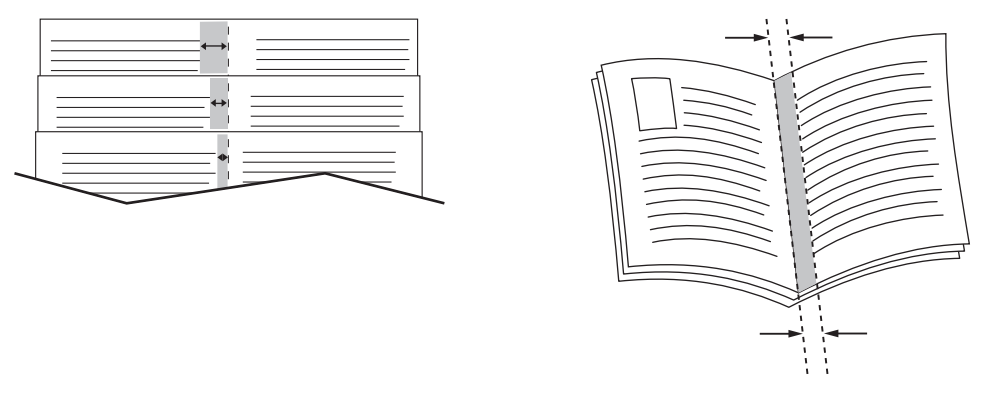

**Kriechen Bundsteg**

So wählen Sie den Broschürendruck in einem unterstützten Windows-Treiber aus:

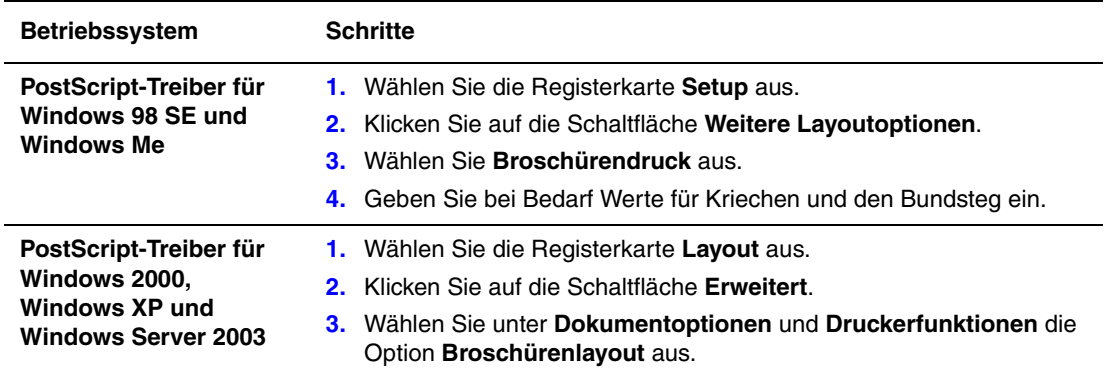

## <span id="page-13-0"></span>**Drucken von Trennblättern**

Ein *Trennblatt* kann nach einem Druckauftrag, zwischen Kopien eines Druckauftrags oder zwischen den einzelnen Seiten eines Druckauftrags eingefügt werden. Dazu muss das Zufuhrfach für die Trennblätter angegeben werden.

So wählen Sie in einem unterstützten Treiber die Trennblattfunktion aus:

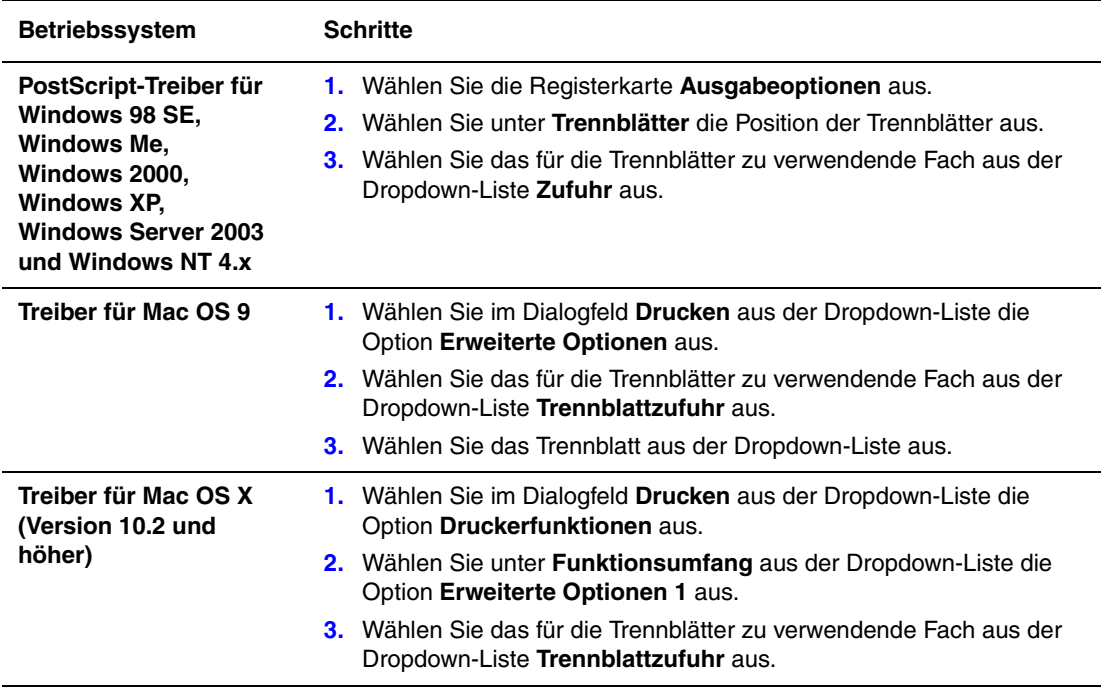

## <span id="page-14-0"></span>**Drucken von Deckblättern**

Ein Deckblatt ist die erste oder letzte Seite eines Dokuments. Sie können bei Ihrem Drucker für das Deckblatt eine andere Papierzufuhr als für das Dokument wählen. So kann beispielsweise ein Blatt mit dem Firmenkopf als erste Seite eines Dokuments oder auch Karton für die erste und letzte Seite eines Berichts verwendet werden.

- Für Deckblätter können alle Papierfächer als Zufuhrfächer ausgewählt werden.
- Vergewissern Sie sich, dass das Deckblatt dasselbe Format wie die restlichen Seiten des Dokuments hat. Wenn Sie im Treiber ein anderes Format angeben als im Zufuhrfach für das Deckblatt enthalten ist, wird das Deckblatt auf dem Papier gedruckt, das auch für das restliche Dokument verwendet wird.

Sie können folgende Optionen für Deckblätter festlegen:

- **Keine**: Die erste und letzte Seite eines Dokuments werden aus demselben Fach wie die übrigen Dokumentseiten gedruckt.
- **Erste Seite**: Die erste Seite wird auf Papier aus dem angegebenen Fach gedruckt.
- **Erste und letzte Seite**: Die erste und die letzte Seite werden auf Papier aus dem angegebenen Fach gedruckt.

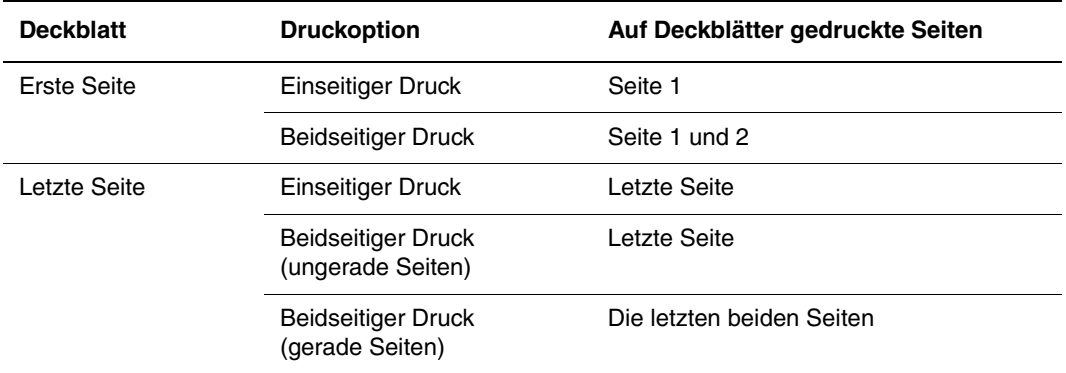

Wenn die Rückseite des vorderen Deckblatts beim Duplexdruck nicht bedruckt werden soll, muss die zweite Seite des Dokuments leer bleiben. Für den Fall, dass das hintere Deckblatt des Dokuments nicht bedruckt werden soll, entnehmen Sie der folgenden Tabelle die entsprechenden Informationen zum Einfügen von leeren Seiten.

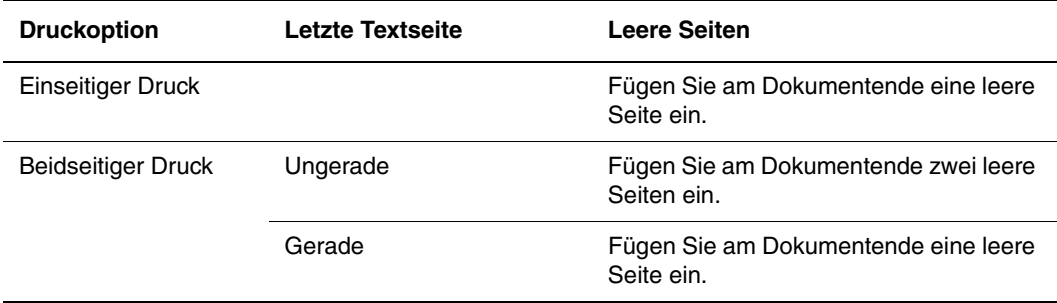

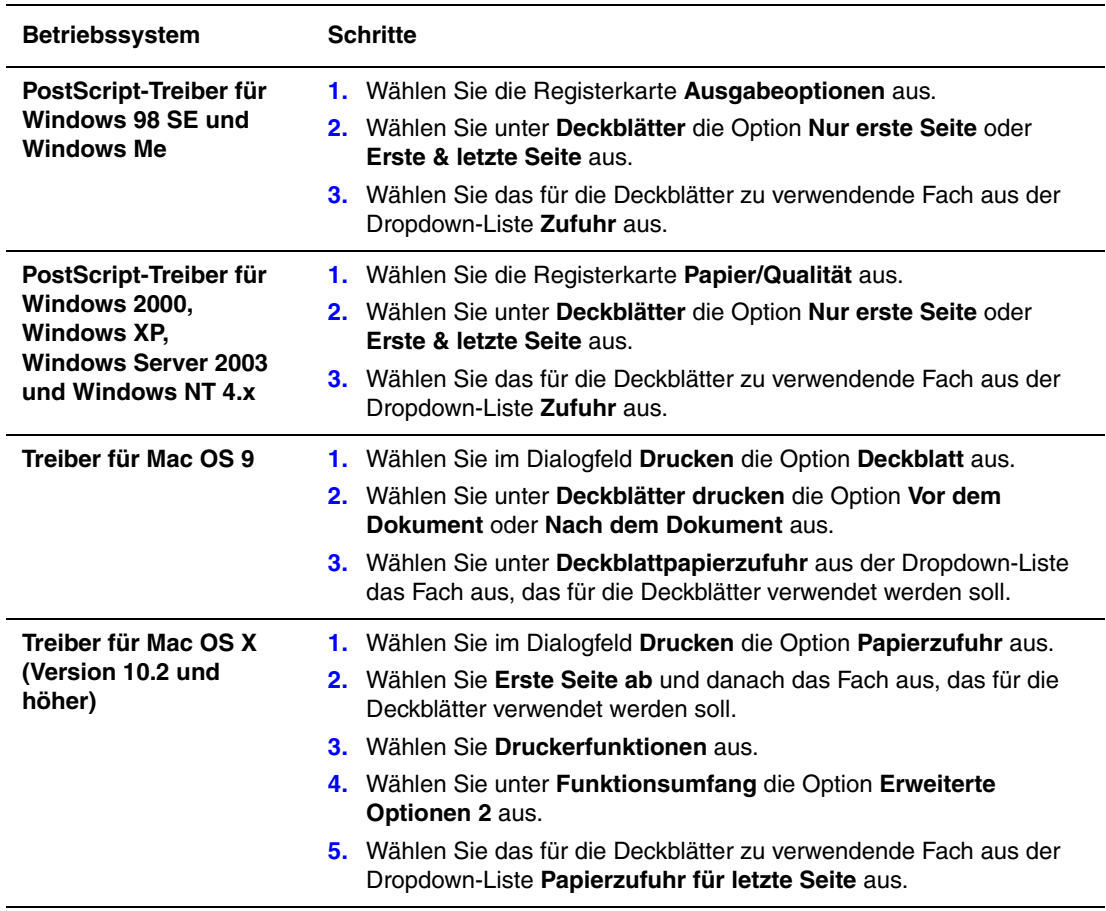

So wählen Sie in einem unterstützten Treiber Deckblätter aus:

## <span id="page-16-0"></span>**Skalierung**

Sie können das Druckbild auf dem Ausdruck verkleinern oder vergrößern, indem Sie einen Skalierungswert zwischen 25 und 400 Prozent auswählen. Der Standardwert ist 100 Prozent.

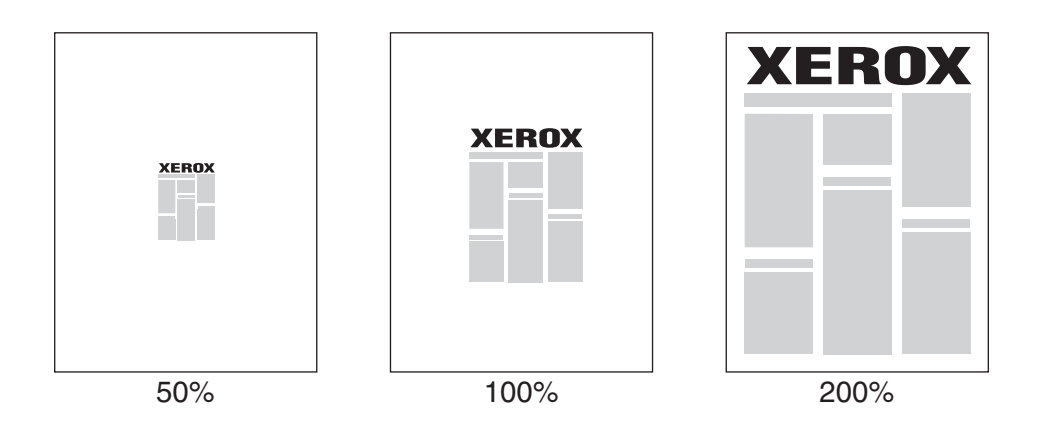

So wählen Sie in einem unterstützten Treiber eine Skalierung aus:

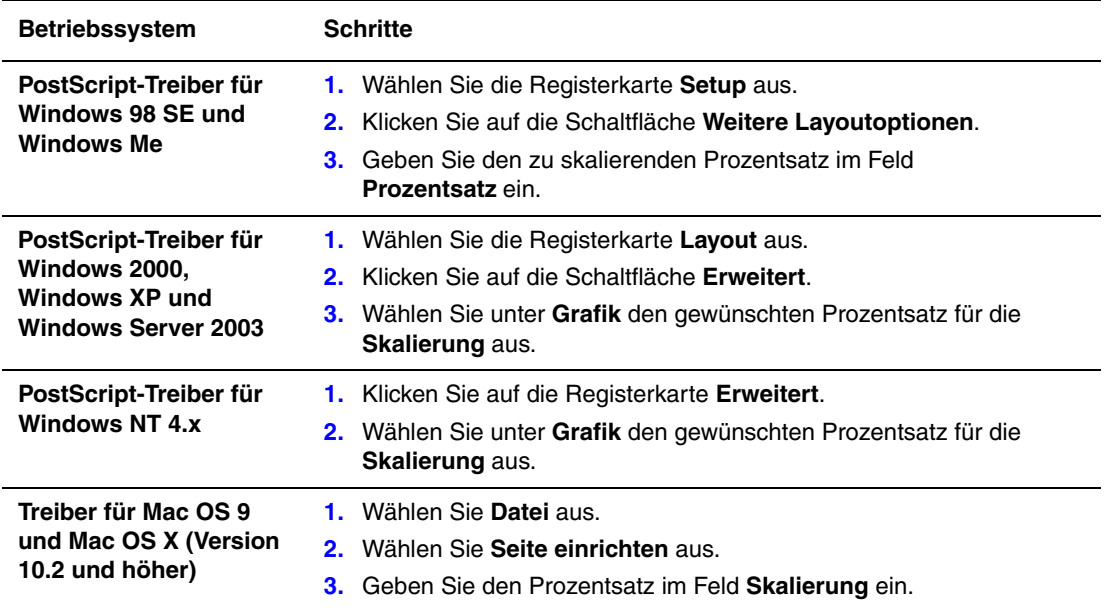

## <span id="page-17-0"></span>**Drucken von Wasserzeichen**

Ein Wasserzeichen ist zusätzlicher Text, der über eine oder mehrere Seiten gedruckt werden kann. Sie können beispielsweise Vermerke wie Entwurf und Vertraulich vor der Verteilung der Ausdrucke als Wasserzeichen auf das Papier drucken lassen.

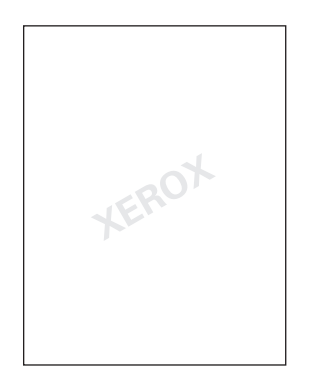

In einigen Windows-Treibern können Sie:

- Wasserzeichen erstellen.
- Text, Farbe, Position und Winkel vorhandener Wasserzeichen ändern.
- Wasserzeichen entweder auf der ersten oder auf jeder Seite eines Dokuments drucken.
- Wasserzeichen auf den Vordergrund/Hintergrund oder als Teil des Druckauftrags drucken.
- Grafiken als Wasserzeichen verwenden.

**Hinweis:** Nicht alle Anwendungen unterstützen das Drucken von Wasserzeichen.

So wählen Sie in einem unterstützten Windows-Treiber Wasserzeichen aus bzw. erstellen und bearbeiten sie:

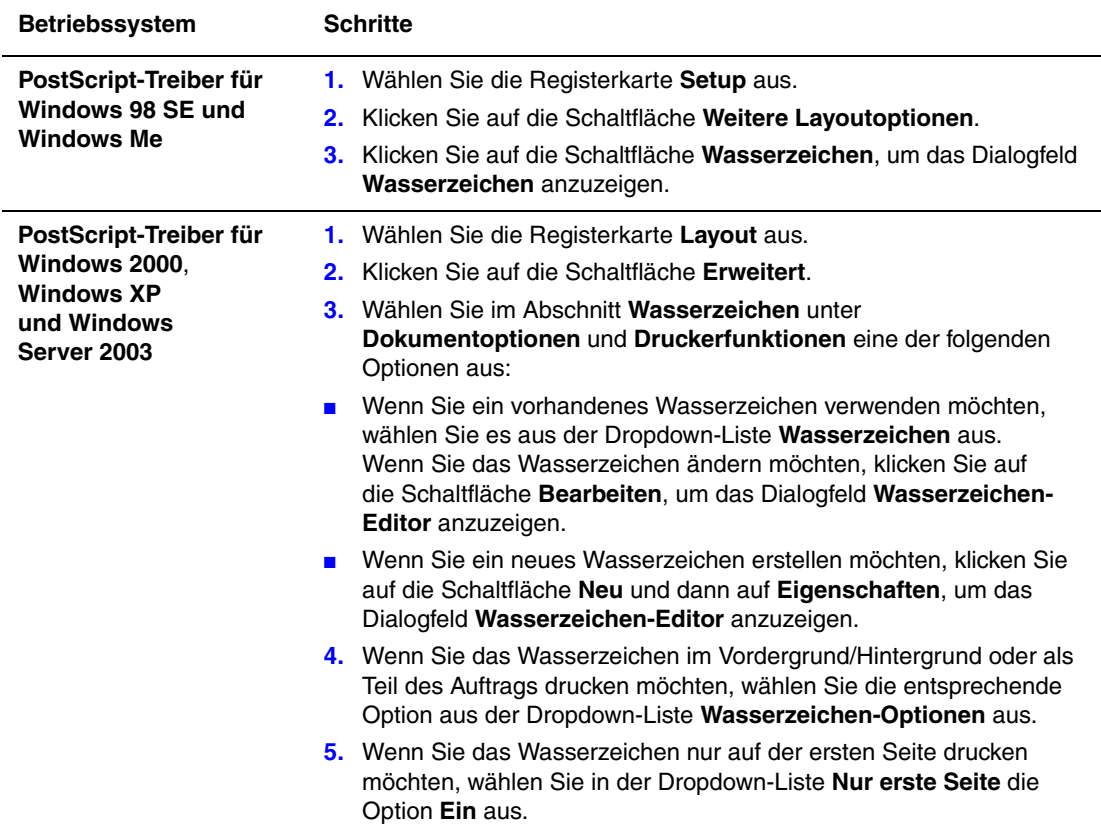

## <span id="page-19-0"></span>**Drucken von negativen und Spiegelbildern**

Sie können Seiten als negatives Bild (kehrt die hellen und dunklen Bereiche im Druckbild um) oder als Spiegelbild drucken (spiegelt die Bilder beim Drucken horizontal auf den Seiten).

**Hinweis:** Unter Windows 2000, Windows XP und Windows Server 2003 werden negative Bilder nicht unterstützt.

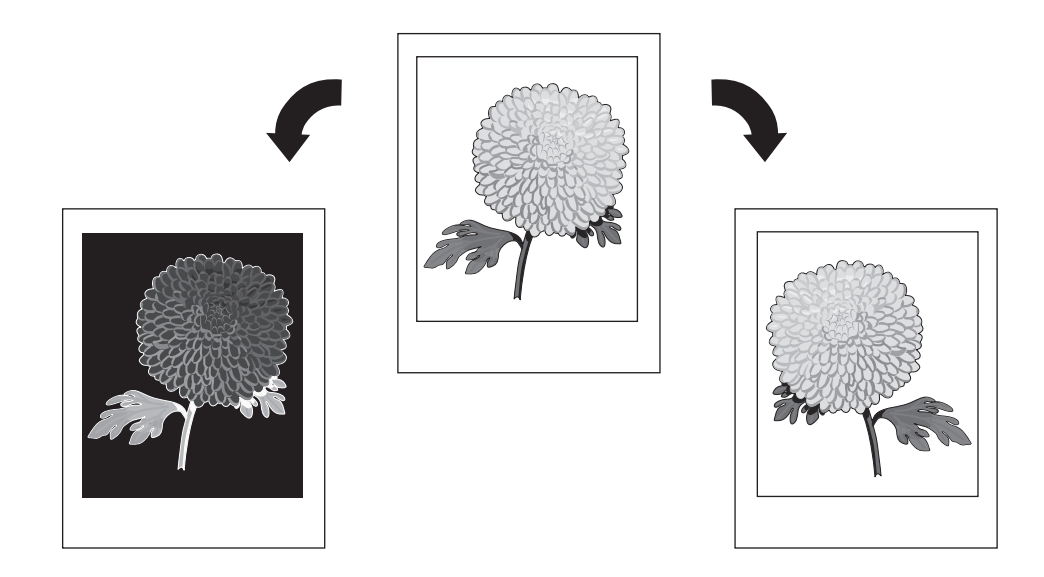

So wählen Sie in einem unterstützten Treiber negative oder Spiegelbilder aus:

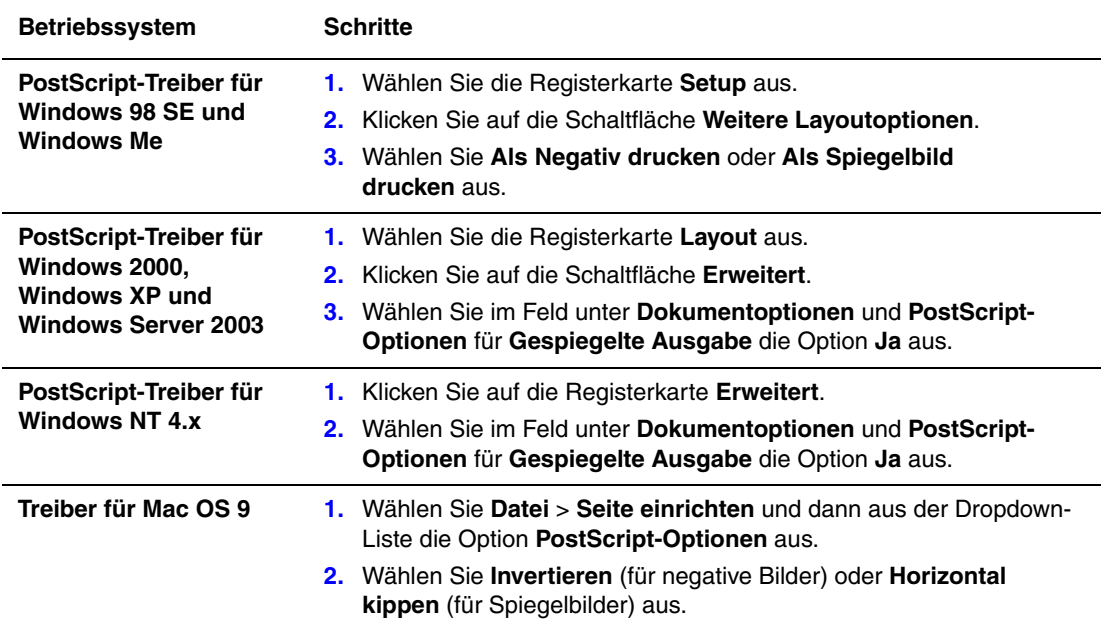

## <span id="page-20-0"></span>**Bildglättung**

Beim Glätten von Bildern werden die Übergänge benachbarter Farben in Bildern mit niedriger Auflösung miteinander verwischt, um weichere Farbübergänge zu erzielen. Auf diese Weise können Sie zum Beispiel das Erscheinungsbild eines Bildes mit 72 dpi, das aus dem Internet heruntergeladen wurde, verbessern. Die Bildglättung wird nicht für Bilder mit einer Auflösung von 300 oder mehr dpi empfohlen.

**Hinweis:** Bei Verwendung dieser Option dauert der Druckvorgang länger.

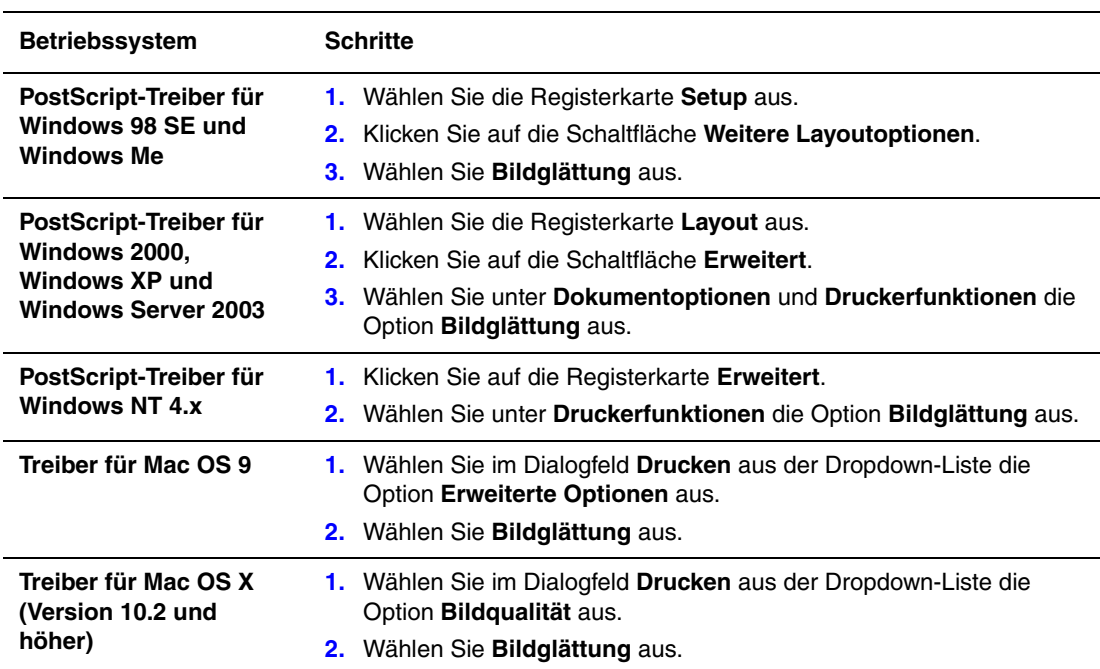

So wählen Sie in einem unterstützten Treiber die Bildglättung aus:

## <span id="page-21-0"></span>**Speichern benutzerdefinierter Formate**

Im Windows-Druckertreiber können Sie benutzerdefinierte Papierformateinstellungen speichern. Da diese Formate im Betriebssystem Ihres Computers gespeichert werden, können Sie sie in Ihren Anwendungen auswählen.

Drucker der Serie Phaser 8500/8550 können auf benutzerdefinierten Papierformaten aus Fach 1 drucken.

**Hinweis:** Weitere Informationen zum Einlegen bzw. Drucken auf benutzerdefinierten Papierformaten befinden sich im Kapitel Grundlegende Informationen zum Drucken im *Benutzerhandbuch* unter [www.xerox.com/office/8500\\_8550support](http://www.office.xerox.com/cgi-bin/printer.pl?APP=udpdfs&Page=color&Model=Phaser+8500_8550&PgName=tech&Language=german).

So erstellen Sie ein benutzerdefiniertes Format in einem unterstützten Treiber:

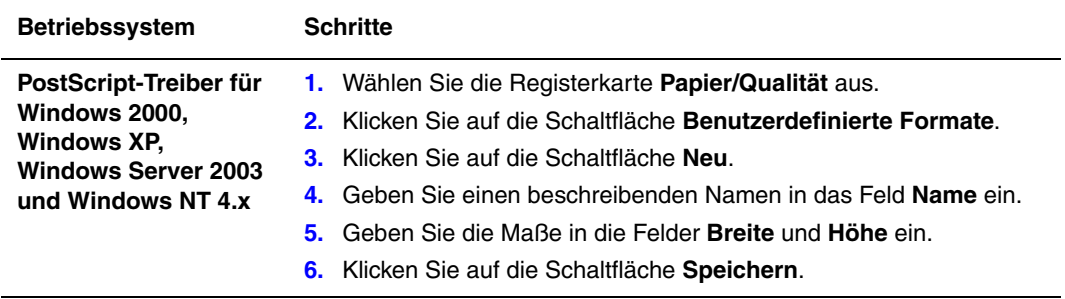

## <span id="page-22-0"></span>**Drucken von geschützten, persönlichen, Proof- und gespeicherten Druckaufträgen**

Diese Funktionen stehen zur Verfügung, wenn der Drucker ein internes Festplattenlaufwerk besitzt. Die Druckaufträge werden auf dem Festplattenlaufwerk gespeichert und verbleiben auch dann im Drucker, wenn dieser ausgeschaltet wird.

Wählen Sie eine der folgenden Sonderauftragsarten aus:

- **Geschützter Druck**: Der Auftrag wird erst gedruckt, wenn Sie das vierstellige numerische Kennwort auf dem Bedienfeld eingeben.
- **Persönlicher Druck**: Der Auftrag wird gedruckt, wenn Sie Ihren Benutzernamen auf dem Bedienfeld des Druckers oder in CentreWare IS auswählen.
- **Proof-Druck**: Es wird nur eine Kopie des Auftrags gedruckt, die Sie anschließend prüfen können. Wenn Sie die restlichen Kopien drucken möchten, wählen Sie den Namen des Druckauftrags auf dem Bedienfeld des Druckers aus.
- **Gespeicherter Druck**: Der Druckauftrag wird auf der Festplatte gespeichert und kann später bei Bedarf über das Bedienfeld gedruckt werden. Nach dem Drucken wird der Auftrag nicht gelöscht. Diese Funktion ist beim Drucken von häufig benötigten Dokumenten, wie beispielsweise Steuer-, Personal- oder Anforderungsformularen, nützlich.

**Hinweis:** Eine weitere spezielle Auftragsart stellen sichere Druckaufträge dar. Diese Druckaufträge wurden aus der Gruppe der öffentlichen Druckaufträge in CentreWare IS kopiert oder verschoben. Wenn Sie weitere Informationen erhalten möchten, klicken Sie in CentreWare IS auf die Schaltfläche **Hilfe**, um die Online-Hilfe aufzurufen.

#### <span id="page-23-0"></span>**Senden von geschützten, persönlichen, Proof- und gespeicherten Druckaufträgen**

So wählen Sie in einem unterstützten Treiber aus, ob ein Druckauftrag als geschützter, persönlicher, Proof- oder gespeicherter Auftrag gedruckt wird:

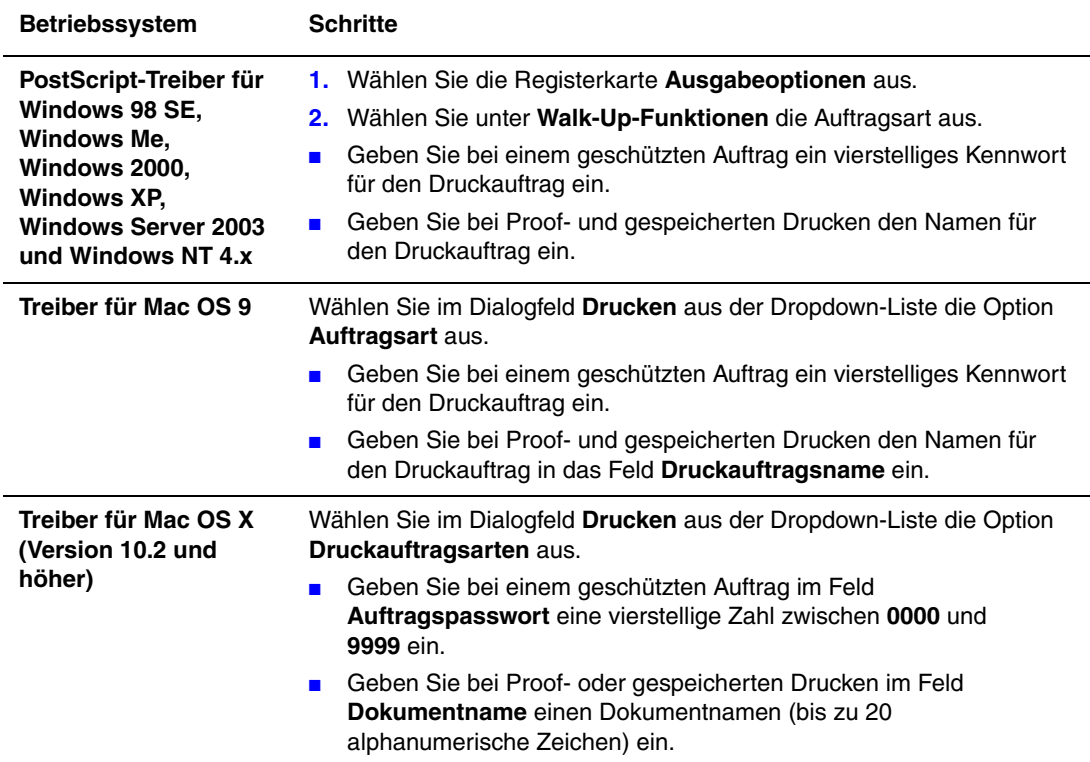

**Hinweis:** Unter Windows 98 SE und Windows Me werden keine persönlichen Druckaufträge unterstützt.

#### <span id="page-24-0"></span>**Drucken oder Löschen von geschützten Druckaufträgen**

Wenn Sie einen geschützten Druckauftrag drucken oder löschen möchten, müssen Sie auf dem Bedienfeld das vierstellige Kennwort eingeben:

- **1.** Wählen Sie **Walk-Up-Druck** aus und drücken Sie dann die Taste **OK**.
- **2.** Wählen Sie **Geschützte Druckaufträge** aus und drücken Sie dann die Taste **OK**.
- **3.** Scrollen Sie zu Ihrem Benutzernamen und drücken Sie dann die Taste **OK**.
- **4.** Scrollen Sie zur ersten Ziffer des numerischen Kennworts und drücken Sie dann die Taste **OK**, um die Ziffer zu bestätigen.
- **5.** Wiederholen Sie Schritt 4 für die zweite, dritte und vierte Ziffer.

**Hinweis:** Wenn Sie in das Feld **Passwort** des Treibers ein Kennwort mit weniger als vier Ziffern eingeben, müssen Sie diesem die entsprechende Anzahl von Nullen voranstellen, damit insgesamt vier Stellen auf dem Bedienfeld angezeigt werden. Wenn Sie z. B. **222** im Treiber eingegeben haben, müssen Sie auf dem Bedienfeld **0222** eingeben. Mit der Taste **Zurück** gelangen Sie zu den zuvor eingegebenen Ziffern zurück.

- **6.** Wenn Sie mehr als einen geschützten Druckauftrag mit dem Kennwort abgeschickt haben, wählen Sie den gewünschten Auftrag aus oder wählen Sie **Alle** aus und drücken Sie dann die Taste **OK**.
- **7.** Wählen Sie **Drucken und löschen** oder **Löschen** aus und drücken Sie dann die Taste **OK**, um den Auftrag zu drucken oder zu löschen.

#### <span id="page-24-1"></span>**Drucken oder Löschen von persönlichen Druckaufträgen**

Wenn Sie einen persönlichen Druckauftrag drucken oder löschen möchten, müssen Sie Ihren Benutzernamen auf dem Bedienfeld auswählen:

- **1.** Wählen Sie **Walk-Up-Druck** aus und drücken Sie dann die Taste **OK**.
- **2.** Wählen Sie **Persönliche Druckaufträge** aus und drücken Sie dann die Taste **OK**.
- **3.** Wählen Sie Ihren Benutzernamen aus und drücken Sie dann die Taste **OK**.
- **4.** Wählen Sie **Drucken und löschen** oder **Löschen** aus und drücken Sie dann die Taste **OK**, um alle Ihre persönlichen Aufträge zu drucken oder zu löschen.

#### <span id="page-25-0"></span>**Drucken oder Löschen von Proof- und gespeicherten Druckaufträgen**

Wenn Sie einen gespeicherten Druckauftrag drucken möchten, die restlichen Kopien eines Proof-Druckauftrags drucken oder einen gespeicherten bzw. einen Proof-Druckauftrag löschen möchten, müssen Sie den Auftragsnamen auf dem Bedienfeld auswählen:

- **1.** Wählen Sie **Walk-Up-Druck** aus und drücken Sie dann die Taste **OK**.
- **2.** Wählen Sie **Proof-Druckaufträge** oder **Gespeicherte Druckaufträge** aus und drücken Sie dann die Taste **OK**.
- **3.** Wählen Sie den Auftragsnamen aus und drücken Sie dann die Taste **OK**. (Wenn Sie den Druckertreiber für Windows NT verwenden, wählen Sie als Auftragsname **NT4User** aus.)
- **4.** Wählen Sie **Drucken und löschen** (für Proof-Drucke), **Drucken und speichern** (für gespeicherte Drucke) oder **Löschen** aus und drücken Sie dann die Taste **OK**.
- **5.** Wenn Sie drucken, scrollen Sie zur gewünschten Anzahl von Kopien und drücken Sie dann die Taste **OK**, um den Auftrag zu drucken.

<span id="page-26-0"></span>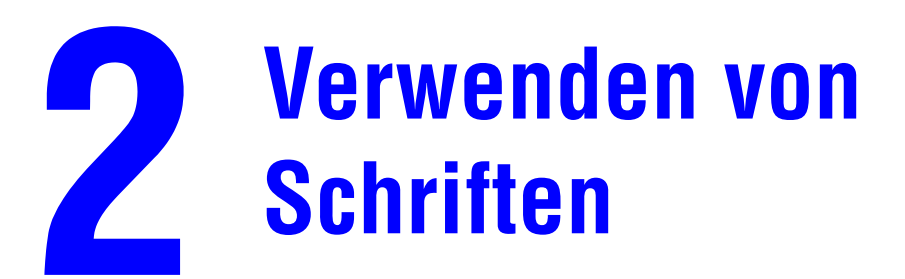

Dieses Kapitel umfasst folgende Themen:

- [Schriftarten auf Seite 2-2](#page-27-0)
- [Anzeigen einer Liste der residenten Schriften auf Seite 2-2](#page-27-1)
- [Drucken von Schriftbeispielen auf Seite 2-3](#page-28-0)
- [Laden von Schriften auf Seite 2-5](#page-30-0)

#### <span id="page-27-0"></span>**Schriftarten**

Ihr Drucker verwendet folgende Schriftarten:

- Residente Schriftarten
- Schriftarten, die in den Druckerspeicher geladen werden
- Schriftarten, die mit dem Druckauftrag aus der Anwendung geladen werden

Mit Hilfe der Software Adobe Type Manager (ATM) kann der Computer diese Schriftarten genauso auf dem Bildschirm anzeigen, wie sie gedruckt werden.

Wenn ATM nicht auf Ihrem Computer installiert ist, gehen Sie wie folgt vor:

- **1.** Installieren Sie ATM von der *Software and Documentation CD-ROM* (Software- und Dokumentations-CD-ROM).
- **2.** Installieren Sie die Bildschirmschriften des Druckers für Ihren Computer aus dem Verzeichnis ATM.

#### <span id="page-27-1"></span>**Anzeigen einer Liste der residenten Schriften**

So zeigen Sie in CentreWare IS eine Liste der residenten PCL- oder PostScript-Schriften an:

- **1.** Starten Sie Ihren Webbrowser.
- **2.** Geben Sie die IP-Adresse Ihres Druckers in das Feld **Adresse** des Browsers ein (http://xxx.xxx.xxx.xxx).
- **3.** Klicken Sie auf **Eigenschaften**.
- **4.** Wählen Sie im linken Fensterbereich den Ordner **Emulationen** aus.
- **5.** Wählen Sie die Option **Schriftartdateien** aus.
- **6.** Wählen Sie entweder **PostScript** oder **PCL** aus.

#### <span id="page-28-0"></span>**Drucken von Schriftbeispielen**

Dieser Abschnitt umfasst folgende Themen:

- [Verwenden des Bedienfelds auf Seite 2-3](#page-28-1)
- [Verwenden von CentreWare IS auf Seite 2-3](#page-28-2)
- [Verwenden eines Windows-Druckertreibers auf Seite 2-4](#page-29-0)

Zum Drucken einer Liste der verfügbaren PostScript- oder PCL-Schriften stehen Ihnen folgende Möglichkeiten zur Verfügung:

- Bedienfeld des Druckers
- CentreWare IS
- Druckertreiber

#### <span id="page-28-1"></span>**Verwenden des Bedienfelds**

So drucken Sie auf dem Bedienfeld eine Liste der PostScript- oder PCL-Schriften:

- **1.** Wählen Sie **Informationen** aus und drücken Sie dann die Taste **OK**.
- **2.** Wählen Sie **Informationsseiten** aus und drücken Sie dann die Taste **OK**.
- **3.** Wählen Sie die Option **PCL-Schriftartenliste** oder **PostScript-Schriftartenliste** aus und drücken Sie dann die Taste **OK**, um die Liste zu drucken.

#### <span id="page-28-2"></span>**Verwenden von CentreWare IS**

So drucken Sie in CentreWare IS eine Liste der PostScript- oder PCL-Schriften:

- **1.** Starten Sie Ihren Webbrowser.
- **2.** Geben Sie die IP-Adresse Ihres Druckers in das Feld **Adresse** des Browsers ein  $(\text{http://xxx.xxx.xxx.xxx.x})).$
- **3.** Klicken Sie auf **Eigenschaften**.
- **4.** Wählen Sie im linken Fensterbereich den Ordner **Emulationen** aus.
- **5.** Wählen Sie die Option **Schriftartdateien** aus.
- **6.** Wählen Sie **PostScript** oder **PCL** aus.
- **7.** Drucken Sie die Schriftartenliste von Ihrem Browser aus.

#### <span id="page-29-0"></span>**Verwenden eines Windows-Druckertreibers**

So drucken Sie eine Liste der PCL- oder PostScript-Schriften von Ihrem Druckertreiber aus:

- **1.** Klicken Sie auf **Start**, wählen Sie **Einstellungen** und klicken Sie dann auf **Drucker**.
- **2.** Klicken Sie mit der rechten Maustaste auf den Phaser 8500/8550-Drucker und wählen Sie dann **Eigenschaften** aus.
- **3.** Wählen Sie die Registerkarte **Fehlerbehebung** aus.
- **4.** Wählen Sie in der Dropdown-Liste **Informationsseiten** des Druckers die Option **PostScript-Schriftartenliste** oder **PCL-Schriftartenliste** aus.
- **5.** Klicken Sie auf die Schaltfläche **Drucken**.

## <span id="page-30-0"></span>**Laden von Schriften**

Zur Ergänzung der residenten Schriftarten (die immer zum Drucken zur Verfügung stehen) können Sie von Ihrem Computer Schriften herunterladen und im Druckerspeicher oder auf dem Festplattenlaufwerk des Druckers speichern. Durch das Laden von Schriften in den Drucker können die Druckleistung verbessert und der Datenverkehr im Netzwerk verringert werden.

Mit CentreWare Font-Manager können PostScript-, PCL- und TrueType-Schriften aufgelistet, gedruckt und in den Drucker geladen werden. Dieses Dienstprogramm für Windows und Macintosh unterstützt Sie bei der Verwaltung von Schriften, Makros und Formularen auf dem Festplattenlaufwerk des Druckers.

So laden Sie CentreWare Font-Manager herunter und installieren das Programm:

- **1.** Gehen Sie zu [www.xerox.com/office/pmtools](http://www.office.xerox.com/cgi-bin/printer.pl?APP=udpdfs&Page=color&PgName=pmtools&Language=german).
- **2.** Wählen Sie Ihren Drucker aus der Dropdown-Liste **Produkt auswählen** aus.
- **3.** Klicken Sie in der Tabelle **Druckerdienstprogramme** auf **Weitere Dienstprogramme**.
- **4.** Suchen Sie die Option CentreWare **Font-Manager** und speichern Sie die Datei mit der Dateinamenerweiterung **.exe** auf Ihrem Desktop.
- **5.** Installieren Sie den Font-Manager.

**Hinweis:** Wenn Sie den Drucker ausschalten, werden alle in den Speicher geladenen Schriften gelöscht. Sie müssen dann beim nächsten Einschalten des Druckers erneut geladen werden. Auf die Festplatte heruntergeladene Schriften werden nicht gelöscht, wenn Sie den Drucker ausschalten.

# <span id="page-31-0"></span>**Drucken auf anderen Materialien**

Dieses Kapitel umfasst folgende Themen:

- [Auswählen des zu verwendenden Fachs auf Seite 3-2](#page-32-0)
- [Drucken auf Spezialmedien aus Fach 1 auf Seite 3-3](#page-33-0)
- [Drucken auf Spezialmedien aus Fach 2–4 auf Seite 3-6](#page-36-0)

Spezialmedien können zum Beispiel Postkarten, dreifach gefaltete Broschüren und wetterbeständiges Papier sein. Informationen zu verwendbaren Druckmedien finden Sie in der *Recommended Media List* (Liste empfohlener Druckmedien) unter [www.xerox.com/office/8500\\_8550support](http://www.office.xerox.com/cgi-bin/printer.pl?APP=udpdfs&Page=color&Model=Phaser+8500_8550&PgName=tech&Language=german).

Wenn Sie Papier, Transparentfolien oder andere Sondermedien bestellen möchten, wenden Sie sich an Ihren Händler vor Ort oder besuchen Sie [www.xerox.com/office/supplies](http://www.office.xerox.com/cgi-bin/printer.pl?APP=udpdfs&Page=color&PgName=order&Language=german).

*Siehe auch:* 

Grundlegende Informationen zum Drucken im *Benutzerhandbuch* unter [www.xerox.com/office/8500\\_8550support](http://www.office.xerox.com/cgi-bin/printer.pl?APP=udpdfs&Page=color&Model=Phaser+8500_8550&PgName=tech&Language=german)

**Vorsicht:** Von nicht unterstütztem Papier oder nicht unterstützten Transparentfolien oder Spezialmedien verursachte Schäden fallen nicht unter die Xerox Garantie, den Servicevertrag oder die Total Satisfaction Guarantee (Totale Zufriedenheitsgarantie). Die Total Satisfaction Guarantee (Totale Zufriedenheitsgarantie) wird in den USA und in Kanada angeboten. Die Gewährleistungsbedingungen in anderen Ländern können von der Beschreibung in diesem Dokument abweichen. Details erfahren Sie bei einer Vertriebsniederlassung in Ihrer Nähe.

#### <span id="page-32-0"></span>**Auswählen des zu verwendenden Fachs**

Einige Medien können nur aus bestimmten Fächern gedruckt werden. So finden Sie heraus, welches Fach verwendet werden muss:

- **1.** Sehen Sie auf der Verpackung nach, wie schwer das Papier ist und welches Format es hat.
- **2.** Drucken Sie die Papiertipps-Seite:
	- **a.** Wählen Sie auf dem Bedienfeld **Informationen** aus und drücken Sie dann die Taste **OK**.
	- **b.** Wählen Sie **Informationsseiten** aus und drücken Sie dann die Taste **OK**.
	- **c.** Wählen Sie **Papiertipps** aus und drücken Sie dann die Taste **OK**.
- **3.** Suchen Sie auf der Papiertipps-Seite nach dem jeweiligen Materialtyp, Gewicht und Format. An dieser Stelle finden Sie Informationen zu den verwendbaren Fächern.

Wenn Sie z. B. Karton im Format US-Letter in einem Gewichtsbereich von 60-120  $g/m^2$ (Bondpapier, 16-32 lb.) verwenden, können Sie das Material in jedes Fach legen. Wenn Sie auf Karton mit einem Gewicht von über 120 g/m2 drucken, müssen Sie das Material in Fach 1 einlegen, da es nur aus diesem Fach bedruckt werden kann.

**Hinweis:** Wählen Sie, nachdem Sie das Papier in das entsprechende Fach gelegt haben, das Papierformat und die Papiersorte auf dem Bedienfeld im Menü **Papierfach-Setup** aus.

*Siehe auch:* 

[Drucken auf Spezialmedien aus Fach 1 auf Seite 3-3](#page-33-0) [Drucken auf Spezialmedien aus Fach 2–4 auf Seite 3-6](#page-36-0)

#### <span id="page-33-0"></span>**Drucken auf Spezialmedien aus Fach 1**

Drucken Sie die Papiertipps-Seite aus, um zu sehen, welche Spezialmedien Sie in Fach 1 einlegen können. Siehe [Auswählen des zu verwendenden Fachs auf Seite 3-2](#page-32-0).

So drucken Sie auf Spezialmedien aus Fach 1:

- **1.** Öffnen Sie Fach 1, indem Sie den Griff nach unten und das Fach anschließend herausziehen.
- **2.** Ziehen Sie die Fachverlängerung heraus.
- **3.** Fächern Sie das Papier auf, um zusammenklebende Blätter zu trennen.
- **4.** Legen Sie das Papier in Fach 1 ein:
	- **Einseitiges Bedrucken**: Legen Sie das Blatt so ein, dass die zu bedruckende Seite **unten** (also nicht zu sehen) ist und der **obere** Rand der Seite zuerst in den Drucker eingezogen wird.

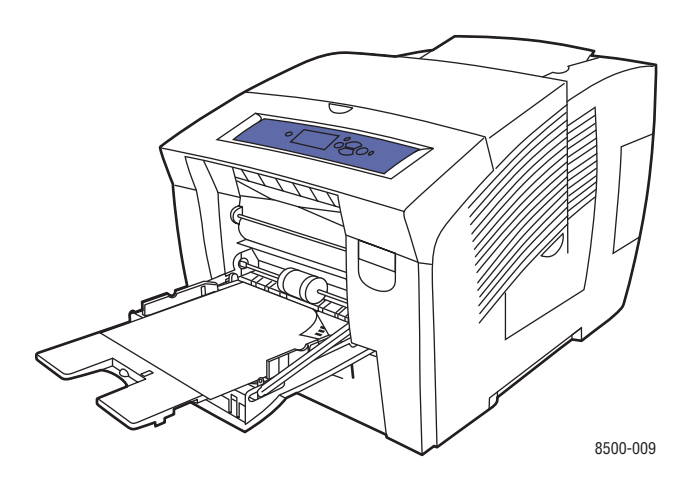

■ **Duplexdruck**: Legen Sie Seite 1 so ein, dass die zu bedruckende Seite **oben** (also zu sehen) ist und der **untere** Rand der Seite zuerst in den Drucker eingezogen wird.

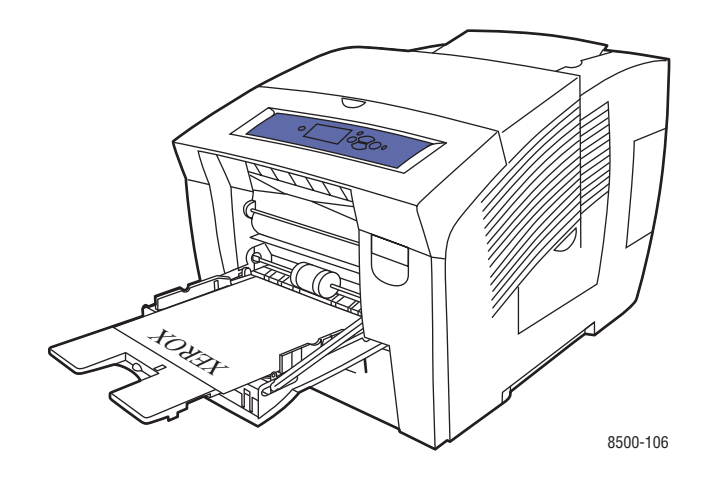

**Hinweis:** Einige Spezialmedien können nur auf einer Seite bedruckt werden. Weitere Informationen zum beidseitigen Bedrucken befinden sich im Kapitel Grundlegende Informationen zum Drucken im *Benutzerhandbuch* unter [www.xerox.com/office/8500\\_8550support](http://www.office.xerox.com/cgi-bin/printer.pl?APP=udpdfs&Page=color&Model=Phaser+8500_8550&PgName=tech&Language=german).

■ **Gelochtes Papier**: Legen Sie das Blatt so ein, dass die zu bedruckende Seite **unten** (also nicht zu sehen) ist und die Löcher zur **rechten** Seite des Fachs zeigen.

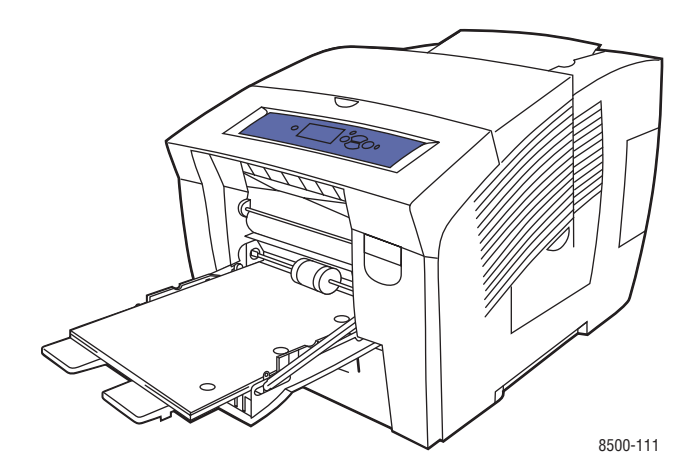

**Vorsicht:** Passen Sie bei der Verwendung von gelochtem Papier die Druckränder entsprechend der Löcher an. Wenn über die Löcher gedruckt wird, kann feuchte Drucktinte auf nachfolgende Seiten übertragen werden. Wir empfehlen einen Mindestrand von 19 mm (0,75 Zoll).

**5.** Stellen Sie die Papierführungen entsprechend dem Papierformat ein.

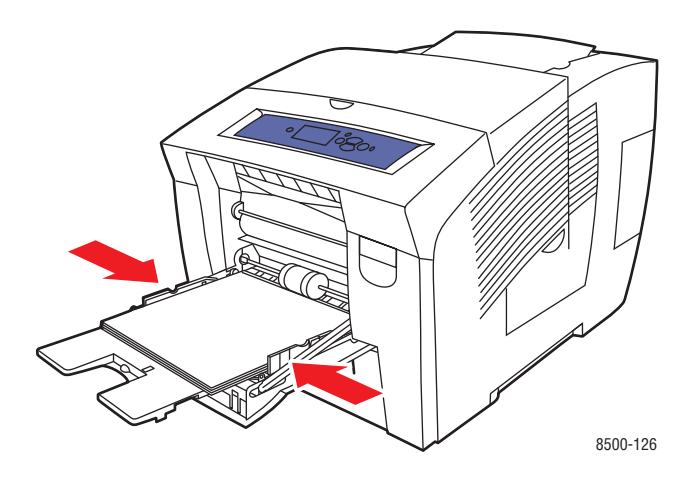

- **6.** Drücken Sie auf dem Bedienfeld die Taste **OK**, um das momentan angezeigte Papierformat und die momentan angezeigte Papiersorte zu verwenden, oder ändern Sie Papierformat und -sorte:
	- **a.** Wählen Sie **Setup ändern** aus und drücken Sie dann die Taste **OK**.
	- **b.** Wählen Sie das entsprechende Papierformat aus und drücken Sie dann die Taste **OK**.
	- **c.** Wählen Sie die entsprechende Papiersorte aus und drücken Sie dann die Taste **OK**.
- **7.** Wählen Sie im Druckertreiber entweder die Papiersorte oder **Fach 1** als Papierzufuhr aus.
- **8.** Senden Sie Ihren Druckauftrag.
# **Drucken auf Spezialmedien aus Fach 2–4**

Drucken Sie die Papiertipps-Seite aus, um zu sehen, welche Spezialmedien Sie in Fach 2-4 einlegen können. Siehe [Auswählen des zu verwendenden Fachs auf Seite 3-2](#page-32-0).

So drucken Sie auf Spezialmedien aus Fach 2–4:

- **1.** Ziehen Sie das Fach aus dem Drucker heraus.
- **2.** Fächern Sie das Papier auf, um zusammenklebende Blätter zu trennen.
- **3.** Legen Sie das Papier in das Fach ein.

**Hinweis:** Im Fach befinden sich separate Füllhöhenmarkierungen für Umschläge und andere Druckmedien. Achten Sie darauf, dass die entsprechende Markierung nicht überschritten wird. Wird zu viel Papier eingelegt, können dadurch Staus verursacht werden.

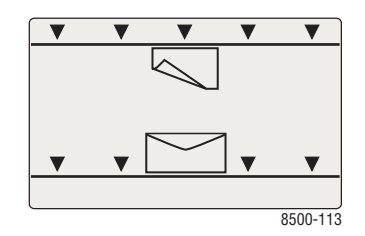

■ **Einseitiger Druck**: Legen Sie das Blatt so ein, dass die zu bedruckende Seite **oben**  (also zu sehen) ist und der **obere** Rand der Seite zur **Vorderseite** des Fachs zeigt.

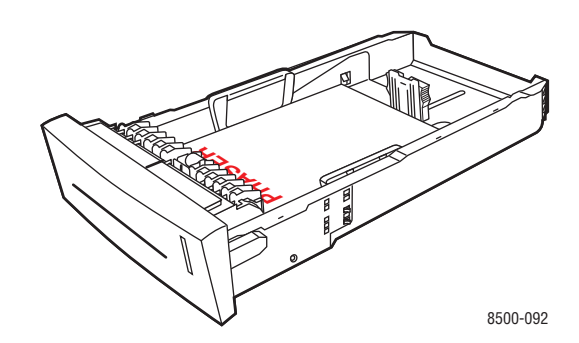

■ **Duplexdruck**: Legen Sie Seite 1 so ein, dass die zu bedruckende Seite **unten** (also nicht zu sehen) ist und der **obere** Rand der Seite zur **Rückseite** des Fachs zeigt.

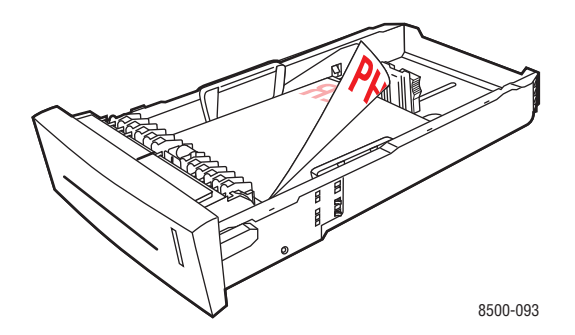

**Hinweis:** Einige Spezialmedien können nur auf einer Seite bedruckt werden. Weitere Informationen zum beidseitigen Bedrucken befinden sich im Kapitel Grundlegende Informationen zum Drucken im *Benutzerhandbuch* unter [www.xerox.com/office/8500\\_8550support](http://www.office.xerox.com/cgi-bin/printer.pl?APP=udpdfs&Page=color&Model=Phaser+8500_8550&PgName=tech&Language=german).

■ **Gelochtes Papier**: Legen Sie gelochtes Papier so ein, dass die zu bedruckende Seite **oben** (also zu sehen) ist und die Löcher zur **rechten** Seite des Fachs zeigen.

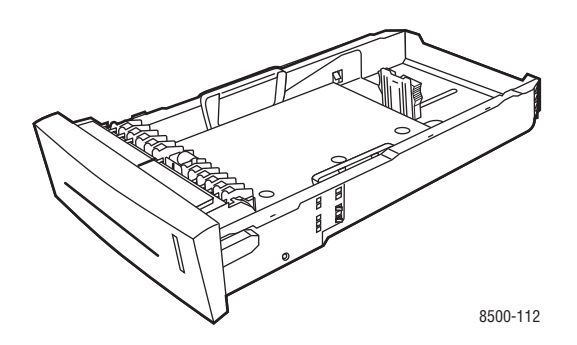

**Vorsicht:** Passen Sie bei der Verwendung von gelochtem Papier die Druckränder entsprechend der Löcher an. Wenn über die Löcher gedruckt wird, kann feuchte Drucktinte auf nachfolgende Seiten übertragen werden. Wir empfehlen einen Mindestrand von 19 mm (0,75 Zoll).

- **4.** Stellen Sie die Papierführungen ggf. entsprechend dem im Fach eingelegten Papier ein.
	- **Längsführung**: Drücken Sie auf die Seiten und verschieben Sie die Führung dann, bis der Pfeil auf der Führung auf das entsprechende Papierformat zeigt, das unten im Fach aufgedruckt ist. Wenn die Führung richtig positioniert ist, rastet sie automatisch ein.

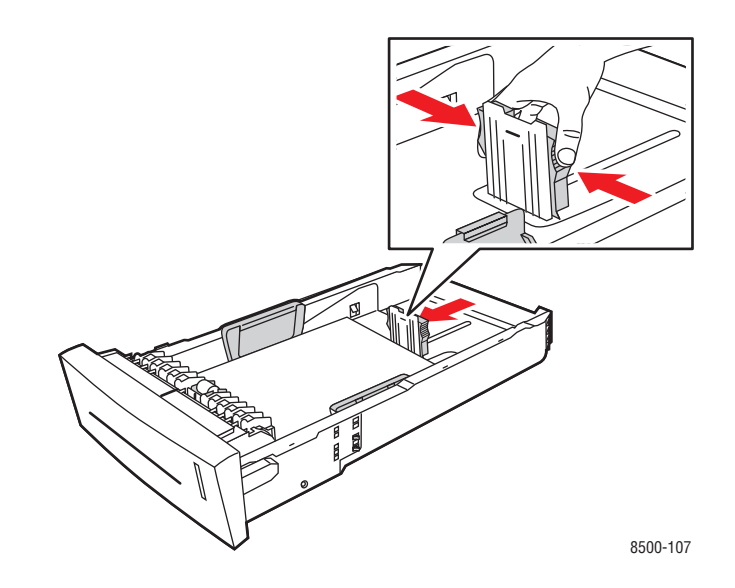

■ **Breitenführungen**: Verschieben Sie die Breitenführungen, bis die Pfeile auf den Führungen auf das entsprechende Papierformat zeigen, das unten im Fach angegeben ist. Wenn die Führungen richtig positioniert sind, rasten sie automatisch ein.

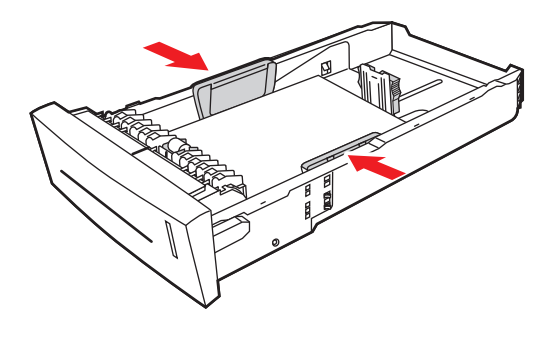

8500-108

**Hinweis:** Wenn die Papierführungen richtig eingestellt sind, ist möglicherweise eine kleine Lücke zwischen dem Papier und den Führungen.

- **5.** Schieben Sie das Fach wieder vollständig in den Drucker hinein.
- **6.** Auf dem Bedienfeld:
	- **a.** Wählen Sie **Papierfach-Setup** aus und drücken Sie dann die Taste **OK**.
	- **b.** Wählen Sie **Papiersorte für Fach 2**, **Papiersorte für Fach 3** oder **Papiersorte für Fach 4** aus und drücken Sie dann die Taste **OK**.
	- **c.** Wählen Sie die entsprechende Papiersorte aus und drücken Sie dann die Taste **OK**.
- **7.** Wählen Sie im Druckertreiber entweder die Papiersorte oder das entsprechende Fach als Papierzufuhr aus.
- **8.** Senden Sie Ihren Druckauftrag.

# 4 **Netzwerkfunktionen**

Dieses Kapitel umfasst folgende Themen:

- [Druckermanagement-Software auf Seite 4-2](#page-41-0)
- [Windows 2000, Windows XP und Windows Server 2003 auf Seite 4-4](#page-43-0)
- [Windows NT 4.x auf Seite 4-12](#page-51-0)
- [Windows 98 SE und Windows Me auf Seite 4-18](#page-57-0)
- [Macintosh auf Seite 4-23](#page-62-0)
- [Novell auf Seite 4-30](#page-69-0)
- [UNIX \(Linux\) auf Seite 4-31](#page-70-0)

Dieses Kapitel enthält detaillierte Informationen für Systemadministratoren. Weitere Informationen zu den Themen Druckqualität, Wartung und Problembehebung finden Sie im *Benutzerhandbuch*.

*Siehe auch:* 

*Benutzerhandbuch* unter [www.xerox.com/office/8500\\_8550support](http://www.office.xerox.com/cgi-bin/printer.pl?APP=udpdfs&Page=color&Model=Phaser+8500_8550&PgName=tech&Language=german)

# <span id="page-41-0"></span>**Druckermanagement-Software**

Dieser Abschnitt umfasst folgende Themen:

- [CentreWare Internet Services \(IS\) auf Seite 4-2](#page-41-1)
- [CentreWare Web auf Seite 4-3](#page-42-0)

## <span id="page-41-1"></span>**CentreWare Internet Services (IS)**

CentreWare IS bietet eine übersichtliche Benutzeroberfläche, über die Sie Netzwerkdrucker mit Hilfe eines integrierten Webservers von Ihrem Desktop aus verwalten, konfigurieren und überwachen können. Über CentreWare IS erhalten Administratoren einfachen Zugriff auf den Druckerstatus sowie auf Konfigurations- und Diagnosefunktionen. Darüber hinaus können Benutzer den Druckerstatus abrufen und spezielle Druckfunktionen verwenden, z. B. um gespeicherte Druckaufträge zu drucken. Mit CentreWare IS können Sie Ihre Drucker über ein TCP/IP-Netzwerk in einem Webbrowser anzeigen und verwalten.

CentreWare IS bietet folgende Funktionen:

- Überprüfung des Status von Verbrauchsmaterialien direkt vom Schreibtisch aus. Der Gang zum Drucker wird damit gespart. Rufen Sie Auftragsprotokolle ab, um Druckkosten zuzuordnen und die Nachbestellung von Verbrauchsmaterialien zu planen.
- Definieren einer Netzwerkdruckersuche und Anzeigen einer Druckerliste über die Druckerumgebung. Die Liste liefert aktuelle Statusinformationen und ermöglicht die Druckerverwaltung unabhängig von Netzwerkservern und Betriebssystemen.
- Konfiguration von Druckern direkt vom Schreibtisch aus. In CentreWare IS können Einstellungen problemlos von einem Drucker auf einen anderen kopiert werden.
- Einrichtung und Verwendung eines einfachen Drucksystems, das auf einem Browser basiert. Marketingunterlagen, Vertriebsunterlagen, Geschäftsformulare und andere standardisierte, häufig verwendete Dokumente können als Gruppe in ihren Originaltreiberumgebungen gespeichert und dann bei Bedarf mit hoher Geschwindigkeit vom Browser eines Benutzers erneut gedruckt werden. Diese Funktionen werden nur unterstützt, wenn der Drucker eine Festplatte besitzt. Bei manchen Druckermodellen können diese Funktionen nur mit einer DX-Konfiguration genutzt werden.
- Beheben von Druckqualitätsproblemen mit Hilfe der integrierten Diagnosefunktion.
- Definieren eines Links zur Supportseite des lokalen Webservers.
- Zugriff auf Online-Handbücher und Informationen des technischen Supports auf der Xerox Website.

**Hinweis:** Für CentreWare IS sind ein Webbrowser und eine TCP/IP-Verbindung zwischen Drucker und Netzwerk erforderlich (in Windows-, Macintosh- oder UNIX-Umgebungen). Die Protokolle TCP/IP und HTTP müssen auf dem Drucker aktiviert sein. Zum Aufrufen der Seiten in der Druckerumgebung ist JavaScript erforderlich. Wenn Javascript deaktiviert ist, wird eine Fehlermeldung angezeigt und die Seiten funktionieren nicht richtig.

Vollständige Informationen zu CentreWare IS erhalten Sie, wenn Sie in CentreWare IS auf die Schaltfläche **Hilfe** klicken. Dadurch wird die *Online-Hilfe von CentreWare IS* aufgerufen.

#### *Siehe auch:*

Kurzlehrgang unter [www.xerox.com/office/8500\\_8550support](http://www.office.xerox.com/cgi-bin/printer.pl?APP=udpdfs&Page=color&Model=Phaser+8500_8550&PgName=qstutorial&FileName=qst_usingcwis.htm&Language=german)

### <span id="page-42-0"></span>**CentreWare Web**

CentreWare Web ist eine Anwendung zur Verwaltung von Druckern unterschiedlicher Hersteller sowie zur Installation und Fehlerbehebung. Sie ermöglicht die Fernverwaltung, Ferninstallation und Fernfehlerbehebung von Druckern in Ihrem Netzwerk mit Hilfe eines Webbrowsers. Drucker werden automatisch im Netzwerk oder auf dem Druckserver gefunden und über TCP/IP-Netzwerke unter Verwendung von RFC-1759 SNMP (Simple Network Management Protocol) verwaltet.

CentreWare Web bietet folgende Funktionen:

- Remotes Hinzufügen von Anschlüssen, Warteschlangen und Treibern zu Druckservern unter Windows 2000, Windows XP, Windows Server 003 und NT 4.x SP6.
- Installation, Fehlerbehebung, Aktualisierung und Klonen von Assistenten, die alle Benutzer beim Ausführen von administrativen Aufgaben unterstützen.
- Installation von CentreWare Web auf einem Server, um es für alle Clients im Netzwerk mit einem Internetzugang verfügbar zu machen.
- Unterstützung mehrerer Benutzer und unterschiedlicher Sicherheitsstufen für den Benutzerzugriff, beispielsweise für Administratoren oder für Gäste.
- Erkennung von Druckern in lokalen und fernen Teilnetzen.
- Automatische Druckererkennung nach einem bestimmten Zeitplan.
- Generierung von Berichten.
- Herstellen einer Verbindung zu Drucker-Webservern, um zusätzliche druckerspezifische Funktionen nutzen zu können, einschließlich der Hilfe.

Weitere Informationen finden Sie unter [www.xerox.com/office/pmtools.](http://www.office.xerox.com/cgi-bin/printer.pl?APP=udpdfs&Page=color&PgName=pmtools&Language=german) Wählen Sie Ihren jeweiligen Drucker aus, um das *Benutzerhandbuch zur CentreWare Web* anzuzeigen.

# <span id="page-43-0"></span>**Windows 2000, Windows XP und Windows Server 2003**

Dieser Abschnitt umfasst folgende Themen:

- [Vorbereitungen auf Seite 4-4](#page-43-1)
- [Anweisungen zur Schnellinstallation von CD auf Seite 4-5](#page-44-0)
- [Andere Installationsmethoden auf Seite 4-6](#page-45-0)
- Fehlerbehebung unter Windows 2000, Windows XP und Windows Server 2003 auf [Seite 4-10](#page-49-0)

## <span id="page-43-1"></span>**Vorbereitungen**

Diese Vorbereitungen müssen bei allen Druckern getroffen werden:

- **1.** Überprüfen Sie, ob der Drucker am Stromnetz angeschlossen, eingeschaltet und mit einem aktiven Netzwerk verbunden ist.
- **2.** Überprüfen Sie, ob der Drucker über das Netzwerk Daten empfängt. Überprüfen Sie dazu die LEDs auf der Rückseite des Druckers oder am externen CentreDirect-Druckserver. Wenn der Drucker an ein aktives Netzwerk angeschlossen ist und Datenverkehr empfängt, leuchtet die Verbindungs-LED grün und die bernsteinfarbene LED für Datenverkehr blinkt schnell.
- **3.** Fahren Sie nun mit der Schnellinstallation von CD oder einer anderen Installationsmethode fort.
- **4.** Drucken Sie die Konfigurationsseite und heben Sie sie für Referenzzwecke auf.

## <span id="page-44-0"></span>**Anweisungen zur Schnellinstallation von CD**

So installieren Sie den Druckertreiber:

- **1.** Legen Sie die *Software and Documentation CD-ROM* (Software- und Dokumentations-CD-ROM) in das CD-ROM-Laufwerk des Computers ein. Wenn das Installationsprogramm nicht gestartet wird, müssen Sie folgende Schritte ausführen:
	- **a.** Klicken Sie auf **Start** und dann auf **Ausführen**.
	- **b.** Geben Sie im Dialogfeld **Ausführen** Folgendes ein: **<CD-Laufwerk>:\INSTALL.EXE**.
- **2.** Wählen Sie aus der Liste die gewünschte Sprache aus.
- **3.** Wählen Sie **Druckertreiber installieren** aus.
- **4.** Klicken Sie auf **Einverstanden**, um den Xerox Software-Lizenzvertrag zu akzeptieren.
- **5.** Im Dialogfeld **Drucker auswählen** ist die Standardeinstellung **Walk-Up-Technologie verwenden (für Netzwerkdrucker empfohlen)** aktiviert. Klicken Sie auf **Weiter**.
- **6.** Befolgen Sie die angezeigten Anweisungen für **Walk-Up-Technologie verwenden**.
- **7.** Klicken Sie auf **Programm beenden.**

Hinweis: Wenn das Dialogfeld "Walk-Up-Technologie" weiterhin angezeigt wird, nachdem Sie die Schritte 1–6 ausgeführt haben, klicken Sie auf die Schaltfläche **Abbrechen** und dann auf **Unter den folgenden erkannten Druckern auswählen**. Befolgen Sie die Anweisungen auf dem Bildschirm, um die Installation abzuschließen.

## <span id="page-45-0"></span>**Andere Installationsmethoden**

Ihr Drucker kann auch mit einer der folgenden Methoden in einem Windows 2000-, Windows XP- oder Windows Server 2003-Netzwerk installiert werden:

- Microsoft TCP/IP-Protokoll
- Microsoft IPP-Anschluss

Wenn Ihr Drucker mit einem Windows 2000-, Windows XP- oder einem Windows Server 2003-Netzwerk mit aktiviertem TCP/IP-Protokoll verbunden ist, starten Sie CentreWare IS in einem Webbrowser, um Ihren Drucker zu überwachen oder zu konfigurieren.

**Hinweis:** Die CentreWare-Methoden werden in diesem Abschnitt nicht erläutert.

*Siehe auch:* 

[Druckermanagement-Software auf Seite 4-2](#page-41-0) (CentreWare IS)

#### **Microsoft TCP/IP-Protokoll**

**Hinweis:** Wählen Sie in Windows XP die Ansicht **Klassisch**, da sonst die Windows XP-Verfahren nicht mit den folgenden Arbeitsschritten übereinstimmen. Klicken Sie dazu auf **Start**, wählen Sie **Einstellungen** aus und klicken Sie dann auf **Taskleiste und Startmenü**. Wählen Sie die Registerkarte **Startmenü** und wählen Sie dann die Option **Klassisches Startmenü** aus. Klicken Sie auf **OK**.

So überprüfen Sie, ob TCP/IP installiert ist:

- **1.** Klicken Sie mit der rechten Maustaste auf dem Desktop auf das Symbol **Netzwerkumgebung** und klicken Sie dann auf **Eigenschaften**.
- **2.** Klicken Sie mit der rechten Maustaste auf **LAN-Verbindung** und klicken Sie dann auf **Eigenschaften**.
- **3.** Klicken Sie auf die Registerkarte **Allgemein** und überprüfen Sie, ob **Internet-Protokoll (TCP/IP)** installiert ist.
	- Wenn das Feld "Internet-Protokoll (TCP/IP)" aktiviert ist, ist die Software bereits installiert.
	- Wenn das Feld "Internet-Protokoll (TCP/IP)" nicht aktiviert ist, ist die Software noch nicht installiert. Installieren Sie die TCP/IP-Software entsprechend den Anweisungen in der Microsoft-Dokumentation und kehren Sie dann zu diesem Dokument zurück.

#### **Hinzufügen des Druckers**

So fügen Sie den Drucker hinzu:

- **1.** Klicken Sie auf dem Desktop auf **Start** und dann auf **Einstellungen**.
- **2.** Wählen Sie eine dieser Optionen aus:
	- **Windows 2000**: Klicken Sie auf **Drucker** und doppelklicken Sie auf **Neuer Drucker**, um den Assistenten für die Druckerinstallation zu starten, und klicken Sie dann auf **Weiter**.
	- **Windows XP oder Windows Server 2003**: Klicken Sie auf **Drucker und Faxgeräte**. Doppelklicken Sie auf **Neuer Drucker**, um den Assistenten für die Druckerinstallation zu starten, und klicken Sie dann auf **Weiter.**
- **3.** Klicken Sie auf die Schaltfläche **Lokaler Drucker** und dann auf **Weiter**.
- **4.** Klicken Sie auf die Schaltfläche **Einen neuen Anschluss erstellen**.
- **5.** Wählen Sie aus dem Dropdown-Menü "Neuer Anschlusstyp" die Option Standard-**TCP/IP-Port** aus und klicken Sie dann auf **Weiter**.
- **6.** Klicken Sie auf **Weiter**.
- **7.** Geben Sie die IP-Adresse des Druckers, den Sie verwenden möchten, im Textfeld **Druckername oder IP-Adresse** ein. Klicken Sie auf **Weiter**.
- **8.** Wählen Sie eine dieser Optionen aus:
	- Klicken Sie im Fenster **Bestätigung** auf **Fertig stellen**, wenn die Informationen richtig sind.
	- Wenn die Daten nicht richtig sind, klicken Sie auf die Schaltfläche **Zurück** und geben Sie die korrekten Daten ein. Klicken Sie dann im Fenster **Bestätigung** auf **Fertig stellen**.

#### **Konfigurieren des Druckers**

So konfigurieren Sie den Drucker:

- **1.** Legen Sie die *Software and Documentation CD-ROM* (Software- und Dokumentations-CD-ROM) in das CD-ROM-Laufwerk des Computers ein und klicken Sie auf **Datenträger**.
- **2.** Klicken Sie auf die Schaltfläche **Durchsuchen** und wählen Sie dann das Verzeichnis aus, in dem sich die Windows 2000- oder Windows XP-Treiber befinden.
- **3.** Wählen Sie die **\*.INF**-Datei aus und klicken Sie dann auf **Öffnen**.
- **4.** Überprüfen Sie, ob Pfad- und Dateiname richtig sind, und klicken Sie dann auf **OK**.
- **5.** Geben Sie einen Namen für den Drucker ein und wählen Sie, ob dieser Drucker der Standarddrucker sein soll. Klicken Sie auf **Weiter**.
- **6.** Wählen Sie eine dieser Optionen aus:
	- Wenn der Drucker nicht freigegeben werden soll, klicken Sie auf **Weiter**.
	- Wenn Sie den Drucker freigeben möchten, geben Sie einen **Freigabenamen** ein, aktivieren Sie das Kontrollkästchen **Freigeben** und klicken Sie dann auf **Weiter**.

#### **Drucken einer Testseite**

Sie werden aufgefordert, eine Testseite zu drucken.

- **1.** Wählen Sie eine dieser Optionen aus:
	- Klicken Sie auf **Ja**, um eine Testseite zu drucken, und klicken Sie dann auf **Weiter**.
	- Klicken Sie auf **Nein**, wenn die Testseite nicht gedruckt werden soll, und klicken Sie dann auf **Weiter**.
- **2.** Wählen Sie eine der folgenden Optionen im Dialogfeld **Fertigstellen des Assistenten**:
	- Klicken Sie auf die Schaltfläche **Fertig stellen**, wenn die angezeigten Daten richtig sind. Fahren Sie mit Schritt 3 fort.
	- Wenn die Informationen nicht richtig sind, klicken Sie auf die Schaltfläche **Zurück** und geben Sie die korrekten Daten ein. Klicken Sie danach im Dialogfeld "Fertigstellen des Assistenten" auf **Fertig stellen**, wenn die Angaben nun zutreffen. Fahren Sie mit Schritt 3 fort.
- **3.** Wenn Sie eine Testseite gedruckt haben, müssen Sie nun angeben, ob die Testseite richtig ausgedruckt wurde:
	- Klicken Sie auf **Ja**, wenn die Testseite erfolgreich gedruckt wurde.
	- Klicken Sie auf **Nein**, wenn die Testseite nicht bzw. falsch gedruckt wurde.

#### *Siehe auch:*

[Fehlerbehebung unter Windows 2000, Windows XP und Windows Server 2003 auf](#page-49-0)  [Seite 4-10](#page-49-0)

#### **Microsoft IPP-Anschluss**

Führen Sie die folgenden Schritte aus, um den URL des Druckers abzurufen und einen IPP-Drucker (Internet Printing Protocol) zu erstellen.

#### **Abrufen des Drucker-URLs (Netzwerkpfad)**

So rufen Sie den Drucker-URL ab:

- **1.** Starten Sie Ihren Webbrowser.
- **2.** Geben Sie die IP-Adresse Ihres Druckers in das Feld **Adresse** des Browsers ein  $(http://xxx.xxx.xxx.xxx).$
- **3.** Wählen Sie **Eigenschaften** aus.
- **4.** Wählen Sie im linken Fensterbereich den Ordner **Protokolle** aus.
- **5.** Wählen Sie **IPP** aus. Der Drucker-URL wird auf der Seite "IPP-Einstellungen" im Feld "Netzwerkpfad" angezeigt.

#### **Erstellen eines IPP-Druckers**

So erstellen Sie einen IPP-Drucker:

- **1.** Klicken Sie auf dem Desktop auf **Start**, wählen Sie **Einstellungen** aus und klicken Sie dann auf **Drucker**.
- **2.** Doppelklicken Sie auf **Neuer Drucker**, um den Microsoft-Assistenten für die Druckerinstallation zu starten.
- **3.** Wählen Sie **Netzwerkdrucker** aus und klicken Sie dann auf **Weiter**.
- **4.** Geben Sie dann im Feld **Netzwerkpfad** (Windows 9x) bzw. **URL** (Windows NT, Windows 2000, Windows XP) den Drucker-URL im folgenden Format ein:

*http://drucker-ip-adresse/ipp*

Hinweis: Geben Sie statt "drucker-ip-adresse" die IP-Adresse oder den DNS-Namen Ihres Druckers ein.

**5.** Klicken Sie auf **Weiter**.

#### **Konfigurieren des Druckers**

So konfigurieren Sie den Drucker:

- **1.** Legen Sie die *Software and Documentation CD-ROM* (Software- und Dokumentations-CD-ROM) in das CD-ROM-Laufwerk des Computers ein und klicken Sie auf **Datenträger**.
- **2.** Klicken Sie auf die Schaltfläche **Durchsuchen** und wählen Sie dann das Verzeichnis aus, in dem sich die Windows 2000- oder Windows XP-Treiber befinden.
- **3.** Wählen Sie die **\*.INF**-Datei aus und klicken Sie dann auf **Öffnen**.
- **4.** Überprüfen Sie, ob Pfad- und Dateiname richtig sind, und klicken Sie dann auf **OK**.
- **5.** Geben Sie einen Namen für den Drucker ein und wählen Sie, ob dieser Drucker der Standarddrucker sein soll. Klicken Sie auf **Weiter**.
- **6.** Wählen Sie eine dieser Optionen aus:
	- Wenn der Drucker nicht freigegeben werden soll, klicken Sie auf **Weiter**.
	- Wenn Sie den Drucker freigeben möchten, geben Sie einen **Freigabenamen** ein, aktivieren Sie das Kontrollkästchen **Freigeben** und klicken Sie dann auf **Weiter**.

## <span id="page-49-0"></span>**Fehlerbehebung unter Windows 2000, Windows XP und Windows Server 2003**

Hinweis: Wählen Sie in Windows XP die Ansicht "Klassisch", da sonst die Windows XP-Verfahren nicht mit den folgenden Arbeitsschritten übereinstimmen. Klicken Sie dazu auf **Start**, wählen Sie **Einstellungen** aus und klicken Sie dann auf **Taskleiste und Startmenü**. Wählen Sie die Registerkarte **Startmenü** und wählen Sie dann die Option **Klassisches Startmenü** aus. Klicken Sie auf **OK**.

In diesem Abschnitt zur Fehlerbehebung wird davon ausgegangen, dass Sie bereits folgende Schritte ausgeführt haben:

- Sie haben einen PCL- oder PostScript-Druckertreiber für einen Phaser-Drucker installiert.
- Sie haben eine aktuelle Kopie der Konfigurationsseite ausgedruckt und aufgehoben.

#### **Überprüfen der Einstellungen**

So überprüfen Sie Einstellungen:

- **1.** Überprüfen Sie die Einstellungen auf der Konfigurationsseite.
	- **Quelle der IP-Adresse** ist eingestellt auf: **DHCP**, **Bedienfeld**, **BOOTP** oder **Auto IP** (je nach Ihrer Netzwerkkonfiguration).
	- **Aktuelle IP-Adresse** hat den richtigen Wert. (Notieren Sie sich diese Adresse, wenn sie von Auto IP, DHCP oder BOOTP zugewiesen wurde.)
	- **Teilnetzmaske** ist richtig konfiguriert (falls verwendet).
	- **Standard-Gateway** ist richtig konfiguriert (falls verwendet).
	- **LPR** ist aktiviert. Überprüfen Sie, ob LPR und AppSocket wie gewünscht konfiguriert sind.
	- **Interpreter: Auto, PCL** oder **PostScript** (je nach Ihrem Treiber).
- **2.** Überprüfen Sie, ob der Client beim Netzwerk angemeldet ist und in die richtige Druckerwarteschlange druckt. Überprüfen Sie, ob der Benutzer Zugriff auf die Phaser-Druckerwarteschlange hat.

#### **Überprüfen der Treiberinstallation**

So überprüfen Sie die Treiberinstallation:

- **1.** Klicken Sie mit der rechten Maustaste auf dem Desktop auf das Symbol **Netzwerkumgebung** und wählen Sie **Eigenschaften** aus.
- **2.** Klicken Sie mit der rechten Maustaste auf **LAN-Verbindung** und klicken Sie dann auf **Eigenschaften**.
- **3.** Wählen Sie die Registerkarte **Allgemein** aus. Überprüfen Sie, ob in der Liste der installierten Netzwerkprotokolle TCP/IP aufgeführt ist. (Wenn Sie weitere Informationen benötigen, wenden Sie sich an Ihren Netzwerkadministrator.)
- **4.** Klicken Sie auf **Installieren**, wenn Sie nicht aufgeführte Komponenten installieren möchten, und starten Sie den Computer dann neu.
- **5.** Klicken Sie auf **Start**, wählen Sie **Einstellungen** aus und klicken Sie dann auf **Drucker**.
- **6.** Klicken Sie mit der rechten Maustaste auf das Druckersymbol und wählen Sie **Eigenschaften** aus.
- **7.** Wählen Sie die Registerkarte **Erweitert** aus. Überprüfen Sie, ob der richtige Druckertreiber installiert ist.
- **8.** Wählen Sie die Registerkarte **Anschlüsse** aus. Überprüfen Sie, ob die IP-Adresse im Feld **Anschluss für die Druckausgabe** mit der Adresse auf der Konfigurationsseite identisch ist. Eventuell müssen Sie auf die Schaltfläche **Anschluss konfigurieren** klicken, um die IP-Adresse zu sehen. Falls erforderlich, wählen Sie noch einmal die TCP/IP-Nummer aus, die für Ihren Drucker verwendet wird.

#### **Drucken einer Testseite**

So drucken Sie eine Testseite:

- **1.** Wählen Sie die Registerkarte **Allgemein** aus.
- **2.** Klicken Sie auf **Testseite drucken**. Falls der Drucker nicht druckt, wählen Sie auf der Registerkarte **Fehlerbehebung** des Windows-Druckertreibers die Option **PhaserSMART Technischer Support** aus, um auf den technischen Support von PhaserSMART zuzugreifen.

*Siehe auch:* 

[www.xerox.com/office/8500\\_8550support](http://www.office.xerox.com/cgi-bin/printer.pl?APP=udpdfs&Page=color&Model=Phaser+8500_8550&PgName=tech&Language=german)

# <span id="page-51-0"></span>**Windows NT 4.x**

Dieser Abschnitt umfasst folgende Themen:

- [Vorbereitungen auf Seite 4-12](#page-51-1)
- [Anweisungen zur Schnellinstallation von CD auf Seite 4-13](#page-52-0)
- [Andere Installationsmethoden auf Seite 4-14](#page-53-0)
- [Fehlerbehebung unter Windows NT 4.x auf Seite 4-16](#page-55-0)

## <span id="page-51-1"></span>**Vorbereitungen**

Diese Vorbereitungen müssen bei allen Druckern getroffen werden:

- **1.** Überprüfen Sie, ob der Drucker am Stromnetz angeschlossen, eingeschaltet und mit einem aktiven Netzwerk verbunden ist.
- **2.** Überprüfen Sie, ob der Drucker über das Netzwerk Daten empfängt. Überprüfen Sie dazu die LEDs auf der Rückseite des Geräts oder am externen CentreDirect-Druckserver. Wenn der Drucker an ein aktives Netzwerk angeschlossen ist und Datenverkehr empfängt, leuchtet die Verbindungs-LED grün und die bernsteinfarbene LED für Datenverkehr blinkt schnell.
- **3.** Fahren Sie nun mit der Schnellinstallation von CD oder einer anderen Installationsmethode fort.
- **4.** Drucken Sie eine Konfigurationsseite und heben Sie sie für Referenzzwecke auf.

## <span id="page-52-0"></span>**Anweisungen zur Schnellinstallation von CD**

So verwenden Sie die Schnellinstallationsoption von CD:

- **1.** Legen Sie die *Software and Documentation CD-ROM* (Software- und Dokumentations-CD-ROM) in das CD-ROM-Laufwerk des Computers ein. Wenn das Installationsprogramm nicht gestartet wird, müssen Sie folgende Schritte ausführen:
	- **a.** Klicken Sie auf **Start** und dann auf **Ausführen**.
	- **b.** Geben Sie im Dialogfeld **Ausführen** Folgendes ein: **<CD-Laufwerk>:\INSTALL.EXE**.
- **2.** Wählen Sie aus der Liste die gewünschte Sprache aus.
- **3.** Wählen Sie **Druckertreiber installieren** aus.
- **4.** Klicken Sie auf **Einverstanden**, um den Xerox Software-Lizenzvertrag zu akzeptieren.
- **5.** Im Dialogfeld **Drucker auswählen** ist die Standardeinstellung **Walk-Up-Technologie verwenden (für Netzwerkdrucker empfohlen)** aktiviert. Klicken Sie auf **Weiter**.
- **6.** Befolgen Sie die angezeigten Anweisungen für "Walk-Up-Technologie verwenden".
- **7.** Klicken Sie auf **Programm beenden**.

Hinweis: Wenn das Dialogfeld "Walk-Up-Technologie" weiterhin angezeigt wird, nachdem Sie die Schritte 1–6 ausgeführt haben, klicken Sie auf die Schaltfläche **Abbrechen** und dann auf **Unter den folgenden erkannten Druckern auswählen**. Befolgen Sie die Anweisungen auf dem Bildschirm, um die Installation abzuschließen.

*Siehe auch:* 

Knowledge Base unter [www.xerox.com/office/8500\\_8550support](http://www.office.xerox.com/cgi-bin/printer.pl?APP=udpdfs&Page=color&Model=Phaser+8500_8550&PgName=tech&Language=german)

## <span id="page-53-0"></span>**Andere Installationsmethoden**

Installieren Sie Ihren Drucker in einem Windows NT 4.x-Netzwerk mit dem Microsoft TCP/IP-Protokoll.

Wenn Ihr Drucker mit einem Windows NT 4.x-Netzwerk mit aktiviertem TCP/IP-Protokoll verbunden ist, starten Sie CentreWare IS in einem Webbrowser, um Ihren Drucker zu überwachen oder zu konfigurieren.

**Hinweis:** Die CentreWare-Methoden werden in diesem Abschnitt nicht erläutert.

*Siehe auch:* 

[Druckermanagement-Software auf Seite 4-2](#page-41-0) (CentreWare IS)

#### **Schnellinstallation (Microsoft TCP/IP-Protokoll)**

**Hinweis:** Dieses Verfahren sollte nur vom Systemadministrator durchgeführt werden.

So installieren Sie die Microsoft TCP/IP-Drucksoftware:

- **1.** Klicken Sie mit der rechten Maustaste auf dem Desktop auf das Symbol **Netzwerkumgebung** und klicken Sie dann auf **Eigenschaften**.
- **2.** Wählen Sie die Registerkarte **Protokolle** aus und überprüfen Sie, ob das TCP/IP-Protokoll installiert ist.
- **3.** Wählen Sie die Registerkarte **Dienste** aus und überprüfen Sie, ob die Microsoft TCP/IP-Drucksoftware installiert ist. Ist dies nicht der Fall, installieren Sie die Software und kehren Sie anschließend zu diesem Dokument zurück.

#### **Hinzufügen des Druckers**

So fügen Sie den Drucker hinzu:

- **1.** Öffnen Sie die **Systemsteuerung** und doppelklicken Sie dann auf das Symbol **Drucker**.
- **2.** Doppelklicken Sie auf **Neuer Drucker**, um den Assistenten für die Druckerinstallation zu starten, und klicken Sie dann auf **Weiter**.
- **3.** Überprüfen Sie, ob **Arbeitsplatz** ausgewählt ist, und klicken Sie dann auf **Weiter**.
- **4.** Klicken Sie auf **Anschluss hinzufügen** und wählen Sie dann aus der Liste die Option "LPR-Anschluss" aus.
- **5.** Klicken Sie auf **Neuer Anschluss**.
- **6.** Geben Sie die IP-Adresse Ihres Druckers und einen Druckernamen ein, der maximal 31 Zeichen (keine Leerzeichen) lang sein darf.
- **7.** Wählen Sie **OK** aus.
- **8.** Überprüfen Sie, ob die neu eingegebene IP-Adresse richtig angezeigt wird. Wenn das Kontrollkästchen neben der IP-Adresse nicht aktiviert ist, markieren Sie es und klicken Sie dann auf **Weiter**.

#### **Konfigurieren des Druckers**

So konfigurieren Sie den Drucker:

- **1.** Legen Sie die *Software and Documentation CD-ROM* (Software- und Dokumentations-CD-ROM) in das CD-ROM-Laufwerk des Computers ein und klicken Sie auf **Datenträger**.
- **2.** Klicken Sie auf die Schaltfläche **Durchsuchen** und wählen Sie das Verzeichnis mit den Windows NT-Treibern aus.
- **3.** Wählen Sie die **\*.INF**-Datei aus und klicken Sie dann auf **Öffnen**. Überprüfen Sie, ob Pfad- und Dateiname richtig sind, und klicken Sie dann auf **OK**.
- **4.** Wählen Sie den gewünschten Drucker aus und klicken Sie dann auf **OK**.
- **5.** Geben Sie einen Namen für den Drucker ein und wählen Sie aus, ob dieser Drucker der Standarddrucker sein soll. Klicken Sie dann auf **OK**.
- **6.** Wählen Sie eine dieser Optionen aus:
	- Wenn der Drucker nicht freigegeben werden soll, klicken Sie auf **Weiter**.
	- Wenn Sie den Drucker freigeben möchten, geben Sie einen Freigabenamen ein, aktivieren Sie das Kontrollkästchen **Freigeben** und klicken Sie dann auf **Weiter**.

#### **Drucken einer Testseite**

Sie werden aufgefordert, eine Testseite zu drucken.

- **1.** Wählen Sie eine dieser Optionen aus:
	- Klicken Sie auf **Ja**, um eine Testseite zu drucken, und klicken Sie dann auf **Weiter**.
	- Klicken Sie auf **Nein**, wenn die Testseite nicht gedruckt werden soll, und klicken Sie dann auf **Weiter**.
- **2.** Wählen Sie eine dieser Optionen aus:
	- Klicken Sie auf die Schaltfläche **Fertig stellen**, wenn die angezeigten Daten richtig sind. Fahren Sie mit Schritt 3 fort.
	- Wenn die Daten nicht richtig sind, klicken Sie auf die Schaltfläche **Zurück** und geben Sie die korrekten Daten ein. Klicken Sie dann auf **Fertig stellen**. Fahren Sie mit Schritt 3 fort.
- **3.** Wenn Sie eine Testseite gedruckt haben, müssen Sie nun angeben, ob die Testseite richtig ausgedruckt wurde:
	- Klicken Sie auf **Ja**, wenn die Testseite erfolgreich gedruckt wurde.
	- Klicken Sie auf **Nein**, wenn die Testseite nicht bzw. falsch gedruckt wurde.

#### *Siehe auch:*

[Fehlerbehebung unter Windows NT 4.x auf Seite 4-16](#page-55-0)

## <span id="page-55-0"></span>**Fehlerbehebung unter Windows NT 4.x**

In diesem Abschnitt zur Fehlerbehebung wird davon ausgegangen, dass Sie bereits folgende Schritte ausgeführt haben:

- Sie haben einen PostScript-Druckertreiber geladen.
- Sie haben eine aktuelle Kopie der Konfigurationsseite ausgedruckt und aufgehoben.

#### **Überprüfen der Einstellungen**

So überprüfen Sie Einstellungen:

- **1.** Überprüfen Sie die Einstellungen auf der Konfigurationsseite.
	- **Quelle der IP-Adresse** ist eingestellt auf: **DHCP**, **Bedienfeld**, **BOOTP** oder **Auto IP** (je nach Ihrer Netzwerkkonfiguration).
	- **Aktuelle IP-Adresse** hat den richtigen Wert. (Notieren Sie sich diese Adresse, wenn sie von Auto IP, DHCP oder BOOTP zugewiesen wurde.)
	- **Teilnetzmaske** ist richtig konfiguriert (falls verwendet).
	- **Standard-Gateway** ist richtig konfiguriert (falls verwendet).
	- **LPR** ist aktiviert. Überprüfen Sie, ob LPR und AppSocket wie gewünscht konfiguriert sind.
	- **Interpreter: Auto, PCL** oder **PostScript** (je nach Ihrem Treiber).
- **2.** Überprüfen Sie, ob der Client beim Netzwerk angemeldet ist und in die richtige Druckerwarteschlange druckt. Der Benutzer sollte auch auf die Phaser-Druckwarteschlange zugreifen können.

#### **Überprüfen der Installation**

So überprüfen Sie die Druckerinstallation:

- **1.** Klicken Sie mit der rechten Maustaste auf dem Desktop auf das Symbol **Netzwerkumgebung** und wählen Sie **Eigenschaften** aus.
- **2.** Klicken Sie auf die Registerkarte **Protokolle** und überprüfen Sie, ob das TCP/IP-Protokoll installiert ist.
- **3.** Klicken Sie auf **Hinzufügen**, wenn Sie nicht aufgeführte Komponenten installieren möchten, und starten Sie den Computer dann neu.
- **4.** Klicken Sie auf **Start**, wählen Sie **Einstellungen** und klicken Sie dann auf **Systemsteuerung**.
- **5.** Doppelklicken Sie auf **Dienste**.
- **6.** Suchen Sie nach dem Eintrag **TCP/IP-Druckserver** und überprüfen Sie die Angaben in den folgenden Spalten:
	- Spalte **Status**: **Gestartet**
	- Spalte **Start**: **Automatisch**
- **7.** Klicken Sie auf **Start**, wählen Sie **Einstellungen** aus und klicken Sie dann auf **Drucker**.
- **8.** Klicken Sie mit der rechten Maustaste auf das Druckersymbol und wählen Sie **Eigenschaften** aus. Überprüfen Sie, ob der richtige Treiber für Ihren Drucker installiert ist.
- **9.** Öffnen Sie die Registerkarte **Anschlüsse**. Überprüfen Sie, ob die IP-Adresse im Feld **Anschluss für die Druckausgabe** mit der Adresse auf der Konfigurationsseite identisch ist. Eventuell müssen Sie auf die Schaltfläche **Anschluss konfigurieren** klicken, um die IP-Adresse anzuzeigen. Falls erforderlich, wählen Sie noch einmal die TCP/IP-Nummer aus, die für Ihren Drucker verwendet wird.

#### **Drucken einer Testseite**

So drucken Sie eine Testseite:

- **1.** Wählen Sie die Registerkarte **Allgemein** aus.
- **2.** Klicken Sie auf **Testseite drucken**. Falls der Drucker nicht druckt, wählen Sie auf der Registerkarte **Fehlerbehebung** des Windows-Druckertreibers die Option **PhaserSMART Technischer Support** aus, um auf den technischen Support von PhaserSMART zuzugreifen.

*Siehe auch:* 

[www.xerox.com/office/8500\\_8550support](http://www.office.xerox.com/cgi-bin/printer.pl?APP=udpdfs&Page=color&Model=Phaser+8500_8550&PgName=tech&Language=german)

# <span id="page-57-0"></span>**Windows 98 SE und Windows Me**

Dieser Abschnitt umfasst folgende Themen:

- [Vorbereitungen auf Seite 4-18](#page-57-1)
- [Anweisungen zur Schnellinstallation von CD auf Seite 4-19](#page-58-0)
- [Andere Installationsmethoden auf Seite 4-20](#page-59-0)
- [Fehlerbehebung unter Windows 98 SE und Windows Me auf Seite 4-22](#page-61-0)

## <span id="page-57-1"></span>**Vorbereitungen**

Führen Sie zunächst diese Schritte aus:

- **1.** Stellen Sie sicher, dass der Drucker angeschlossen, eingeschaltet und mit einem aktiven Netzwerk verbunden ist.
- **2.** Überprüfen Sie, ob der Drucker über das Netzwerk Daten empfängt. Überprüfen Sie dazu die LEDs auf der Rückseite des Geräts oder am externen CentreDirect-Druckserver. Wenn der Drucker an ein aktives Netzwerk angeschlossen ist und Datenverkehr empfängt, leuchtet die Verbindungs-LED grün und die bernsteinfarbene LED für Datenverkehr blinkt schnell.
- **3.** Drucken Sie eine Konfigurationsseite und überprüfen Sie, ob das gewünschte Protokoll aktiviert ist. Fahren Sie dann wie folgt fort:
	- Fahren Sie mit Schritt 4 fort, wenn für Ihren Drucker keine TCP/IP-Adresse konfiguriert ist.
	- Fahren Sie mit Schritt 5 fort, wenn für Ihren Drucker eine TCP/IP-Adresse konfiguriert ist.
- **4.** Führen Sie einen der folgenden Schritte aus, wenn für Ihren Computer *keine* TCP/IP-Adresse konfiguriert ist:
	- Wenden Sie sich an Ihren Systemadministrator, um sicherzustellen, dass die Konfiguration entsprechend den Firmenrichtlinien durchgeführt wird.
	- Weisen Sie Ihrem PC eine eindeutige IP-Adresse zu, z. B. 192.1.1.1.
- **5.** Wenn eine TCP/IP-Adresse konfiguriert ist, überprüfen Sie die IP-Adresse Ihres PCs wie folgt:
	- **a.** Klicken Sie auf **Start** und dann auf **Ausführen**.
	- **b.** Geben Sie in das Feld **Öffnen** Folgendes ein: **winipcfg**. (Wird die Datei nicht gefunden, ist TCP/IP wahrscheinlich noch nicht installiert.)
	- **c.** Klicken Sie auf **OK**.
	- **d.** Wählen Sie aus der Liste Ihre Netzwerkkarte aus. Die IP-Adresse wird nun im Feld "IP-Adresse" angezeigt.

**Hinweis:** Weitere Informationen zur Installation und Konfiguration von TCP/IP in Windows-Umgebungen finden Sie in der Dokumentation zu Microsoft Windows.

**6.** Fahren Sie nun mit der Schnellinstallation von CD oder einer anderen Installationsmethode fort.

#### *Siehe auch:*

[Anweisungen zur Schnellinstallation von CD auf Seite 4-19](#page-58-0) [Andere Installationsmethoden auf Seite 4-20](#page-59-0)

## <span id="page-58-0"></span>**Anweisungen zur Schnellinstallation von CD**

So verwenden Sie die Schnellinstallation von CD:

- **1.** Legen Sie die *Software and Documentation CD-ROM* (Software- und Dokumentations-CD-ROM) in das CD-ROM-Laufwerk des Computers ein. Wenn das Installationsprogramm nicht gestartet wird, müssen Sie folgende Schritte ausführen:
	- **a.** Klicken Sie auf **Start** und dann auf **Ausführen**.
	- **b.** Geben Sie im Dialogfeld **Ausführen** Folgendes ein: **<CD-Laufwerk>:\INSTALL.EXE**.
- **2.** Wählen Sie aus der Liste die gewünschte Sprache aus.
- **3.** Wählen Sie **Druckertreiber installieren** aus.
- **4.** Klicken Sie auf **Einverstanden**, um den Xerox Software-Lizenzvertrag zu akzeptieren.
- **5.** Im Dialogfeld **Drucker auswählen** ist die Standardeinstellung **Walk-Up-Technologie verwenden (für Netzwerkdrucker empfohlen)** aktiviert. Klicken Sie auf **Weiter**.
- **6.** Befolgen Sie die angezeigten Anweisungen für **Walk-Up-Technologie verwenden**.
- **7.** Klicken Sie auf **Programm beenden**.

**Hinweis:** Wenn das Dialogfeld "Walk-Up-Technologie" weiterhin angezeigt wird, nachdem Sie die Schritte 1–6 ausgeführt haben, klicken Sie auf die Schaltfläche **Abbrechen** und dann auf **Unter den folgenden erkannten Druckern auswählen**. Befolgen Sie die Anweisungen auf dem Bildschirm, um die Installation abzuschließen.

*Siehe auch:* 

Knowledge Base unter [www.xerox.com/office/8500\\_8550support](http://www.office.xerox.com/cgi-bin/printer.pl?APP=udpdfs&Page=color&Model=Phaser+8500_8550&PgName=tech&Language=german)

## <span id="page-59-0"></span>**Andere Installationsmethoden**

Installieren Sie Ihren Drucker in einem Windows 98 SE- oder Windows Me-Netzwerk mit der PhaserPort-Software.

#### **PhaserPort-Software**

Das Windows-Installationsprogramm installiert (bei Installationen, die PostScript-Treiber verwenden) automatisch PhaserPort für Windows. PhaserPort für Windows ist ein Xerox Druckmonitor für das Drucken über TCP/IP Peer-to-Peer-Netzwerke unter Windows 98 SE oder Windows Me. PhaserPort kann zum Hinzufügen oder Entfernen von TCP/IP-Anschlüssen verwendet werden.

**Hinweis:** PhaserPort ist das bevorzugte Dienstprogramm für PostScript-Installationen.

#### **Hinzufügen eines Anschlusses**

So fügen Sie einen Druckeranschluss hinzu:

- **1.** Öffnen Sie das Dialogfeld **Druckereigenschaften** des Druckers, den Sie dem neuen TCP/IP-Anschluss zuweisen möchten.
- **2.** Klicken Sie auf **Start**, wählen Sie **Einstellungen** aus und klicken Sie dann auf **Drucker**.
- **3.** Klicken Sie mit der rechten Maustaste auf den gewünschten Drucker und wählen Sie **Eigenschaften** aus.
- **4.** Klicken Sie auf die Registerkarte **Details** und dann auf die Schaltfläche **Anschluss hinzufügen**.
- **5.** Wählen Sie **Andere** aus.
- **6.** Wählen Sie aus der Liste der verfügbaren Drucker-Port-Monitore **PhaserPort** aus und klicken Sie dann auf **OK**.

#### **Konfigurieren eines Anschlusses**

Mit PhaserPort können Sie:

- einen Namen für den neuen Anschluss wählen.
- einen Drucker anhand seines DNS-Namens oder seiner IP-Adresse identifizieren.

So installieren Sie mit PhaserPort einen Anschluss:

- **1.** Führen Sie im Fenster **PhaserPort hinzufügen** die folgenden Schritte aus:
	- Geben Sie im Feld **Beschreibung** einen eindeutigen Namen für den Anschluss ein.
	- Geben Sie im Bereich **DNS/Adresse** den Hostnamen oder die IP-Adresse des Druckers ein.
- **2.** Klicken Sie auf **OK**.

#### **Ändern einer PhaserPort IP-Adresse**

Wenn die IP-Adresse des Druckers geändert wird, müssen Sie die IP-Adresse für den entsprechenden Anschluss ändern:

- **1.** Klicken Sie auf **Start**, wählen Sie **Einstellungen** aus und klicken Sie dann auf **Drucker**.
- **2.** Klicken Sie mit der rechten Maustaste auf den betreffenden Drucker und wählen Sie **Eigenschaften** aus.
- **3.** Wählen Sie die Registerkarte **Details** aus.
- **4.** Überprüfen Sie, ob PhaserPort im Feld **Anschluss für Druckausgabe** angezeigt wird.
- **5.** Klicken Sie auf **Anschlusseinstellungen**. Das Dialogfeld **PhaserPort konfigurieren** wird angezeigt.
- **6.** Führen Sie einen der folgenden Schritte aus:
	- **a.** Wenn Sie die IP-Adresse oder den DNS-Namen des Druckers kennen, geben Sie diese Informationen ein.
	- **b.** Wenn Ihnen die IP-Adresse oder der DNS-Name nicht bekannt ist, klicken Sie auf **Durchsuchen**, um eine Liste der Drucker im Netzwerk anzuzeigen.
	- **c.** Doppelklicken Sie auf den gewünschten Drucker. PhaserPort übernimmt dann automatisch die Informationen in das Dialogfeld **PhaserPort konfigurieren**.

**Hinweis:** Wenn Sie das Netzwerk erneut durchsuchen möchten, klicken Sie auf **Aktualisieren.** Wenn Sie die Suche auf andere Teilnetze ausdehnen möchten, klicken Sie auf **Erweitert**.

- **7.** Klicken Sie auf **OK**.
- **8.** Klicken Sie noch einmal auf **OK**, um die Änderungen zu übernehmen.

## <span id="page-61-0"></span>**Fehlerbehebung unter Windows 98 SE und Windows Me**

In diesem Abschnitt zur Fehlerbehebung wird davon ausgegangen, dass Sie bereits folgende Schritte ausgeführt haben:

- Der Drucker ist angeschlossen, eingeschaltet und mit einem aktiven Netzwerk verbunden.
- Sie haben einen PostScript-Druckertreiber installiert.
- Sie haben sichergestellt, dass der Drucker über das Netzwerk Daten empfängt. Dazu haben Sie die LEDs auf der Rückseite des Geräts oder am externen CentreDirect-Druckserver überprüft. Wenn der Drucker an ein aktives Netzwerk angeschlossen ist und Datenverkehr empfängt, leuchtet die Verbindungs-LED grün und die bernsteinfarbene LED für Datenverkehr blinkt schnell.
- Sie haben eine aktuelle Kopie der Konfigurationsseite ausgedruckt und aufgehoben.

#### **Überprüfen der Einstellungen**

So überprüfen Sie Einstellungen:

- **1.** Klicken Sie mit der rechten Maustaste auf dem Desktop auf das Symbol **Netzwerkumgebung** und klicken Sie dann auf **Eigenschaften**.
- **2.** Klicken Sie auf die Registerkarte **Konfiguration**. Für den Client für Microsoft-Netzwerke wird eine Liste der installierten Netzwerkkomponenten angezeigt.
- **3.** Wenn eine oder mehrere benötigte Komponenten nicht installiert sind, installieren Sie sie und starten Sie dann das System neu. Kehren Sie nach dem Neustart zu diesem Dokument zurück.
- **4.** Klicken Sie auf **Start**, wählen Sie **Einstellungen** aus und klicken Sie dann auf **Drucker**. Das Fenster **Drucker** wird angezeigt.
- **5.** Klicken Sie mit der rechten Maustaste auf das Druckersymbol und wählen Sie **Eigenschaften** aus.
- **6.** Wählen Sie die Registerkarte **Details** aus.
- **7.** Überprüfen Sie Folgendes:
	- **a.** Den Druckertreibernamen in der Liste **Treiber für Druckausgabe**. Falls erforderlich, wählen Sie einen anderen Treiber aus oder installieren Sie einen neuen Treiber.
	- **b.** Den **Anschlussnamen** in der Liste **Anschluss für Druckausgabe**. Falls erforderlich, wählen Sie den richtigen Anschluss aus.

**Hinweis:** Senden Sie einen Druckauftrag an den Drucker. Falls der Drucker nicht druckt, wählen Sie auf der Registerkarte **Fehlerbehebung** des Windows-Druckertreibers die Option **PhaserSMART Technischer Support** aus, um auf den technischen Support von PhaserSMART zuzugreifen.

*Siehe auch:* 

[www.xerox.com/office/8500\\_8550support](http://www.office.xerox.com/cgi-bin/printer.pl?APP=udpdfs&Page=color&Model=Phaser+8500_8550&PgName=tech&Language=german)

# <span id="page-62-0"></span>**Macintosh**

Dieser Abschnitt umfasst folgende Themen:

- [Anforderungen auf Seite 4-23](#page-62-1)
- [Anweisungen zur Schnellinstallation von CD auf Seite 4-23](#page-62-2)
- [Aktivieren und Verwenden von EtherTalk für Mac OS 9.x auf Seite 4-23](#page-62-3)
- [Aktivieren und Verwenden von TCP/IP für Mac OS 9.x auf Seite 4-24](#page-63-0)
- Aktivieren oder Verwenden von TCP/IP oder AppleTalk für Mac OS X, [Version 10.2 und höher auf Seite 4-26](#page-65-0)
- Fehlerbehebung unter Macintosh (Mac OS 9.x, Mac OS X, Version 10.2 und höher) auf [Seite 4-28](#page-67-0)

## <span id="page-62-1"></span>**Anforderungen**

- Eine Workstation, auf der der entsprechende Druckertreiber installiert ist.
- Ausreichende Kenntnisse im Umgang mit dem Betriebssystem (Mac OS 9.x oder Mac OS X, Version 10.2 oder höher), das auf der Workstation eingesetzt wird.
- Die richtigen Kabel zum Verbinden des Druckers mit dem Netzwerk.

## <span id="page-62-2"></span>**Anweisungen zur Schnellinstallation von CD**

So verwenden Sie die Schnellinstallationsoption von CD:

- **1.** Legen Sie die *Software and Documentation CD-ROM* (Software- und Dokumentations-CD-ROM) in das CD-ROM-Laufwerk des Computers ein.
- **2.** Doppelklicken Sie auf das Installationsprogramm auf der *Software and Documentation CD-ROM* (Software- und Dokumentations-CD-ROM), um den Druckertreiber zu installieren.

## <span id="page-62-3"></span>**Aktivieren und Verwenden von EtherTalk für Mac OS 9.x**

Wenn Sie EtherTalk verwenden, benötigen Macintosh-Computer keine IP-Adresse.

So erstellen Sie einen Desktop-Drucker:

- **1.** Öffnen Sie das Kontrollfeld **AppleTalk**. Überprüfen Sie, ob der Ethernet-Anschluss der ausgewählte Netzwerkanschluss ist.
- **2.** Öffnen Sie die **Auswahl** und wählen Sie dann den **LaserWriter-Druckertreiber** aus.
- **3.** Wählen Sie den Drucker aus.
- **4.** Klicken Sie auf **Erstellen**, um den Desktop-Drucker zu erstellen.

## <span id="page-63-0"></span>**Aktivieren und Verwenden von TCP/IP für Mac OS 9.x**

Dieser Abschnitt enthält Anleitungen zur Installation und Fehlerbehebung unter Macintosh OS 9.x.

#### **Konfigurieren des Macintosh-Ethernet-Anschlusses für TCP/IP**

So richten Sie Ihren Macintosh für TCP/IP ein:

- **1.** Wählen Sie in der Systemsteuerung die Option **TCP/IP** und dann **Ethernet** aus.
- **2.** Geben Sie an, wie die IP-Adresse aus der Registerkarte **TCP/IP** abgerufen wird:
	- **Manuell**: Geben Sie die IP-Adresse, **Teilnetzmaske**, **Router-Adresse** und **Namensserver-Adresse** in das Dialogfeld ein.
	- **Über DHCP-Server**: Die IP-Adresse wird automatisch gefunden.
- **3.** Schließen Sie das Dialogfeld.

*Siehe auch:* 

Knowledge Base unter [www.xerox.com/office/8500\\_8550support](http://www.office.xerox.com/cgi-bin/printer.pl?APP=udpdfs&Page=color&Model=Phaser+8500_8550&PgName=tech&Language=german)

#### **Erstellen eines LPR-Druckers mit LaserWriter 8.5.1 oder höher**

So erstellen Sie einen LPR-Drucker:

- **1.** Öffnen Sie das **Dienstprogramm für Desktop-Drucker**. (Sie finden das Programm oder einen Alias des Programms im PhaserTools-Ordner.)
- **2.** Klicken Sie unter **Desktop-Drucker erstellen** auf **Drucker (LPR)** und klicken Sie dann auf **OK**.
- **3.** Klicken Sie in der Datei **PostScript Printer Description (PPD)** auf **Ändern**.
- **4.** Wählen Sie die entsprechende PPD-Datei aus der Liste aus und klicken Sie dann auf **Auswählen**. Wenn die PPD-Datei Ihres Druckers nicht aufgeführt ist, installieren Sie sie von der *Software and Documentation CD-ROM* (Software- und Dokumentations-CD-ROM).
- **5.** Klicken Sie in der **LPR-Druckerauswahl** auf **Ändern**.
- **6.** Geben Sie Informationen in die folgenden Felder ein:
	- **Druckeradresse**: Geben Sie die IP-Adresse oder den Domänennamen des Druckers ein.
	- **Warteschlange:** Geben Sie **PS** (Großbuchstaben verwenden) ein und klicken Sie dann auf **OK**.
- **7.** Schließen Sie das Dialogfeld. Klicken Sie bei der entsprechenden Aufforderung auf **Speichern**.
- **8.** Geben Sie einen Namen für den Desktop-Drucker in das Feld **Druckersymbol speichern unter** ein und klicken Sie dann auf **Speichern**.
- **9.** Das Drucken über LPR kann auf zwei Arten erfolgen:
	- Verwenden Sie den neuen Desktop-Drucker (LPR).
	- Verwenden Sie den LaserWriter 8.5.1-Druckertreiber (es kann jeder Drucker ausgewählt werden). Klicken Sie auf **Datei** und dann auf **Drucken**. Wählen Sie anschließend den gewünschten LPR-Drucker in der Dropdown-Liste **Drucker** aus.

#### **Erstellen eines AppSocket-Druckers mit LaserWriter 8.6**

Auf der *Software and Documentation CD-ROM* (Software- und Dokumentations-CD-ROM) befindet sich PhaserPort für Mac OS. Mit diesem Programm ist ein AppSocket-Drucken auf dem Macintosh möglich. PhaserPort für Mac OS stellt einen bidirektionalen Hochgeschwindigkeits-Kommunikationskanal auf Basis der neuen Plug-in-Architektur von Apple-LaserWriter Version 8.6 bereit.

AppSocket liefert Rückmeldungen über den aktuellen Status des Druckauftrags. Diese Funktion steht bei LPR nicht zur Verfügung.

#### **Systemanforderungen für PhaserPort unter Mac OS**

**Hinweis:** PhaserPort wird von Mac OS X nicht unterstützt.

Systemvoraussetzungen:

- Ein Drucker, der in einem TCP/IP-Netzwerk installiert ist
- Ein Macintosh mit PowerPC-Prozessor
- Apple LaserWriter Version 8.6 oder höher mit aktivierter Desktop-Druckfunktion
- Netzwerksoftware OpenTransport, Version 1.1 oder höher. Die von MacTCP bereitgestellten TCP/IP-Netzwerkfunktionen werden nicht unterstützt. Der Macintosh muss richtig für die Kommunikation mit dem Drucker konfiguriert sein.

#### **Erstellen eines Desktop-Druckers mit PhaserPort unter Mac OS**

So erstellen Sie mit PhaserPort für Mac OS einen Desktop-Drucker:

- **1.** Starten Sie das **PhaserPort-Drucker-Tool**.
- **2.** Geben Sie im Feld **Internetadresse des Druckers** die IP-Adresse oder den DNS-Namen des Druckers ein.
- **3.** Geben Sie im Feld **Desktop-Druckername** einen Namen für den Desktop-Drucker ein.
- **4.** Klicken Sie auf **Überprüfen**, um mit dem Drucker über das TCP/IP-Netzwerk zu kommunizieren und seine Netzwerkkonfiguration zu testen.
- **5.** Klicken Sie auf **Erstellen**, um den Desktop-Drucker zu erstellen.
- **6.** Klicken Sie auf **Beenden**, um das PhaserPort-Drucker-Tool zu beenden.
- **7.** Klicken Sie im **Finder** auf das neu erstellte Druckersymbol auf dem Desktop.
- **8.** Klicken Sie im Finder-Menü **Drucken** auf **Setup ändern**.
- **9.** Wählen Sie die **Druckerbeschreibungsdatei (PPD)** aus und geben Sie die Konfigurationsinformationen an. Sie können auch **Automatisch** auswählen, so dass der Macintosh automatisch versucht, die richtigen Einstellungen für den Drucker festzustellen.

**Hinweis:** Einige Dienstprogramme, wie beispielsweise Adobe Font Downloader, sind nicht mit PhaserPort für Mac OS kompatibel, da sie über AppleTalk direkt mit dem Drucker kommunizieren. Wenn Sie diese Anwendungen verwenden müssen, erstellen Sie einen AppleTalk-Desktop-Drucker und löschen Sie diesen nach dem Ausführen und Beenden der inkompatiblen Software wieder.

## <span id="page-65-0"></span>**Aktivieren oder Verwenden von TCP/IP oder AppleTalk für Mac OS X, Version 10.2 und höher**

Überprüfen Sie, ob Sie Mac OS X, Version 10.2 oder höher, verwenden. Frühere Versionen von Mac OS X unterstützen PostScript-Drucken und PostScript-Druckerfunktionen nicht vollständig.

#### **Konfigurieren des Macintosh-Ethernet-Anschlusses für TCP/IP**

So richten Sie Ihren Macintosh für TCP/IP ein:

- **1.** Wählen Sie unter **Systemeinstellungen** die Option **Netzwerk** aus.
- **2.** Wählen Sie im Menü **Zeigen** die Option **Ethernet (integriert)** aus.
- **3.** Geben Sie an, wie die IP-Adresse aus der Registerkarte **TCP/IP** abgerufen wird:
	- **Manuell**: Geben Sie die IP-Adresse, **Teilnetzmaske**, **Router-Adresse** und **Namensserver-Adresse** in das Dialogfeld ein.
	- **Über DHCP**: Die IP-Adresse wird automatisch gefunden.
- **4.** Klicken Sie auf **Anwenden** und schließen Sie dann das Dialogfeld.

*Siehe auch:* 

Knowledge Base unter [www.xerox.com/office/8500\\_8550support](http://www.office.xerox.com/cgi-bin/printer.pl?APP=udpdfs&Page=color&Model=Phaser+8500_8550&PgName=tech&Language=german)

#### **Konfigurieren des Macintosh-Ethernet-Anschlusses für AppleTalk**

So richten Sie Ihren Macintosh für AppleTalk ein:

- **1.** Wählen Sie unter **Systemeinstellungen** die Option **Netzwerk** aus.
- **2.** Wählen Sie im Menü **Zeigen** die Option **Ethernet (integriert)** aus.
- **3.** Wählen Sie auf der Registerkarte **AppleTalk** die Option **AppleTalk aktivieren** aus.
- **4.** Klicken Sie auf **Anwenden** und schließen Sie dann das Dialogfeld.

#### **Erstellen eines LPR-Druckers unter Mac OS X, Version 10.2 und höher**

So erstellen Sie einen LPR-Drucker:

- **1.** Öffnen Sie das Dienstprogramm **Print Center**. Öffnen Sie unter Mac OS X Version 10.3 oder höher das Dienstprogramm **Printer Setup**. Dieses Dienstprogramm befindet sich im Verzeichnis **Programme** unter **Dienstprogramme**.
- **2.** Wählen Sie **Hinzufügen** und dann eine der folgenden Optionen aus:
	- **Version 10.2**: Wählen Sie aus dem Pulldown-Menü **IP-Drucken** aus.
	- **Version 10.3 und höher**: Wählen Sie im Feld **Druckertyp** die Option **LPD/LPR** aus.
- **3.** Geben Sie die IP-Adresse des Druckers im Feld **Druckeradresse** ein.
- **4.** Wählen Sie in der Pulldown-Liste **Druckermodell** die entsprechende **PPD-Datei** aus. Wenn die PPD-Datei Ihres Druckers nicht aufgeführt ist, installieren Sie sie von der *Software and Documentation CD-ROM* (Software- und Dokumentations-CD-ROM).
- **5.** Klicken Sie auf **Hinzufügen**, um die Konfiguration abzuschließen.

#### **Erstellen eines AppleTalk-Druckers unter Mac OS X, Version 10.2 und höher**

So erstellen Sie einen AppleTalk-Drucker:

- **1.** Überprüfen Sie, ob **AppleTalk** in den **Systemeinstellungen** aktiviert ist.
- **2.** Öffnen Sie das Dienstprogramm **Print Center**. Öffnen Sie unter Mac OS X Version 10.3 oder höher das Dienstprogramm **Printer Setup**. Dieses Dienstprogramm befindet sich im Verzeichnis "Programme" unter "Dienstprogramme".
- **3.** Wählen Sie **Drucker hinzufügen** und dann aus dem Pulldown-Menü die Option **AppleTalk** aus.
- **4.** Wählen Sie die entsprechende Zone aus.
- **5.** Wählen Sie Ihren Drucker aus der Liste aus.
- **6.** Wählen Sie aus der Dropdown-Liste **Druckermodell** die entsprechende **PPD-Datei** aus. Wenn die PPD-Datei Ihres Druckers nicht aufgeführt ist, installieren Sie sie von der *Software and Documentation CD-ROM* (Software- und Dokumentations-CD-ROM).
- **7.** Klicken Sie auf **Hinzufügen**, um die Konfiguration abzuschließen.

#### *Siehe auch:*

Knowledge Base unter [www.xerox.com/office/8500\\_8550support](http://www.office.xerox.com/cgi-bin/printer.pl?APP=udpdfs&Page=color&Model=Phaser+8500_8550&PgName=tech&Language=german)

#### **Erstellen eines Bonjour-Druckers unter Mac OS X, Version 10.2 und höher**

So erstellen Sie einen Bonjour-Drucker:

- **1.** Öffnen Sie das Dienstprogramm **Print Center**. Öffnen Sie unter Mac OS X Version 10.3 oder höher das Dienstprogramm **Printer Setup**. Das Dienstprogramm befindet sich im Ordner "Programme" im Unterverzeichnis "Dienstprogramme".
- **2.** Wählen Sie eine der folgenden Optionen aus:
	- **Version 10.2**: Klicken Sie auf **Hinzufügen**.
	- **Version 10.3 und höher**: Wählen Sie aus dem oberen Pulldown-Menü **Bonjour** aus.

Eine Liste mit dem Namen Ihres Druckers und einer Reihe von Zahlen wird angezeigt. Beispiel: *Druckername xx:xx:xx*. Jedes Zahlensegment entspricht dem letzten Abschnitt der Hardware-Adresse Ihres Druckers. Die PPD wird automatisch ausgewählt.

**3.** Klicken Sie auf **Hinzufügen**, um die Installation abzuschließen.

## <span id="page-67-0"></span>**Fehlerbehebung unter Macintosh (Mac OS 9.x, Mac OS X, Version 10.2 und höher)**

Mit dem folgenden Verfahren können Verkabelungs-, Kommunikations- und Verbindungsprobleme behoben werden. Führen Sie diese Schritte aus und drucken Sie danach in Ihrer Anwendung eine Testseite.

**Hinweis:** Wenn der Auftrag problemlos gedruckt wird, sind keine weiteren Maßnahmen zur Fehlerbehebung im System erforderlich. Wenn Probleme im Zusammenhang mit der Druckqualität auftreten, finden Sie im *Benutzerhandbuch* unter [www.xerox.com/office/8500\\_8550support](http://www.office.xerox.com/cgi-bin/printer.pl?APP=udpdfs&Page=color&Model=Phaser+8500_8550&PgName=tech&Language=german) weitere Informationen.

#### **Macintosh OS 9.x – Schrittweise Anleitungen zur Fehlerbehebung**

Führen Sie diese Schritte *nur* unter Mac OS 9 aus:

- **1.** Öffnen Sie die **Auswahl** und wählen Sie dann den **LaserWriter-Treiber** aus.
- **2.** Führen Sie einen der folgenden Schritte aus:
	- Wenn der Druckername angezeigt wird, kann das Gerät über das Netzwerk kommunizieren. Sie müssen dann keine weiteren Schritte ausführen.
	- Wird der Druckername *nicht* angezeigt, fahren Sie mit Schritt 3 fort.
- **3.** Überprüfen Sie, ob der Drucker am Stromnetz angeschlossen, eingeschaltet und mit einem aktiven Netzwerk verbunden ist.
- **4.** Überprüfen Sie die Kabelverbindung zwischen Drucker und Netzwerk.
- **5.** Führen Sie folgende Schritte aus:
	- **a.** Prüfen Sie auf dem Bedienfeld des Druckers, ob **EtherTalk** aktiviert ist. Wenn nicht, aktivieren Sie es auf dem Bedienfeld und setzen Sie dann den Drucker zurück.
	- **b.** Drucken Sie die Konfigurationsseite und überprüfen Sie, ob **EtherTalk** aktiviert ist.
	- **c.** Überprüfen Sie auf der Konfigurationsseite die Zone. Wenn Ihr Netzwerk über mehrere Zonen verfügt, stellen Sie sicher, dass sich der Drucker in der gewünschten Zone befindet.
- **6.** Wenn Sie immer noch nicht drucken können, starten Sie CentreWare IS und greifen Sie auf den technischen Support von **PhaserSMART** zu:
	- **a.** Starten Sie Ihren Webbrowser.
	- **b.** Geben Sie die IP-Adresse des Druckers in das Feld **Adresse** des Browsers ein  $(http://xxx.xxx.xxx.xxx.xxx).$
	- **c.** Wählen Sie **Support** aus.
	- **d.** Klicken Sie auf den Link **PhaserSMART Diagnose-Tool**, um PhaserSMART aufzurufen.

*Siehe auch:* 

[www.xerox.com/office/8500\\_8550support](http://www.office.xerox.com/cgi-bin/printer.pl?APP=udpdfs&Page=color&Model=Phaser+8500_8550&PgName=tech&Language=german)

#### **Fehlerbehebung unter Macintosh OS X, Version 10.2 und höher**

Führen Sie diese Schritte *nur* unter Mac OS X (Version 10.2 und höher) aus:

- **1.** Öffnen Sie das **Netzwerkdienstprogramm** und klicken Sie auf die Registerkarte **Ping**.
- **2.** Geben Sie die IP-Adresse des Druckers ein.
- **3.** Klicken Sie auf **Ping**. Wenn Sie *keine* Antwort erhalten, überprüfen Sie, ob die TCP/IP-Einstellungen sowohl für den Drucker als auch für den Computer richtig sind.
- **4.** Führen Sie für **AppleTalk** die folgenden Schritte aus. Wenn Sie **TCP/IP** verwenden, fahren Sie mit Schritt 5 fort.
	- **a.** Prüfen Sie auf dem Bedienfeld des Druckers, ob **EtherTalk** aktiviert ist. Wenn nicht, aktivieren Sie es auf dem Bedienfeld und setzen Sie dann den Drucker zurück.
	- **b.** Drucken Sie die Konfigurationsseite und überprüfen Sie, ob **EtherTalk** aktiviert ist.
	- **c.** Überprüfen Sie auf der Konfigurationsseite die **Zone**. Wenn Ihr Netzwerk über mehrere Zonen verfügt, überprüfen Sie, ob sich der Drucker in der gewünschten Zone befindet.
- **5.** Wenn Sie immer noch nicht drucken können, starten Sie CentreWare IS und greifen Sie auf den technischen Support von **PhaserSMART** zu:
	- **a.** Starten Sie Ihren Webbrowser.
	- **b.** Geben Sie die IP-Adresse des Druckers in das Feld **Adresse** des Browsers ein (http://xxx.xxx.xxx.xxx).
	- **c.** Wählen Sie **Support** aus.
	- **d.** Klicken Sie auf den Link **PhaserSMART Diagnose-Tool**, um PhaserSMART aufzurufen.

#### *Siehe auch:*

[www.xerox.com/office/8500\\_8550support](http://www.office.xerox.com/cgi-bin/printer.pl?APP=udpdfs&Page=color&Model=Phaser+8500_8550&PgName=tech&Language=german)

# <span id="page-69-0"></span>**Novell**

Dieser Abschnitt umfasst folgende Themen:

- [Novell Distributed Print Services auf Seite 4-30](#page-69-1)
- [Xerox Gateway-Software NDPS auf Seite 4-30](#page-69-2)

## <span id="page-69-1"></span>**Novell Distributed Print Services**

Novell Distributed Print Services (NDPS) sind Produkte, die auf Novells Druckarchitektur aufgebaut sind und es Administratoren ermöglichen, integrierte Druckerintelligenz zu nutzen, um Netzwerkdruckressourcen von einem beliebigen Ort im Netzwerk zu verwalten, die Druckleistung im Netzwerk zu optimieren und Probleme im Zusammenhang mit dem Drucken über ein Netzwerk für Endanwender zu reduzieren.

Dank der Xerox NDPS-Lösung können Sie Novell NDPS mit vielen der neueren Xerox Drucker nutzen. Die Lösung enthält Administrationstools, die mit NetWare Administrator zusammenarbeiten, so dass Benutzer ihre Netzwerkdruckerdienste leicht konfigurieren und verwalten können.

Wenn Sie in dieser Umgebung auf Xerox Drucker zugreifen möchten, muss die Xerox Gateway-Software NDPS auf einem Novell-Server installiert werden.

## <span id="page-69-2"></span>**Xerox Gateway-Software NDPS**

Die aktuelle Version der Xerox NDPS-Lösung für Novell NDPS unterstützt das IP-Protokoll. Damit können Benutzer Xerox Drucker in Novell NetWare NDPS-Umgebungen verwalten.

Funktionsumfang der Xerox NDPS-Lösung:

- Unterstützung von IP-Netzwerken
- Vereinfachte Installation, Treiber-Download und Konfiguration von Xerox Druckern in einem Novell NetWare NDPS-Netzwerk
- Automatische Installation, wenn Benutzer eine Verbindung zu einem Drucker herstellen. Dadurch ist es nicht mehr erforderlich, Treiber individuell zu installieren.
- Status-Abruf und Remote-Management von Netzwerkdruckern, die NDPS unterstützen, mit NetWare Administrator
- Druckermanagement von Netzwerkdruckern über CentreWare IS

Weitere Informationen befinden sich im *Benutzerhandbuch Xerox NDPS-Lösung für Novell NDPS* unter [www.xerox.com/office/pmtools.](http://www.office.xerox.com/cgi-bin/printer.pl?APP=udpdfs&Page=color&PgName=pmtools&Language=german) Auf dieser Website können Sie außerdem die neueste Version der Xerox Gateway-Software NDPS herunterladen.

# <span id="page-70-0"></span>**UNIX (Linux)**

Dieser Abschnitt umfasst folgende Themen:

- [Schnellinstallation auf Seite 4-31](#page-70-1)
- [Weitere Ressourcen auf Seite 4-32](#page-71-0)

Ihr Drucker unterstützt über den Netzwerkanschluss Verbindungen mit einer Vielzahl von UNIX-Plattformen. Folgende Betriebssysteme werden momentan von CentreWare für UNIX/Linux unterstützt:

- Sun Solaris
- **IBM AIX**
- Hewlett-Packard HP-UX
- DEC UNIX
- Linux  $(i386)$
- Linux (PPC)
- SGI IRIX

Mit den folgenden Verfahren können Sie Ihren Drucker bei Verwendung einer der oben aufgeführten unterstützten Versionen von UNIX oder Linux anschließen.

## <span id="page-70-1"></span>**Schnellinstallation**

Führen Sie die folgenden Schritte aus, um den Drucker einzurichten und die entsprechenden Treiber zu installieren.

#### **Am Drucker**

So richten Sie den Drucker ein:

- **1.** Überprüfen Sie, ob das TCP/IP-Protokoll und der richtige Anschluss aktiviert sind.
- **2.** Wählen Sie auf dem Bedienfeld eine der folgenden IP-Adressoptionen aus:
	- Lassen Sie den Drucker die Adresse über DHCP abrufen.
	- Geben Sie die IP-Adresse manuell ein.
- **3.** Drucken Sie die Konfigurationsseite und heben Sie sie für Referenzzwecke auf.

#### **Am Computer**

So installieren Sie den Drucker:

- **1.** Gehen Sie zu [www.xerox.com/office/drivers](http://www.office.xerox.com/cgi-bin/printer.pl?APP=udpdfs&Page=color&PgName=driver&Language=german).
- **2.** Wählen Sie Ihren Drucker, Ihre Plattform (**UNIX**) und den Dateityp (**Treiber**) aus.
- **3.** Klicken Sie auf **Zu Downloads gehen**.
- **4.** Laden Sie aus der Liste der Dateien das Paket **PrinterPackageXPXX** sowie die Datei herunter, die Ihrem Betriebssystem entspricht.
- **5.** Drucken Sie eine Testseite aus und überprüfen Sie die Qualität der gedruckten Seite.
- **6.** Starten Sie Ihren Webbrowser.
- **7.** Geben Sie die IP-Adresse des Druckers in das Feld **Adresse** des Browsers ein (http://xxx.xxx.xxx.xxx).
- **8.** Wählen Sie **Support** aus.
- **9.** Klicken Sie auf den Link **PhaserSMART Diagnose-Tool**, um PhaserSMART aufzurufen.

**Hinweis:** Sollten Probleme im Zusammenhang mit der Druckqualität auftreten oder werden Aufträge nicht gedruckt (Schritt 5), finden Sie im *Benutzerhandbuch* unter [www.xerox.com/office/8500\\_8550support](http://www.office.xerox.com/cgi-bin/printer.pl?APP=udpdfs&Page=color&Model=Phaser+8500_8550&PgName=tech&Language=german) weitere Informationen. Alternativ können Sie über CentreWare IS den technischen Support für PhaserSMART aufrufen.

## <span id="page-71-0"></span>**Weitere Ressourcen**

Die neuesten CentreWare-Treiber für UNIX finden Sie auf der Xerox Website unter [www.xerox.com/office/drivers.](http://www.office.xerox.com/cgi-bin/printer.pl?APP=udpdfs&Page=color&PgName=driver&Language=german) So laden Sie Druckertreiber herunter:

- **1.** Wählen Sie Ihren Drucker, Ihre Plattform (**UNIX**) und die gewünschten Dateien (**Treiber**) aus.
- **2.** Klicken Sie auf **Zu Downloads gehen**.
- **3.** Wählen Sie den entsprechenden CentreWare-Druckertreiber für Ihre Plattform aus.
- **4.** Laden Sie das Paket **PrinterPackageXPXX** herunter. Es enthält die druckerspezifischen Funktionen des CentreWare-Treibers für UNIX.
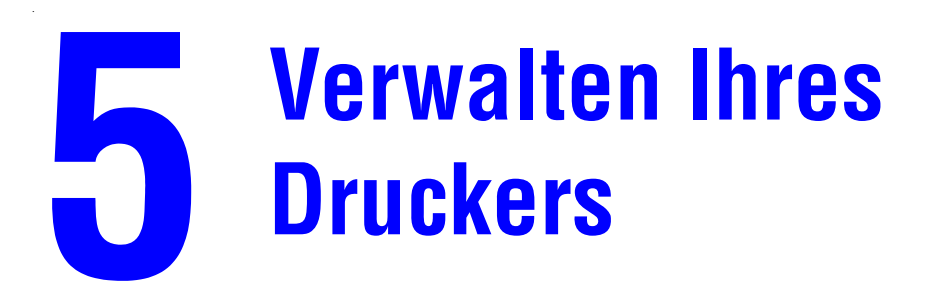

Dieses Kapitel umfasst folgende Themen:

- [Druckereinstellungen auf Seite 5-2](#page-73-0)
- [Druckersicherheit auf Seite 5-9](#page-80-0)
- [Analyse der Druckernutzung auf Seite 5-11](#page-82-0)

# <span id="page-73-5"></span><span id="page-73-0"></span>**Druckereinstellungen**

Dieser Abschnitt umfasst folgende Themen:

- [Druckersteuerungseinstellungen auf Seite 5-2](#page-73-1)
- [Papierhandhabungseinstellungen auf Seite 5-7](#page-78-0)

**Hinweis:** Dieser Abschnitt enthält Informationen über einige Druckereinstellungen, mit denen Sie Ihren Drucker verwalten können. Drucken Sie die Menüübersicht aus, um den Pfad zu sehen und andere Menüoptionen auszuwählen.

# <span id="page-73-1"></span>**Druckersteuerungseinstellungen**

Dieser Abschnitt umfasst folgende Themen:

- [Einstellen der Bedienfeldsprache auf Seite 5-2](#page-73-2)
- [Einstellen von Datum und Uhrzeit des Druckers auf Seite 5-3](#page-74-0)
- [Steuerung des Drucks der Startseite auf Seite 5-4](#page-75-0)
- [Ändern des Zeitlimits für die Energiesparfunktion auf Seite 5-5](#page-76-0)
- [Ändern des Intelligent Ready-Modus auf Seite 5-6](#page-77-0)

### <span id="page-73-6"></span><span id="page-73-2"></span>**Einstellen der Bedienfeldsprache**

Verwenden Sie eine der folgenden Optionen, um die Standardsprache des Bedienfelds auszuwählen:

- Bedienfeld des Druckers
- CentreWare IS

#### <span id="page-73-3"></span>**Verwenden des Bedienfelds**

So wählen Sie die Standardsprache auf dem Bedienfeld aus:

- **1.** Wählen Sie **Druckereinrichtung** aus und drücken Sie dann die Taste **OK**.
- **2.** Wählen Sie **Einrichtung Bedienfeld** aus und drücken Sie dann die Taste **OK**.
- **3.** Wählen Sie **Sprache** aus und drücken Sie dann die Taste **OK**.
- **4.** Wählen Sie die gewünschte Sprache aus und drücken Sie dann die Taste **OK**.

#### <span id="page-73-4"></span>**Verwenden von CentreWare IS**

So ändern Sie die Standardsprache des Bedienfelds über CentreWare IS:

- **1.** Starten Sie Ihren Webbrowser.
- **2.** Geben Sie die IP-Adresse Ihres Druckers in das Feld **Adresse** des Browsers ein (http://xxx.xxx.xxx.xxx).
- **3.** Klicken Sie auf **Eigenschaften**.
- **4.** Wählen Sie im linken Fensterbereich den Ordner **Allgemeines** aus und wählen Sie dann **Druckerstandardeinstellungen** aus.
- **5.** Wählen Sie im Bereich **Benutzereinstellungen** aus der Dropdown-Liste **Sprache des Bedienfelds festlegen** die gewünschte Sprache aus.
- **6.** Klicken Sie am unteren Bildschirmrand auf die Schaltfläche **Änderungen speichern**.

## <span id="page-74-3"></span><span id="page-74-0"></span>**Einstellen von Datum und Uhrzeit des Druckers**

Einige Druckerfunktionen wie der geplante Aufwärmmodus und die Auftragsprotokollierung verwenden die Datums- und Uhrzeiteinstellungen des Druckers, um Funktionen zu starten und Nutzungsinformationen bereitzustellen. Verwenden Sie eine der folgenden Optionen, um Datum und Uhrzeit des Druckers zu ändern:

- Bedienfeld des Druckers
- CentreWare IS

#### <span id="page-74-1"></span>**Verwenden des Bedienfelds**

So ändern Sie die Datums- und Uhrzeiteinstellung des Druckers auf dem Bedienfeld:

- **1.** Wählen Sie **Druckereinrichtung** aus und drücken Sie dann die Taste **OK**.
- **2.** Wählen Sie **Druckersteuerungen** aus und drücken Sie dann die Taste **OK**.
- **3.** Wählen Sie **Datum und Uhrzeit** aus und drücken Sie dann die Taste **OK**. Der Drucker zeigt die aktuellen Einstellungen für das **Jahr**, den **Monat**, den **Tag** sowie für **Stunde**, **Minute** und **Sekunde** an.
- **4.** So ändern Sie das Datum bzw. die Uhrzeit:
	- **a.** Wählen Sie die jeweilige Einstellung aus und drücken Sie dann die Taste **OK**.
	- **b.** Wählen Sie mit der Taste **Pfeil nach oben** oder **Pfeil nach unten** einen Wert aus und drücken Sie dann die Taste **OK.**

#### <span id="page-74-2"></span>**Verwenden von CentreWare IS**

So ändern Sie die Datums- und Uhrzeiteinstellung des Druckers über CentreWare IS:

- **1.** Starten Sie Ihren Webbrowser.
- **2.** Geben Sie die IP-Adresse Ihres Druckers in das Feld **Adresse** des Browsers ein (http://xxx.xxx.xxx.xxx).
- **3.** Klicken Sie auf **Eigenschaften**.
- **4.** Wählen Sie im linken Fensterbereich den Ordner **Allgemeines** aus und wählen Sie dann **Druckerstandardeinstellungen** aus. Im Fenster werden die aktuelle Datums- und Uhrzeiteinstellung des Druckers angezeigt.
- **5.** Wenn Sie das Datum oder die Uhrzeit ändern möchten, wählen Sie die neuen Werte aus den Dropdown-Listen aus.
- **6.** Klicken Sie am unteren Bildschirmrand auf die Schaltfläche **Änderungen speichern**.

# <span id="page-75-3"></span><span id="page-75-2"></span><span id="page-75-0"></span>**Steuerung des Drucks der Startseite**

Der Drucker kann so eingestellt werden, dass nach jedem Einschalten oder Zurücksetzen eine Startseite ausgegeben wird. Standardmäßig ist diese Option **aktiviert**. Die Startseite können Sie jederzeit über das Menü **Informationsseiten** drucken.

Verwenden Sie eine der folgenden Optionen, um den automatischen Druck der Startseite zu aktivieren oder zu deaktivieren:

- Bedienfeld des Druckers
- CentreWare IS

#### **Verwenden des Bedienfelds**

So aktivieren/deaktivieren Sie den automatischen Druck der Startseite über das Bedienfeld:

- **1.** Wählen Sie **Druckereinrichtung** aus und drücken Sie dann die Taste **OK**.
- **2.** Wählen Sie **Druckersteuerungen** aus und drücken Sie dann die Taste **OK**.

<span id="page-75-1"></span>Die Option **Startseite** ist markiert. Am Ende der Zeile wird die Einstellung angezeigt (**Ein** oder **Aus**).

**3.** Drücken Sie die Taste **OK**, um die Einstellung zu ändern.

#### **Verwenden von CentreWare IS**

So aktivieren/deaktivieren Sie den automatischen Druck der Startseite über CentreWare IS:

- **1.** Starten Sie Ihren Webbrowser.
- **2.** Geben Sie die IP-Adresse Ihres Druckers in das Feld **Adresse** des Browsers ein (http://xxx.xxx.xxx.xxx).
- **3.** Klicken Sie auf **Eigenschaften**.
- **4.** Wählen Sie im linken Fensterbereich den Ordner **Allgemeines** aus.
- **5.** Wählen Sie **Druckerstandardeinstellungen** aus.
- **6.** Wählen Sie aus der Dropdown-Liste **Startseite** die Option **Aus** oder **Ein** aus, um die Einstellung zu ändern.
- **7.** Klicken Sie am unteren Rand der Seite auf **Änderungen speichern**.

#### **Drucken der Startseite vom Bedienfeld**

So drucken Sie die Startseite auf dem Bedienfeld:

- **1.** Wählen Sie **Informationen** aus und drücken Sie dann die Taste **OK**.
- **2.** Wählen Sie **Informationsseiten** aus und drücken Sie dann die Taste **OK**.
- **3.** Wählen Sie **Startseite** aus und drücken Sie dann die Taste **OK**, um die Seite zu drucken.

**Hinweis:** Sie können die Startseite auch im Windows-Druckertreiber über die Registerkarte **Fehlerbehebung** drucken.

# <span id="page-76-1"></span><span id="page-76-0"></span>**Ändern des Zeitlimits für die Energiesparfunktion**

Um Energie zu sparen, wechselt der Drucker nach einem bestimmten Zeitraum der Inaktivität in einen Energiesparmodus mit niedrigem Stromverbrauch. In diesem Modus werden die meisten elektrischen Systeme des Druckers heruntergefahren. Wenn Sie einen Druckauftrag an den Drucker senden, wechselt dieser in den Aufwärmmodus. Sie können den Drucker auch aufwärmen, indem Sie die Taste **OK** auf dem Bedienfeld drücken.

Wenn der Drucker Ihrer Meinung nach zu schnell in den Energiesparmodus wechselt und Sie die anschließende Aufwärmzeit nicht abwarten möchten, können Sie die Dauer verlängern, nach der in den Energiesparmodus gewechselt wird.

Zum Ändern des Werts für "Zeitlimit für Energiesparfunktion" stehen Ihnen folgende Möglichkeiten zur Verfügung:

- Bedienfeld des Druckers
- CentreWare IS

#### <span id="page-76-2"></span>**Verwenden des Bedienfelds**

So ändern Sie den Wert für "Zeitlimit für Energiesparfunktion" auf dem Bedienfeld:

- **1.** Wählen Sie **Druckereinrichtung** aus und drücken Sie dann die Taste **OK**.
- **2.** Wählen Sie **Druckersteuerungen** aus und drücken Sie dann die Taste **OK**.
- **3.** Wählen Sie **Energiesparfunktion** aus und drücken Sie dann die Taste **OK**.
- **4.** Drücken Sie die Pfeiltaste **Nach oben** oder **Nach unten**, um zum gewünschten Zeitlimit für die Energiesparfunktion zu scrollen. Wenn Sie die Dauer, bevor der Drucker in den Energiesparmodus wechselt, verlängern möchten, müssen Sie einen höheren Wert auswählen.
- **5.** Drücken Sie die Taste **OK**.

#### <span id="page-76-3"></span>**Verwenden von CentreWare IS**

So ändern Sie den Wert für "Zeitlimit für Energiesparfunktion" über CentreWare IS:

- **1.** Starten Sie Ihren Webbrowser.
- **2.** Geben Sie die IP-Adresse Ihres Druckers in das Feld **Adresse** des Browsers ein (http://xxx.xxx.xxx.xxx).
- **3.** Klicken Sie auf **Eigenschaften**.
- **4.** Wählen Sie im linken Fensterbereich den Ordner **Allgemeines** aus und wählen Sie dann **Druckerstandardeinstellungen** aus.
- **5.** Wählen Sie einen Wert aus der Dropdown-Liste **Zeitlimit für Energiesparfunktion** aus.
- **6.** Klicken Sie am unteren Rand der Seite auf die Schaltfläche **Änderungen speichern**.

# <span id="page-77-1"></span><span id="page-77-0"></span>**Ändern des Intelligent Ready-Modus**

Der Intelligent Ready-Modus ist ein automatisiertes System, das folgende Aufgaben durchführt:

- Überwachen der Druckernutzung.
- Aufwärmen des Druckers, wenn er am wahrscheinlichsten benötigt wird (auf Basis vorhergehender Verwendungsmuster).

Zum Aktivieren bzw. Deaktivieren des Intelligent Ready-Modus stehen Ihnen folgende Möglichkeiten zur Auswahl:

- Vorderes Bedienfeld des Druckers
- CentreWare IS

#### <span id="page-77-2"></span>**Verwenden des Bedienfelds**

So aktivieren/deaktivieren Sie Intelligent Ready auf dem Bedienfeld:

- **1.** Wählen Sie **Druckereinrichtung** aus und drücken Sie dann die Taste **OK**.
- **2.** Wählen Sie **Druckersteuerungen** aus und drücken Sie dann die Taste **OK**.
- **3.** Wählen Sie **Intelligent Ready** aus.
- **4.** Drücken Sie die Taste **OK**, um Intelligent Ready zu aktivieren bzw. zu deaktivieren.
- **5.** Wählen Sie **Beenden** aus und drücken Sie dann die Taste **OK**, um zum Hauptmenü zurückzukehren.

#### <span id="page-77-3"></span>**Verwenden von CentreWare IS**

So wählen Sie Intelligent Ready aus oder planen die Aufwärm-/Standby-Einstellungen über CentreWare IS:

- **1.** Starten Sie Ihren Webbrowser.
- **2.** Geben Sie die IP-Adresse Ihres Druckers in das Feld **Adresse** des Browsers ein  $(http://xxx.xxx.xxx.xxx).$
- **3.** Klicken Sie auf **Eigenschaften**.
- **4.** Wählen Sie im linken Fensterbereich den Ordner **Allgemeines** aus und wählen Sie dann **Druckerstandardeinstellungen** aus.
- **5.** Wählen Sie aus der Dropdown-Liste **Aufwärm-Modus** die Option **Intelligent Ready**, **Geplant** oder **Druckauftrag aktiviert** aus, um die Einstellung zu ändern.
- **6.** Wenn Sie in Schritt 5 **Geplant** ausgewählt haben, geben Sie nun die tägliche Aufwärmund Standby-Einstellung an.
- **7.** Klicken Sie am unteren Bildschirmrand auf die Schaltfläche **Änderungen speichern**.

**Hinweis:** Mit den Optionen des Bedienfelds können Sie Intelligent Ready nur aktivieren bzw. deaktivieren. In CentreWare IS können auch bestimmte Aufwärmmodi und -einstellungen festgelegt werden.

# <span id="page-78-0"></span>**Papierhandhabungseinstellungen**

Dieser Abschnitt umfasst folgende Themen:

- [Einstellen der Dauer für Aufforderungen für Fach 1 auf Seite 5-7](#page-78-1)
- [Ändern des Zeitlimits für das Einlegen von Papier auf Seite 5-8](#page-79-0)

# <span id="page-78-2"></span><span id="page-78-1"></span>**Einstellen der Dauer für Aufforderungen für Fach 1**

Über die Aufforderungsoption für Fach 1 auf dem Bedienfeld wird eingestellt, wie lange die Aufforderung auf dem Bedienfeld angezeigt wird, nachdem Papier in Fach 1 eingelegt wurde. In der Aufforderung wird das momentan ausgewählte Fach angezeigt.

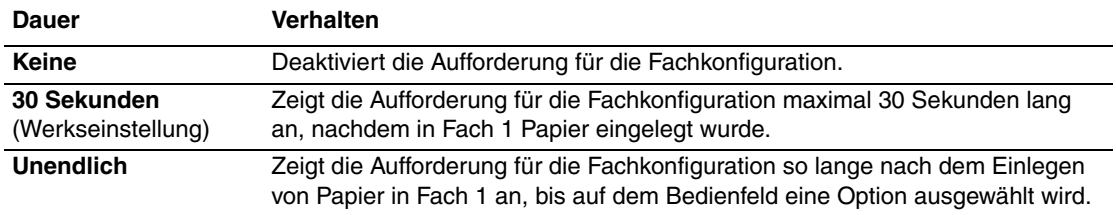

**Hinweis:** Diese Einstellung bezieht sich nur auf Fach 1. Wenn Papier in Fach 2, 3 oder 4 eingelegt wird, wird vom Drucker keine Aufforderung angezeigt.

Verwenden Sie eine der folgenden Optionen, um Aufforderungseinstellungen für Fach 1 festzulegen:

- Bedienfeld des Druckers
- CentreWare IS

#### **Verwenden des Bedienfelds**

So wählen Sie die Aufforderungseinstellung für Fach 1 auf dem Bedienfeld aus:

- **1.** Wählen Sie **Papierfach-Setup** aus und drücken Sie dann die Taste **OK**.
- **2.** Wählen Sie **Einstellung Papierhandhabung** aus und drücken Sie dann die Taste **OK**.
- **3.** Wählen Sie **Aufforderung Fach 1** aus und drücken Sie dann die Taste **OK**.
- **4.** Wählen Sie die gewünschte Dauer aus und drücken Sie dann die Taste **OK**.

#### **Verwenden von CentreWare IS**

So wählen Sie die Aufforderungseinstellung für Fach 1 über CentreWare IS aus:

- **1.** Starten Sie Ihren Webbrowser.
- **2.** Geben Sie die IP-Adresse des Druckers in das Feld **Adresse** des Browsers ein  $(http://xxxx.xxx.xxx.xxx).$
- **3.** Klicken Sie auf **Eigenschaften**.
- **4.** Wählen Sie im linken Fensterbereich **Allgemeines** und anschließend **Druckerstandardeinstellungen** aus.
- **5.** Wählen Sie die gewünschte Option aus der Dropdown-Liste **Aufforderung Fach 1** aus.
- **6.** Klicken Sie am unteren Rand der Seite auf **Änderungen speichern**.

# <span id="page-79-1"></span><span id="page-79-0"></span>**Ändern des Zeitlimits für das Einlegen von Papier**

Wenn Ihr Druckauftrag eine Papiersorte oder ein Papierformat verwendet, das nicht eingelegt ist, werden Sie auf dem Bedienfeld des Druckers aufgefordert, das entsprechende Papier einzulegen. Der Wert für "Zeitlimit für Einlegen von Papier" steuert den Zeitraum, über den der Drucker auf das Einlegen des Papiers wartet. Nach Ablauf dieses Werts verwendet der Drucker das bereits eingelegte Papier.

Zum Ändern des Werts für "Zeitlimit für Einlegen von Papier" stehen Ihnen folgende Möglichkeiten zur Verfügung:

- Bedienfeld des Druckers
- CentreWare IS

#### <span id="page-79-2"></span>**Verwenden des Bedienfelds**

So ändern Sie den Wert für "Zeitlimit für Einlegen von Papier" auf dem Bedienfeld:

- **1.** Wählen Sie **Papierfach-Setup** aus und drücken Sie dann die Taste **OK**.
- **2.** Wählen Sie **Einstellung Papierhandhabung** aus und drücken Sie dann die Taste **OK**.
- **3.** Wählen Sie **Zeitlimit für Einlegen von Papier** aus und drücken Sie dann die Taste **OK**.
- **4.** Scrollen Sie zum gewünschten Zeitlimitwert. Die Werte (**Kein**, **1**, **3**, **5** oder **10** Minuten, **1** Stunde oder **24** Stunden) geben die Zeit an, die der Drucker auf das Einlegen von Papier warten soll. Wenn Sie den Wert **Kein** auswählen, wartet der Drucker nicht auf das Einlegen von Papier, sondern zieht sofort Papier aus dem Standardfach ein.
- **5.** Drücken Sie die Taste **OK**, um die Änderung zu speichern.

#### <span id="page-79-3"></span>**Verwenden von CentreWare IS**

So ändern Sie den Wert für "Zeitlimit für Einlegen von Papier" über CentreWare IS:

- **1.** Starten Sie Ihren Webbrowser.
- **2.** Geben Sie die IP-Adresse Ihres Druckers in das Feld **Adresse** des Browsers ein (http://xxx.xxx.xxx.xxx).
- **3.** Klicken Sie auf **Eigenschaften**.
- **4.** Wählen Sie im linken Fensterbereich den Ordner **Allgemeines** aus und wählen Sie dann **Druckerstandardeinstellungen** aus.
- **5.** Wählen Sie unter **Zeitlimit-Einstellungen** den gewünschten Wert für **Zeitlimit für Einlegen von Papier** aus. Die Werte (**Kein**, **1**, **3**, **5** oder **10** Minuten, **1** oder **24** Stunden) geben die Zeit an, die der Drucker auf das Einlegen von Papier warten soll. Wenn Sie den Wert **Kein** wählen, wartet der Drucker nicht auf das Einlegen von Papier, sondern zieht sofort Papier aus dem Standardfach ein.
- **6.** Klicken Sie am unteren Bildschirmrand auf die Schaltfläche **Änderungen speichern**.

# <span id="page-80-3"></span><span id="page-80-0"></span>**Druckersicherheit**

Dieser Abschnitt umfasst folgende Themen:

- [Auswählen von Administrationseinstellungen auf Seite 5-9](#page-80-1)
- [Auswählen von Drucksicherheitseinstellungen auf Seite 5-10](#page-81-0)
- [Auswählen von SSL-Einstellungen \(Secure Socket Layer\) auf Seite 5-10](#page-81-1)
- [Sperren der Bedienfeldmenüs auf Seite 5-10](#page-81-2)

CentreWare IS bietet Ihnen in den folgenden Bereichen die Möglichkeit, Sicherheitsstufen für den Benutzerzugriff sowie die Freigabe von Druckerfunktionen und Optionen auf dem Bedienfeld zu konfigurieren:

- Verwaltungs-Sicherheitseinstellungen
- Drucksicherheitseinstellungen
- Secure Socket Layer (SSL)-Einstellung
- Einstellung für Sperre des Bedienfelds

Weitere Informationen zu diesen Einstellungen erhalten Sie, wenn Sie auf die Schaltfläche **Hilfe** (**?**) in CentreWare IS klicken.

# <span id="page-80-2"></span><span id="page-80-1"></span>**Auswählen von Administrationseinstellungen**

Über die Administrationseinstellungen in CentreWare IS können Sie drei Sicherheitsstufen für Benutzer auswählen:

- **Alle Benutzer:** Die meisten Personen, die Druckaufträge an den Drucker senden werden.
- **Hauptbenutzer**: Eine Personen mit eingeschränkten Administratorrechten, die einige oder alle Druckerfunktionen verwaltet.
- **Administrator**: Die Person, die ultimativ für die Verwaltung des Druckers und die Kontrolle aller Druckerfunktionen zuständig ist.

So verhindern Sie durch Auswahl entsprechender Benutzerrechte in CentreWare IS unberechtigte Änderungen an Druckereinstellungen:

- **1.** Starten Sie Ihren Webbrowser.
- **2.** Geben Sie die IP-Adresse Ihres Druckers in das Feld **Adresse** des Browsers ein (http://xxx.xxx.xxx.xxx).
- **3.** Klicken Sie auf **Eigenschaften**.
- **4.** Wählen Sie im linken Fensterbereich den Ordner **Sicherheit** und dann **Verwaltungs-Sicherheitseinstellungen** aus.
- **5.** Geben Sie die entsprechenden Informationen für **Administratoren** und **Hauptbenutzer** ein.
- **6.** Wählen Sie in der Tabelle **Funktionsautorisierung** die entsprechenden Zugriffsrechte für jede Benutzerkategorie aus.
- **7.** Klicken Sie am unteren Bildschirmrand auf die Schaltfläche **Änderungen speichern**.

# <span id="page-81-3"></span><span id="page-81-0"></span>**Auswählen von Drucksicherheitseinstellungen**

Mit Drucksicherheitseinstellungen können Sie:

- nicht gedruckte geschützte, persönliche und Proof-Aufträge entfernen.
- Festplatten-Sicherheitsoptionen überschreiben.
- Optionen zur Behebung von Staus auswählen.

So legen Sie Drucksicherheitseinstellungen fest:

- **1.** Starten Sie Ihren Webbrowser.
- **2.** Geben Sie die IP-Adresse Ihres Druckers in das Feld **Adresse** des Browsers ein (http://xxx.xxx.xxx.xxx).
- **3.** Klicken Sie auf **Eigenschaften**.
- **4.** Wählen Sie im linken Fensterbereich den Ordner **Sicherheit** und dann **Drucksicherheitseinstellungen** aus.
- **5.** Wählen Sie die entsprechenden Optionen aus.
- **6.** Klicken Sie am unteren Bildschirmrand auf die Schaltfläche **Änderungen speichern**.

# <span id="page-81-4"></span><span id="page-81-1"></span>**Auswählen von SSL-Einstellungen (Secure Socket Layer)**

So konfigurieren Sie eine sichere Verbindung zwischen dem Drucker und dem Server:

- **1.** Starten Sie Ihren Webbrowser.
- **2.** Geben Sie die IP-Adresse Ihres Druckers in das Feld **Adresse** des Browsers ein (http://xxx.xxx.xxx.xxx).
- **3.** Klicken Sie auf **Eigenschaften**.
- **4.** Wählen Sie im linken Fensterbereich den Ordner **Sicherheit** und dann **SSL** aus.
- **5.** Wählen Sie die entsprechenden Optionen aus.
- **6.** Klicken Sie am unteren Bildschirmrand auf die Schaltfläche **Änderungen speichern**.

# <span id="page-81-5"></span><span id="page-81-2"></span>**Sperren der Bedienfeldmenüs**

Sperren Sie die Menüs des Bedienfelds, damit andere Benutzer die Einstellungen in den Druckereinrichtungsmenüs nicht verändern können. So sperren Sie Bedienfeldmenüs des Druckers bzw. heben die Sperre wieder auf:

- **1.** Starten Sie Ihren Webbrowser.
- **2.** Geben Sie die IP-Adresse Ihres Druckers in das Feld **Adresse** des Browsers ein (http://xxx.xxx.xxx.xxx).
- **3.** Klicken Sie auf **Eigenschaften**.
- **4.** Wählen Sie im linken Fensterbereich den Ordner **Sicherheit** und dann **Sperre des Bedienfelds** aus.
- **5.** Aktivieren Sie die Kontrollkästchen neben allen Bedienfeldmenüoptionen, die Sie sperren möchten.
- **6.** Klicken Sie am unteren Rand der Seite auf die Schaltfläche **Änderungen speichern**.

# <span id="page-82-4"></span><span id="page-82-0"></span>**Analyse der Druckernutzung**

Dieser Abschnitt umfasst folgende Themen:

- [Auftragsprotokollierung auf Seite 5-11](#page-82-1)
- [Nutzungsprofilberichte auf Seite 5-12](#page-83-0)
- [MaiLinX-Meldungen auf Seite 5-13](#page-84-0)
- [Xerox Nutzungsanalyse-Tool auf Seite 5-14](#page-85-0)

# <span id="page-82-2"></span><span id="page-82-1"></span>**Auftragsprotokollierung**

Die Auftragsprotokollierung ist über CentreWare IS und CentreWare Web verfügbar.

Der Drucker schreibt Informationen zu Druckaufträgen in eine Protokolldatei. Diese Datei wird entweder im Arbeitsspeicher des Druckers oder auf einem optionalen Festplattenlaufwerk im Drucker (sofern vorhanden) gespeichert. Wenn sich die Protokolldatei im Druckerspeicher befindet, geht sie beim Zurücksetzen des Druckers verloren. Deshalb wird empfohlen, für die Auftragsprotokollierung ein Festplattenlaufwerk zu verwenden.

Die Protokolldatei listet Auftragsdatensätze auf. Jeder Datensatz umfasst mehrere Felder, wie Benutzername, Auftragsname, Anzahl der gedruckten Seiten, Auftragsdauer und Toner- bzw. Tintenverbrauch. Nicht alle Felder werden von sämtlichen Druckern unterstützt. Weitere Informationen finden Sie in der *Online-Hilfe von CentreWare IS* bzw. in der *Online-Hilfe von CentreWare Web*.

Je nach Protokoll und Druckbefehl der einzelnen Druckaufträge werden unterschiedliche Werte in die Auftragsprotokollierung aufgenommen. So werden beispielsweise beim Drucken mit dem Befehl NPRINT in NetWare die meisten Auftragsinformationen an den Drucker übergeben. Unter Windows und NetWare lautet der Auftragsname oft LST oder LST:BANNER. Über andere Anschlüsse gesendete Aufträge werden gegebenenfalls mit weniger Informationen protokolliert.

### <span id="page-82-3"></span>**Verwenden von CentreWare IS**

So rufen Sie Auftragsprotokolldaten über CentreWare IS auf:

- **1.** Starten Sie Ihren Webbrowser.
- **2.** Geben Sie die IP-Adresse des Druckers in das Feld **Adresse** des Browsers ein  $(http://xxxx.xxx.xxx.xxx).$
- **3.** Klicken Sie im rechten Bereich der Hauptseite von CentreWare IS auf **Aufträge**.

Über die Links auf der Seite "Auftragsprotokollierung" können Sie Protokolldatensätze anzeigen, herunterladen und löschen.

Vollständige Informationen zur Auftragsprotokollierung mit CentreWare IS (einschließlich Löschen von Auftragsdaten, Herunterladen von Auftragsdaten in eine Datei und Dateiformate von Protokolldateien) erhalten Sie, wenn Sie in CentreWare IS auf die Schaltfläche **Hilfe** klicken. Dadurch wird die *Online-Hilfe von CentreWare IS* aufgerufen.

# <span id="page-83-1"></span><span id="page-83-0"></span>**Nutzungsprofilberichte**

Der Drucker erstellt detaillierte Berichte zur Gerätenutzung, auf die mit CentreWare IS zugegriffen werden kann. Mit diesen Berichten können Sie mehrere Komponenten überwachen, wie beispielsweise:

- Informationen über den Drucker wie Name, Installationsdatum, Gesamtzahl der gedruckten Seiten, installierte Optionen und Netzwerkkennung.
- Angaben zum Materialverbrauch (z. B. Toner oder Tinte). Sie können dadurch Verbrauchsmaterialien nachbestellen, bevor sie aufgebraucht sind.
- Informationen zu Druckmedien und Fächern (beispielsweise wie oft auf Papier und auf Transparentfolien gedruckt wurde, wie oft die einzelnen Fächer benutzt wurden usw.).
- Informationen zu Druckaufträgen (z. B. Größe und Zeitpunkt der Aufträge).

# <span id="page-83-3"></span>**Einrichten der Nutzungsprofilberichte**

So richten Sie Nutzungeprofilberichte ein:

- **1.** Starten Sie Ihren Webbrowser.
- **2.** Geben Sie die IP-Adresse des Druckers in das Feld **Adresse** des Browsers ein  $(http://xxx.xxx.xxx.xxx.xxx).$
- **3.** Wählen Sie **Aufträge** aus.
- **4.** Wählen Sie im linken Fensterbereich die Option **Nutzungsprofilberichte** aus.
- **5.** Klicken Sie auf den Link **Nutzungsprofil-Eigenschaften**. Richten Sie anschließend die Berichte entsprechend den Anweisungen auf der Seite ein.
- **6.** Klicken Sie auf **Änderungen speichern**.

Vollständige Informationen zu Nutzungsprofilberichten (einschließlich Beschreibungen der einzelnen Felder im Bericht) erhalten Sie, wenn Sie in CentreWare IS auf die Schaltfläche **Hilfe** klicken. Dadurch wird die *Online-Hilfe von CentreWare IS* aufgerufen.

# <span id="page-83-2"></span>**Verwenden von CentreWare IS**

So senden Sie einen Nutzungsprofilbericht über CentreWare IS:

- **1.** Geben Sie die IP-Adresse des Druckers in das Feld **Adresse** des Browsers ein  $(http://xxxx.xxx.xxx.xxx).$
- **2.** Klicken Sie auf **Aufträge**.
- **3.** Wählen Sie im linken Fensterbereich die Option **Nutzungsprofilberichte** aus.
- **4.** Geben Sie die gewünschte E-Mail-Adresse in das Feld **An angegebene Adresse senden** ein.
- **5.** Klicken Sie auf die Schaltfläche **Nutzungsprofilbericht senden**.

**Hinweis:** Nutzungsprofilberichte können per E-Mail gesendet werden, wenn MaiLinX richtig konfiguriert ist. Siehe [MaiLinX-Meldungen auf Seite 5-13](#page-84-0).

# <span id="page-84-2"></span><span id="page-84-0"></span>**MaiLinX-Meldungen**

Mit MaiLinX kann der Drucker in den folgenden Situationen automatisch E-Mail-Nachrichten an den Systemadministrator oder an andere Benutzer senden:

- Bei einem Fehler, einer Warnung oder einer Alarmmeldung.
- Wenn eine Benutzeraktion erforderlich ist (wenn beispielsweise Wartungsarbeiten anfallen oder Verbrauchsmaterialien aufgefüllt werden müssen).
- Wenn eine Antwort auf eine Nachricht der Remote-Internet-Druckfunktion von CentreWare IS gesendet werden muss. Weitere Informationen zur Remote-Internet-Druckfunktion von CentreWare IS erhalten Sie, wenn Sie in CentreWare IS auf die Schaltfläche **Hilfe** klicken. Dadurch wird die *Online-Hilfe von CentreWare IS* aufgerufen.

Nachrichten können an die folgenden drei designierten Benutzer gesendet werden:

- SysAdmin
- Service
- Key (Hauptbenutzer)

Diesen Benutzern können Druckermeldungen zu Fehlern, Alarmen und Warnungen einzeln zugewiesen werden. Text und Betreff der Statusbenachrichtigungen können beliebig angepasst werden. Die Statusbenachrichtigung wird durch einen SMTP-Client (Simple Mail Transport Protocol) des Druckers ermöglicht.

# <span id="page-84-1"></span>**Einrichten der Statusbenachrichtigung von CentreWare IS:**

So richten Sie eine Statusbenachrichtigung über CentreWare IS ein:

- **1.** Starten Sie Ihren Webbrowser.
- **2.** Geben Sie die IP-Adresse des Druckers in das Feld **Adresse** des Browsers ein (http://xxx.xxx.xxx.xxx).
- **3.** Klicken Sie auf **Eigenschaften**.
- **4.** Wählen Sie im linken Fensterbereich die Option **Mail-Nachrichten** aus. Folgen Sie den Anleitungen auf der Seite, um die Optionen für Mail-Nachrichten auszuwählen.
- **5.** Klicken Sie auf **Änderungen speichern**.

Vollständige Informationen zur Statusbenachrichtigung von CentreWare IS erhalten Sie, wenn Sie in CentreWare IS auf die Schaltfläche **Hilfe** klicken. Dadurch wird die *Online-Hilfe von CentreWare IS* aufgerufen.

# <span id="page-85-1"></span><span id="page-85-0"></span>**Xerox Nutzungsanalyse-Tool**

Das Xerox Nutzungsanalyse-Tool ist eine Client/Server-Anwendung unter Windows, die dem Systemadministrator das automatische Überwachen der Druckerauslastung und das Abrufen der Datensätze des Auftragsprotokolls ermöglicht. Dabei werden große Netzwerke mit vielen Benutzern und Druckern unterstützt. Die Informationen zur Auftragsprotokollierung und Druckerauslastung werden in einer Datenbank gespeichert. Die Anwendung kann mit einem einzigen Server auf mehreren Clients ausgeführt werden. Die Daten können zur Anzeige, Analyse und Abrechnung in ein Tabellenkalkulationsprogramm exportiert werden.

Vollständige Informationen zur Verwendung des Xerox Nutzungsanalyse-Tools finden Sie in der Online-Hilfe der Anwendung unter [www.xerox.com/office/uat](http://www.office.xerox.com/cgi-bin/printer.pl?APP=udpdfs&Page=color&PgName=uat&Language=german).

# **Druckerspezifikationen (nur Englisch)**

# <span id="page-86-0"></span>**Physical Specifications**

### **Printer Only**

Width: 40.6 cm (16.0 in.) Depth: 52.1 cm (20.5 in.) Height: 36.8 cm (14.5 in.) Weight: 27 kg (60 lb.) Maximum

### **Optional 525-Sheet Feeder**

Width: 40.6 cm (16.0 in.) Depth: 52.1 cm (20.5 in.) Height: 13.2 cm (5.2 in.) Weight: 5.4 kg (12 lb.)

# <span id="page-86-1"></span>**Environmental Specifications**

#### **Temperature**

- Storage: -30 to 60 degrees C / -22 to 140 degrees F
- Operating: 10 to 32 degrees C / 50 to 90 degrees F

#### **Relative Humidity**

- Storage:  $10\%$  to  $95\%$
- Operating: 10% to 80%

# <span id="page-87-1"></span>**Electrical Specifications**

Available in five configurations: Phaser 8500N, 8500DN, 8550DP, 8550DT, 8550DX

- 110-120 VAC, 60 Hz
- 220 VAC, 50 Hz

ENERGY STAR qualified printer (ES Option)

## <span id="page-87-2"></span>**Performance Specifications**

#### **Resolution**

- Phaser 8500N and 8500DN: Fast Color and Enhanced
- Phaser 8550DN, 8550DT, and 8550DX: 2400 FinePoint

#### **Print Speed**

- Phaser 8500N and 8500DN: Up to 24 pages per minute (ppm)
- Phaser 8550DN, 8550DT, and 8550DX: Up to 30 pages per minute (ppm)

## <span id="page-87-0"></span>**Controller Specifications**

600 MHz processor

#### <span id="page-87-4"></span>**Memory**

- 128 MB PC133 DRAM standard on the Phaser 8500N and 8500DN configurations
- 256 MB PC133 DRAM standard on the Phaser 8550DP, 8550DT configurations
- 512 MB PC133 DRAM standard on the Phaser 8550DX configuration
- Upgradable to a maximum of 1 GB

#### **Page Description Languages (PDL)**

- PCL5c
- Adobe PostScript 3

#### <span id="page-87-3"></span>**Residential Fonts**

- 139 PostScript Type 1
- $\blacksquare$  81 PCL

#### **Interfaces**

- Ethernet 10BaseT and 100Base Tx
- Universal Serial Bus (USB 2.0)

# **Gesetzliche Vorschriften (nur Englisch)**

Xerox has tested this product to electromagnetic emission and immunity standards. These standards are designed to mitigate interference caused or received by this product in a typical office environment.

# <span id="page-88-0"></span>**United States (FCC Regulations)**

This equipment has been tested and found to comply with the limits for a Class B digital device, pursuant to Part 15 of the FCC Rules. These limits are designed to provide reasonable protection against harmful interference in a residential installation. This equipment generates, uses, and can radiate radio frequency energy. If it is not installed and used in accordance with these instructions, it may cause harmful interference to radio communications. However, there is no guarantee that interference will not occur in a particular installation. If this equipment does cause harmful interference to radio or television reception, which can be determined by turning the equipment off and on, the user is encouraged to try to correct the interference by one or more of the following measures:

- Reorient or relocate the receiver.
- Increase the separation between the equipment and receiver.
- Connect the equipment into an outlet on a circuit different from that to which the receiver is connected.
- Consult the dealer or an experienced radio/television technician for help.

Any changes or modifications not expressly approved by Xerox could void the user's authority to operate the equipment. To ensure compliance with Part 15 of the FCC rules, use shielded interface cables.

# <span id="page-89-1"></span>**Canada (Regulations)**

This Class B digital apparatus complies with Canadian ICES-003.

Cet appareil numérique de la classe B est conforme à la norme NMB-003 du Canada.

# <span id="page-89-0"></span>**European Union (Declaration of Conformity)**

Xerox Corporation declares, under our sole responsibility, that the product to which this declaration relates is in conformity with the following standards and other normative documents:

#### **Low Voltage Directive 73/23/EEC as amended**

EN 60950:2000

#### **Electromagnetic Compatibility Directive 89/336/EEC as amended**

EN 55022:1998+A1:2000 +A2:2003

EN 55024:1998+A1:2000 +A2:2003

EN 61000-3-2:2000

EN 61000-3-3:1995+A1:2000

#### **Radio & Telecommunications Terminal Equipment Directive 1999/5/EC as amended**

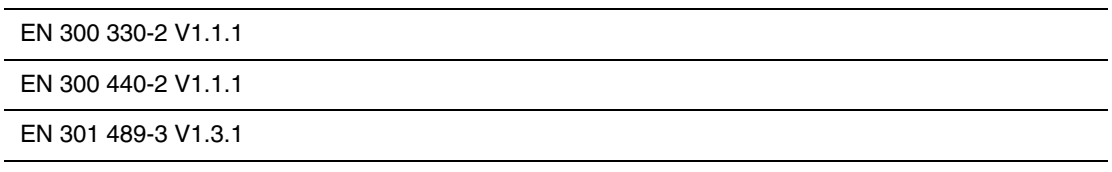

This product, if used properly in accordance with the user's instructions, is neither dangerous for the consumer nor for the environment.

A signed copy of the Declaration of Conformity for this product can be obtained from Xerox.

# <span id="page-90-0"></span>**Sicherheitsdatenblatt (MSDS) (nur Englisch)**

For Material Safety Data information regarding your Phaser 8500/8550 printer, go to [www.xerox.com/office/msds](http://www.xerox.com/office/msds). For the Customer Support Center phone numbers, see the information sheet that shipped with your printer or go to [www.xerox.com/office/contacts.](http://www.xerox.com/office/contacts)

# <span id="page-91-0"></span>**Recycling und Entsorgung des Geräts**

## **Alle Länder**

Bei der Entsorgung des Xerox Geräts ist zu beachten, dass das Gerät Blei, Quecksilber und andere Stoffe enthält, deren Entsorgung u. U. bestimmten Umweltschutzbestimmungen unterliegt. Der Gehalt an Blei und Quecksilber entspricht bei Markteinführung des Geräts den einschlägigen internationalen Bestimmungen.

# **Europäische Union**

Einige Geräte werden möglicherweise sowohl privat als auch beruflich genutzt.

### **Private Nutzung**

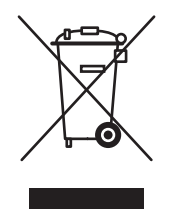

Geräte, die dieses Symbol tragen, dürfen nicht im normalen Haushaltsmüll entsorgt werden.

Laut europäischen Bestimmungen müssen elektrische und elektronische Altgeräte vom Haushaltsmüll getrennt werden.

Privathaushalte in EU-Mitgliedstaaten können elektrische und elektronische Geräte kostenlos bei entsprechenden Sammelstellen abgeben. Nähere Auskünfte erteilt die städtische Müllabfuhr.

In einigen Mitgliedstaaten sind Lieferfirmen beim Neukauf zur kostenlosen Rücknahme von Altgeräten verpflichtet. Nähere Auskünfte erteilt Ihr Händler.

#### **Berufliche Nutzung**

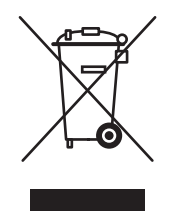

Geräte, die dieses Symbol tragen, müssen den nationalen Richtlinien gemäß entsorgt werden.

Den europäischen Bestimmungen zum Umgang mit elektrischen und elektronischen Altgeräten ist Folge zu leisten.

Vor der Entsorgung des Geräts beim Xerox Partner erkundigen, ob das Altgerät zurückgenommen wird.

#### **Nordamerika**

Xerox unterhält ein weltweites Programm zur Entsorgung und Wiederverwendung/Recycling von Geräten. Beim Xerox Partner erkundigen, ob dieses Produkt Teil des Programms ist. Weitere Informationen zu Xerox Umweltschutzprogrammen siehe [www.xerox.com/environment](http://www.xerox.com/environment.html). Bei spezifischen Fragen zu Recycling und Entsorgung bitte an die zuständige Stelle vor Ort wenden.

Einschlägige Informationen für die USA sind auch auf der Website von Electronic Industries Alliance zu finden: [www.eiae.org](http://www.eiae.org).

### **Andere Länder**

Gerät gemäß den örtlichen Bestimmungen entsorgen.

# **Copyright-Hinweise**E

# <span id="page-93-0"></span>**SSLeay-Originallizenz**

#### **Copyright** ©**1995-1998 Eric Young (eay@cryptsoft.com). Alle Rechte vorbehalten.**

Dieses Paket ist eine SSL-Implementierung, die von Eric Young (eay@cryptsoft.com) entwickelt wurde. Die Implementierung ist mit Netscapes SSL konform.

Diese Bibliothek ist für den gewerblichen und privaten Gebrauch kostenlos, solange die folgenden Bedingungen eingehalten werden. Die folgenden Bedingungen gelten für sämtlichen Code, der sich in dieser Distribution befindet, also nicht nur für SSL-Code, sondern auch für RC4-, RSA-, lhash-, DES- und anderen Code. Die zum Lieferumfang dieser Distribution gehörende SSL-Dokumentation unterliegt abgesehen davon, dass der Inhaber des Copyrights Tim Hudson (tjh@cryptsoft.com) ist, den gleichen Copyright-Bedingungen.

Inhaber des Copyrights bleibt Eric Young und Copyright-Hinweise im Code dürfen nicht entfernt werden.

Wenn dieses Paket in einem Produkt verwendet wird, muss Eric Young als Autor der Teile der verwendeten Bibliothek erwähnt werden.

Das kann in Form einer Textmeldung beim Programmstart oder in der im Paket enthaltenen Dokumentation (Online- oder Druckversion) geschehen.

Die erneute Verteilung und Benutzung in Quell- und binärer Form mit oder ohne Modifizierungen ist vorbehaltlich folgender Bedingungen gestattet:

- Wenn Quellcode neu verteilt wird, müssen der Copyright-Hinweis, diese Liste der Bedingungen und die folgende Erklärung im Code verbleiben.
- Wenn die binäre Form neu verteilt wird, müssen der obige Copyright-Hinweis, diese Liste der Bedingungen und die folgende Erklärung in der Dokumentation und/oder anderen mit dem Programm mitgelieferten Materialien erscheinen.
- Alle Werbematerialien, die Funktionen oder die Nutzung dieser Software erwähnen, müssen die folgende Erklärung enthalten:
- "Dieses Produkt enthält kryptografische Software, die von Eric Young (eay@cryptsoft.com) entwickelt wurde."
- Das Wort "kryptografisch" kann weggelassen werden, wenn die aus der Bibliothek verwendeten Routinen nichts mit Kryptografie zu tun haben.
- Wenn Sie Windows-spezifischen Code (bzw. eine Variante davon) aus dem apps-Verzeichnis (Anwendungscode) verwenden, müssen Sie eine Erklärung hinzufügen:

"Dieses Produkt enthält Software, die von Tim Hudson (tjh@cryptsoft.com) entwickelt wurde."

DIESE SOFTWARE WIRD VON ERIC YOUNG IM ISTZUSTAND ZUR VERFÜGUNG GESTELLT. FÜR AUSDRÜCKLICHE ODER STILLSCHWEIGENDE GEWÄHRLEISTUNGEN EINSCHLIESSLICH, ABER NICHT BEGRENZT AUF STILLSCHWEIGENDE GEWÄHRLEISTUNGEN DER MARKTTAUGLICHKEIT UND EIGNUNG FÜR EINEN BESTIMMTEN ZWECK, WIRD KEINE HAFTUNG ÜBERNOMMEN. UNTER KEINEN UMSTÄNDEN HAFTEN DER AUTOR ODER DIE PERSONEN, DIE AN DIESER SOFTWARE MITGEWIRKT HABEN, FÜR DIREKTE, INDIREKTE, ZUFÄLLIGE, SPEZIELLE, BEISPIELHAFTE ODER FOLGESCHÄDEN (EINSCHLIESSLICH, ABER NICHT BEGRENZT AUF DIE BESCHAFFUNG VON ERSATZTEILEN ODER DIENSTLEISTUNGEN, NICHTVERWENDBARKEIT, DEN VERLUST VON DATEN ODER GEWINNEN ODER EINE UNTERBRECHUNG DES GESCHÄFTSBETRIEBS) UNABHÄNGIG DAVON, WIE SIE VERURSACHT WURDEN, SOWIE FÜR JEGLICHE HAFTUNGSTHEORIEN, OB UNTER EINEM VERTRAG, UNBEDINGTER HAFTUNG ODER SCHADENERSATZKLAGEN (EINSCHLIESSLICH NACHLÄSSIGKEIT ODER ANDERER), DIE AUF WELCHE ART AUF IMMER DURCH DIE VERWENDUNG DIESER SOFTWARE VERURSACHT WURDEN, SELBST WENN ÜBER DIE MÖGLICHKEIT EINES DEARTIGEN SCHADENS INFORMIERT WURDE.

Die Lizenz und Distributionsbedingungen für öffentliche Versionen oder Varianten dieses Codes können nicht geändert werden, d. h., dieser Code kann nicht einfach kopiert werden und unter einer anderen Distributionslizenz (einschließlich der GNU Public License (GPL)) vertrieben werden.

# <span id="page-94-0"></span>**Net-SNMP-Lizenz**

#### **Teil 1: CMU/UCD-Copyright-Hinweis: (ähnlich wie BSD) -----**

#### **Copyright** ©**1989, 1991, 1992 Carnegie Mellon University**

Derivative Arbeit - 1996, 1998-2000

#### **Copyright** ©**1996, 1998-2000 The Regents of the University of California**

Alle Rechte vorbehalten.

Hiermit wird die Erlaubnis erteilt, diese Software und die dazugehörige Dokumentation für jeden Zweck und kostenlos zu verwenden, zu kopieren, zu modifizieren und zu verteilen, solange der obige Copyright-Hinweis in allen Kopien erscheint und solange der Copyright-Hinweis und diese Erlaubnis in Begleitdokumentation erscheinen, und solange die Namen CMU und The Regents of the University of California ohne spezifische schriftliche Erlaubnis nicht zur Werbung oder zum PR für die Verteilung der Software verwendet werden.

CMU UND THE REGENTS OF THE UNIVERSITY OF CALIFORNIA ÜBERNEHMEN KEINE HAFTUNG FÜR JEGLICHE GEWÄHRLEISTUNGEN EINSCHLIESSLICH ALLER STILLSCHWEIGENDEN GEWÄHRLEISTUNGEN DER MARKTTAUGLICHKEIT UND EIGNUNG IN BEZUG AUF DIESE SOFTWARE. UNTER KEINEN UMSTÄNDEN HAFTET CMU ODER THE REGENTS OF THE UNIVERSITY OF CALIFORNIA FÜR SPEZIELLE, INDIREKTE ODER FOLGESCHÄDEN BZW. AUF

ANDERE WEISE ENTSTANDENE SCHÄDEN, DIE AUS DER NICHTVERWENDBARKEIT, DEM VERLUST VON DATEN ODER DEM VERLUST VON GEWINNEN RESULTIEREN UND DIE DURCH ODER IN VERBINDUNG MIT DER VERWENDUNG ODER LEISTUNG DIESER SOFTWARE HERVORGERUFEN WURDEN, OB IM RAHMEN EINES VERTRAGS, AUFGRUND VON NACHLÄSSIGKEIT ODER EINER ANDEREN FALSCHEN HANDLUNG.

#### **Teil 2: Networks Associates Technology, Inc. Copyright-Hinweis (BSD) -----**

#### **Copyright** ©**2001-2003, Networks Associates Technology, Inc.**

Alle Rechte vorbehalten.

Die erneute Verteilung und Benutzung in Quell- und binärer Form mit oder ohne Modifizierungen ist vorbehaltlich folgender Bedingungen gestattet:

- Wenn Quellcode neu verteilt wird, müssen der obige Copyright-Hinweis, diese Liste der Bedingungen und die folgende Erklärung im Code verbleiben.
- Wenn die binäre Form neu verteilt wird, müssen der obige Copyright-Hinweis, diese Liste der Bedingungen und die folgende Erklärung in der Dokumentation und/oder anderen mit dem Programm mitgelieferten Materialien erscheinen.
- Der Name Networks Associate Technology, Inc. bzw. die Namen der Personen, die an diesem Programm mitgewirkt haben, dürfen ohne vorherige spezifische schriftliche Erlaubnis nicht zur Verkaufsförderung oder Werbung für Produkte verwendet werden, die auf dieser Software beruhen.

DIESE SOFTWARE WIRD VON DEN COPYRIGHT-INHABERN UND DEN PERSONEN, DIE AN DIESEM PROGRAMM MITGEWIRKT HABEN, IM ISTZUSTAND ZUR VERFÜGUNG GESTELLT. FÜR AUSDRÜCKLICHE ODER STILLSCHWEIGENDE GEWÄHRLEISTUNGEN EINSCHLIESSLICH, ABER NICHT BEGRENZT AUF STILLSCHWEIGENDE GEWÄHRLEISTUNGEN DER MARKTTAUGLICHKEIT UND EIGNUNG FÜR EINEN BESTIMMTEN ZWECK, WIRD KEINE HAFTUNG ÜBERNOMMEN. UNTER KEINEN UMSTÄNDEN HAFTEN DIE COPYRIGHT-INHABER ODER DIE PERSONEN, DIE AN DIESEM PROGRAMM MITGEWIRKT HABEN, FÜR DIREKTE, INDIREKTE, ZUFÄLLIGE, SPEZIELLE, BEISPIELHAFTE ODER FOLGESCHÄDEN (EINSCHLIESSLICH, ABER NICHT BEGRENZT AUF DIE BESCHAFFUNG VON ERSATZTEILEN ODER DIENSTLEISTUNGEN, NICHTVERWENDBARKEIT, DEN VERLUST VON DATEN ODER GEWINNEN ODER EINE UNTERBRECHUNG DES GESCHÄFTSBETRIEBS) UNABHÄNGIG DAVON, WIE SIE VERURSACHT WURDEN, SOWIE FÜR JEGLICHE HAFTUNGSTHEORIEN, OB UNTER EINEM VERTRAG, UNBEDINGTER HAFTUNG ODER SCHADENERSATZKLAGEN (EINSCHLIESSLICH NACHLÄSSIGKEIT ODER ANDERER), DIE AUF WELCHE ART AUF IMMER DURCH DIE VERWENDUNG DIESER SOFTWARE VERURSACHT WURDEN, SELBST WENN ÜBER DIE MÖGLICHKEIT EINES DEARTIGEN SCHADENS INFORMIERT WURDE.

#### **Teil 3: Cambridge Broadband Ltd. Copyright-Hinweis (BSD) -----**

#### **Copyright** ©**2001-2003, Cambridge Broadband Ltd.**

Alle Rechte vorbehalten.

Die erneute Verteilung und Benutzung in Quell- und binärer Form mit oder ohne Modifizierungen ist vorbehaltlich folgender Bedingungen gestattet:

- Wenn Quellcode neu verteilt wird, müssen der obige Copyright-Hinweis, diese Liste der Bedingungen und die folgende Erklärung im Code verbleiben.
- Wenn die binäre Form neu verteilt wird, müssen der obige Copyright-Hinweis, diese Liste der Bedingungen und die folgende Erklärung in der Dokumentation und/oder anderen mit dem Programm mitgelieferten Materialien erscheinen.
- Der Name Cambridge Broadband Ltd. darf ohne vorherige spezifische schriftliche Erlaubnis nicht zur Verkaufsförderung oder Werbung für Produkte verwendet werden, die auf dieser Software beruhen.

DIESE SOFTWARE WIRD VOM COPYRIGHT-INHABER IM ISTZUSTAND ZUR VERFÜGUNG GESTELLT. FÜR AUSDRÜCKLICHE ODER STILLSCHWEIGENDE GEWÄHRLEISTUNGEN EINSCHLIESSLICH, ABER NICHT BEGRENZT AUF STILLSCHWEIGENDE GEWÄHRLEISTUNGEN DER MARKTTAUGLICHKEIT UND EIGNUNG FÜR EINEN BESTIMMTEN ZWECK, WIRD KEINE HAFTUNG ÜBERNOMMEN. UNTER KEINEN UMSTÄNDEN HAFTET DER COPYRIGHT-INHABER FÜR DIREKTE, INDIREKTE, ZUFÄLLIGE, SPEZIELLE, BEISPIELHAFTE ODER FOLGESCHÄDEN (EINSCHLIESSLICH, ABER NICHT BEGRENZT AUF DIE BESCHAFFUNG VON ERSATZTEILEN ODER DIENSTLEISTUNGEN, NICHTVERWENDBARKEIT, DEN VERLUST VON DATEN ODER GEWINNEN ODER EINE UNTERBRECHUNG DES GESCHÄFTSBETRIEBS) UNABHÄNGIG DAVON, WIE SIE VERURSACHT WURDEN, SOWIE FÜR JEGLICHE HAFTUNGSTHEORIEN, OB UNTER EINEM VERTRAG, UNBEDINGTER HAFTUNG ODER SCHADENERSATZKLAGEN (EINSCHLIESSLICH NACHLÄSSIGKEIT ODER ANDERER), DIE AUF WELCHE ART AUF IMMER DURCH DIE VERWENDUNG DIESER SOFTWARE VERURSACHT WURDEN, SELBST WENN ÜBER DIE MÖGLICHKEIT EINES DEARTIGEN SCHADENS INFORMIERT WURDE.

#### **Teil 4: Sun Microsystems, Inc. Copyright-Hinweis (BSD) -----**

#### **Copyright** ©**2003 Sun Microsystems, Inc., 4150 Network Circle, Santa Clara, California 95054, USA. Alle Rechte vorbehalten.**

Die Benutzung unterliegt den folgenden Lizenzbedingungen.

Diese Distribution kann Materialien enthalten, die von Dritten entwickelt wurden. Sun, Sun Microsystems, das Sun-Logo und Solaris sind Marken oder eingetragene Marken von Sun Microsystems, Inc. in den USA und anderen Ländern. Die erneute Verteilung und Benutzung in Quell- und binärer Form mit oder ohne Modifizierungen ist vorbehaltlich folgender Bedingungen gestattet:

- Wenn Quellcode neu verteilt wird, müssen der obige Copyright-Hinweis, diese Liste der Bedingungen und die folgende Erklärung im Code verbleiben.
- Wenn die binäre Form neu verteilt wird, müssen der obige Copyright-Hinweis, diese Liste der Bedingungen und die folgende Erklärung in der Dokumentation und/oder anderen mit dem Programm mitgelieferten Materialien erscheinen.
- Der Name Sun Microsystems, Inc. bzw. die Namen der Personen, die an diesem Programm mitgewirkt haben, dürfen ohne vorherige spezifische schriftliche Erlaubnis nicht zur Verkaufsförderung oder Werbung für Produkte verwendet werden, die auf dieser Software beruhen.

DIESE SOFTWARE WIRD VON DEN COPYRIGHT-INHABERN UND DEN PERSONEN, DIE AN DIESEM PROGRAMM MITGEWIRKT HABEN, IM ISTZUSTAND ZUR VERFÜGUNG GESTELLT. FÜR AUSDRÜCKLICHE ODER STILLSCHWEIGENDE GEWÄHRLEISTUNGEN EINSCHLIESSLICH, ABER NICHT BEGRENZT AUF STILLSCHWEIGENDE GEWÄHRLEISTUNGEN DER MARKTTAUGLICHKEIT UND EIGNUNG FÜR EINEN BESTIMMTEN ZWECK, WIRD KEINE HAFTUNG ÜBERNOMMEN. UNTER KEINEN UMSTÄNDEN HAFTEN DIE COPYRIGHT-INHABER ODER DIE PERSONEN, DIE AN DIESEM PROGRAMM MITGEWIRKT HABEN, FÜR DIREKTE, INDIREKTE, ZUFÄLLIGE, SPEZIELLE, BEISPIELHAFTE ODER FOLGESCHÄDEN (EINSCHLIESSLICH, ABER NICHT BEGRENZT AUF DIE BESCHAFFUNG VON ERSATZTEILEN ODER DIENSTLEISTUNGEN, NICHTVERWENDBARKEIT, DEN VERLUST VON DATEN ODER GEWINNEN ODER EINE UNTERBRECHUNG DES GESCHÄFTSBETRIEBS) UNABHÄNGIG DAVON, WIE SIE VERURSACHT WURDEN, SOWIE FÜR JEGLICHE HAFTUNGSTHEORIEN, OB UNTER EINEM VERTRAG, UNBEDINGTER HAFTUNG ODER SCHADENERSATZKLAGEN (EINSCHLIESSLICH NACHLÄSSIGKEIT ODER ANDERER), DIE AUF WELCHE ART AUF IMMER DURCH DIE VERWENDUNG DIESER SOFTWARE VERURSACHT WURDEN, SELBST WENN ÜBER DIE MÖGLICHKEIT EINES DEARTIGEN SCHADENS INFORMIERT WURDE.

#### **Teil 5: Sparta, Inc. Copyright-Hinweis (BSD) -----**

#### **Copyright** ©**2003-2004, Sparta, Inc.**

Alle Rechte vorbehalten.

Die erneute Verteilung und Benutzung in Quell- und binärer Form mit oder ohne Modifizierungen ist vorbehaltlich folgender Bedingungen gestattet:

- Wenn Quellcode neu verteilt wird, müssen der obige Copyright-Hinweis, diese Liste der Bedingungen und die folgende Erklärung im Code verbleiben.
- Wenn die binäre Form neu verteilt wird, müssen der obige Copyright-Hinweis, diese Liste der Bedingungen und die folgende Erklärung in der Dokumentation und/oder anderen mit dem Programm mitgelieferten Materialien erscheinen.
- Der Name Networks Associate Technology, Inc. bzw. die Namen der Personen, die an diesem Programm mitgewirkt haben, dürfen ohne vorherige spezifische schriftliche Erlaubnis nicht zur Verkaufsförderung oder Werbung für Produkte verwendet werden, die auf dieser Software beruhen.

DIESE SOFTWARE WIRD VON DEN COPYRIGHT-INHABERN UND DEN PERSONEN, DIE AN DIESEM PROGRAMM MITGEWIRKT HABEN, IM ISTZUSTAND ZUR VERFÜGUNG GESTELLT. FÜR AUSDRÜCKLICHE ODER STILLSCHWEIGENDE GEWÄHRLEISTUNGEN EINSCHLIESSLICH, ABER NICHT BEGRENZT AUF STILLSCHWEIGENDE GEWÄHRLEISTUNGEN DER MARKTTAUGLICHKEIT UND EIGNUNG FÜR EINEN BESTIMMTEN ZWECK, WIRD KEINE HAFTUNG ÜBERNOMMEN. UNTER KEINEN UMSTÄNDEN HAFTEN DIE COPYRIGHT-INHABER ODER DIE PERSONEN, DIE AN DIESEM PROGRAMM MITGEWIRKT HABEN, FÜR DIREKTE, INDIREKTE, ZUFÄLLIGE, SPEZIELLE, BEISPIELHAFTE ODER FOLGESCHÄDEN (EINSCHLIESSLICH, ABER NICHT BEGRENZT AUF DIE BESCHAFFUNG VON ERSATZTEILEN ODER DIENSTLEISTUNGEN, NICHTVERWENDBARKEIT, DEN VERLUST VON DATEN ODER GEWINNEN ODER EINE UNTERBRECHUNG DES GESCHÄFTSBETRIEBS) UNABHÄNGIG DAVON, WIE SIE VERURSACHT WURDEN, SOWIE FÜR JEGLICHE HAFTUNGSTHEORIEN, OB UNTER EINEM VERTRAG, UNBEDINGTER HAFTUNG ODER SCHADENERSATZKLAGEN (EINSCHLIESSLICH NACHLÄSSIGKEIT ODER ANDERER), DIE AUF WELCHE ART AUF IMMER DURCH DIE VERWENDUNG DIESER SOFTWARE VERURSACHT WURDEN, SELBST WENN ÜBER DIE MÖGLICHKEIT EINES DEARTIGEN SCHADENS INFORMIERT WURDE.

# Index

# **A**

Administrative Sicherheitseinstellungen [auswählen, 5-9](#page-80-2) Anweisungen zur Schnellinstallation von CD [Macintosh, 4-23](#page-62-0) [Windows 2000, Windows XP,](#page-44-0)  Windows Server 2003, 4-5 [Windows 98 SE, Windows Me, 4-19](#page-58-0) [Windows NT 4.x, 4-13](#page-52-0) AppleTalk Drucker erstellen [Mac OS X, Version 10.2 und](#page-66-0)  höher, 4-27 [Ethernet-Anschluss für Macintosh](#page-65-0)  einrichten, 4-26 TCP/IP aktivieren und verwenden [Mac OS X, Version 10.2 und](#page-65-1)  höher, 4-26 AppSocket Drucker erstellen [LaserWriter 8.6 Macintosh, 4-25](#page-64-0) Auftrag [Aufzeichnungen, 5-11](#page-82-2) CentreWare IS-[Auftragsprotokollierung, 5-11](#page-82-3) Informationen [Häufigkeit, mit der auf Papier bzw.](#page-83-1)  Transparentfolien gedruckt wird, 5-12 [Häufigkeit, mit der jedes Fach](#page-83-1)  verwendet wird, 5-12 Merkmale [Auftragsgröße, 5-11,](#page-82-2) [5-12](#page-83-1) [Nutzungsprofilberichte, 5-12](#page-83-1) [Protokolldatei, 5-11](#page-82-2) [Protokollierung, 5-11](#page-82-2) Aufträge [geschützte, persönliche, Proof- und](#page-22-0)  gespeicherte Druckaufträge, 1-18 [Auftragsende-Benachrichtigung, 1-2](#page-6-0)

[Auftragsprotokolldatensätze, 5-14](#page-85-1) [Auftragstiming, 5-12](#page-83-1) Aufwärm-Modus [Zeitlimit für Energiesparfunktion, 5-5](#page-76-1) Auswählen administrative [Sicherheitseinstellungen, 5-9](#page-80-2) [Dauer für Fach-Aufforderungen, 5-7](#page-78-2) [Drucksicherheitseinstellungen, 5-10](#page-81-3) [Intelligent Ready-Modus-](#page-77-1)Einstellung, 5-6 [Secure Socket Layer \(SSL\)-](#page-81-4) Optionen, 5-10 [Sperroptionen für Bedienfeldmenü, 5-10](#page-81-5) [Zeitlimitoption für Einlegen von](#page-79-1)  Papier, 5-8

# **B**

Bedienfeld ändern [Intelligent Ready-Modus, 5-6](#page-77-2) Zeitlimiteinstellung für [Energiesparfunktion, 5-5](#page-76-2) [Zeitlimitmodus für Einlegen von](#page-79-2)  Papier, 5-8 einstellen [Dauer für Fach-Aufforderungen, 5-7](#page-78-2) [Druckersprache, 5-2](#page-73-3) festlegen [Datum und Uhrzeit, 5-3](#page-74-1) [Menüs sperren, 5-10](#page-81-5) [Schriftliste drucken, 2-3](#page-28-0) [Bedienfeldmenüs sperren, 5-10](#page-81-5) Benutzerdefinierte Formate [Treiberoptionen, 1-17](#page-21-0) Berichte [Nutzungsprofil, 5-12](#page-83-1) Betriebssysteme [Druckertreiberfunktionen, 1-2](#page-6-0) [unterstützte Funktionen, 1-2](#page-6-0)

Bilder

[Aussehen von Bildern mit niedriger](#page-20-0)  Auflösung verbessern, 1-16 [glätten, 1-16](#page-20-0) [helle und dunkle Bereiche](#page-19-0)  umkehren, 1-15 [horizontal auf der Seite spiegeln](#page-19-0)  (Spiegelbild), 1-15 [negative oder Spiegelbilder](#page-19-0)  drucken, 1-15 [verkleinern oder vergrößern, 1-12](#page-16-0) [Bilder vergrößern, 1-12](#page-16-0) [Bilder verkleinern, 1-12](#page-16-0) [Bildglättung, 1-2,](#page-6-0) [1-16](#page-20-0) Bonjour [Drucker erstellen \(Mac OS X,](#page-66-1)  Version 10.2 und höher), 4-27 [Broschürendruck, 1-2,](#page-6-0) [1-7](#page-11-0) [Kriechen und Bundsteg, 1-7](#page-11-0) Bundsteg [Broschürendruck, 1-7](#page-11-0)

# **C**

[CentreWare Font-Manager, 2-5](#page-30-0) [CentreWare IS, 4-2](#page-41-0) ändern [Zeitlimit für Einlegen von Papier, 5-8](#page-79-3) Zeitlimit für [Energiesparfunktion, 5-5](#page-76-3) [auf Online-Handbücher zugreifen, 4-2](#page-41-1) auswählen administrative [Sicherheitseinstellungen, 5-9](#page-80-2) [Intelligent Ready-Modus, 5-6](#page-77-3) [MaiLinX-Meldungen, 5-13](#page-84-1) [Secure Socket Layer \(SSL\)-](#page-81-4) Einstellungen, 5-10 [Bedienfeld sperren, 5-10](#page-81-5) drucken [Schriftliste, 2-3](#page-28-1) [Startseite, 5-4](#page-75-1) [Druckermanagement-Software, 4-2](#page-41-1) einstellen [Bedienfeldsprache, 5-2](#page-73-4) CentreWare IS-[Statusbenachrichtigung, 5-13](#page-84-1) [Dauer für Fach-Aufforderungen, 5-7](#page-78-2)

[Einstellungen von einem Drucker auf](#page-41-1)  einen anderen kopieren, 4-2 festlegen [Datum und Uhrzeit des Druckers, 5-3](#page-74-2) [Liste der vernetzten Drucker](#page-41-1)  anzeigen, 4-2 [Netzwerkdrucker definieren, 4-2](#page-41-1) [Nutzungsprofilberichte, 5-12](#page-83-2) [Probleme im Zusammenhang mit der](#page-41-1)  Druckqualität beheben, 4-2 [Verbrauchsmaterialstatus](#page-41-1)  überprüfen, 4-2 [webbrowserbasiertes Drucksystem](#page-41-1)  einrichten, 4-2 [CentreWare Web, 4-3](#page-42-0) [Controller-Spezifikationen, A-2](#page-87-0)

# **D**

Datum und Uhrzeit [festlegen, 5-3](#page-74-3) Deckblätter [andere Papierzufuhr auswählen, 1-10](#page-14-0) [drucken, 1-10](#page-14-0) [Druckoptionen auswählen, 1-10](#page-14-0) [Papier mit Briefkopf, 1-10](#page-14-0) [Druckauftragsinformationen, 5-11](#page-82-2) Drucken [Auftragsgröße, 5-12](#page-83-1) [Auftragsprotokollierung, 5-11](#page-82-2) [Auftragstiming, 5-12](#page-83-1) [Broschüren, 1-7](#page-11-0) [Deckblätter, 1-10](#page-14-0) [Druckoptionen für Deckblätter](#page-14-0)  auswählen, 1-10 [geschützte Druckaufträge, 1-20](#page-24-0) [geschützte, persönliche, Proof- und](#page-22-0)  gespeicherte Aufträge, 1-18 [gespeicherte Druckaufträge, 1-21](#page-25-0) [Graustufen, 1-5](#page-9-0) [mehrere Seiten pro Blatt, 1-6](#page-10-0) [negative Bilder, 1-15](#page-19-0) [n-fach, 1-6](#page-10-0) [Nutzungsprofilberichte, 5-12](#page-83-3) [persönliche Druckaufträge, 1-20](#page-24-1) [Proof-Druckaufträge, 1-21](#page-25-0) [Schriftbeispiele, 2-3](#page-28-2) [Schwarzweiß, 1-5](#page-9-0)

[Spiegelbilder, 1-15](#page-19-0) Startseite [mit CentreWare IS, 5-4](#page-75-1) Testseite [Windows 2000, Windows XP,](#page-47-0)  [Windows Server 2003, 4-8,](#page-47-0) [4-11](#page-50-0) [Windows NT 4.x, 4-15,](#page-54-0) [4-17](#page-56-0) [Trennblätter, 1-9](#page-13-0) [Wasserzeichen, 1-13](#page-17-0) Drucker [Auftragsprotokollierung, 5-11](#page-82-2) [Datum und Uhrzeit einstellen, 5-3](#page-74-3) Druckeranschluss hinzufügen [Windows 98 SE, Windows Me, 4-20](#page-59-0) Druckeranschluss konfigurieren [Windows 98 SE, Windows Me, 4-20](#page-59-1) [Drucksicherheitseinstellungen](#page-81-3)  auswählen, 5-10 [Einstellungen, 5-2](#page-73-5) [von einem Drucker auf einen anderen](#page-41-1)  kopieren, 4-2 Einstellungen überprüfen [Windows 2000, Windows XP,](#page-49-0)  Windows Server 2003, 4-10 hinzufügen [Windows NT 4.x, 4-14](#page-53-0) [Windows 2000, Windows XP,](#page-46-0)  Windows Server 2003, 4-7 IPP-Drucker erstellen [Windows 2000, Windows XP,](#page-48-0)  Windows Server 2003, 4-9 konfigurieren [vom Desktop, 4-2](#page-41-1) [Windows NT 4.x, 4-15](#page-54-1) [Windows 2000, Windows XP,](#page-46-1)  Windows Server 2003, 4-7 [MaiLinX-Meldungen, 5-13](#page-84-2) [Management-Software, 4-2](#page-41-2) [Microsoft Excel, 5-14](#page-85-1) Netzwerkpfad abrufen [Windows 2000, Windows XP,](#page-47-1)  Windows Server 2003, 4-8 Nutzung [Auftragsprotokollierung, 5-11](#page-82-2) [Xerox Nutzungsanalyse-Tool, 5-14](#page-85-1) [Nutzung analysieren, 5-11](#page-82-4) [physische Spezifikationen, A-1](#page-86-0) [Sicherheit, 5-9](#page-80-3) [Statusbenachrichtigung, 5-13](#page-84-1) [Treiberfunktionen, 1-2](#page-6-0)

[unterstützte Betriebssysteme, 5-14](#page-85-1) [von Betriebssystemen unterstützte](#page-6-0)  Funktionen, 1-2 [warten, bevor auf anderer Papiersorte](#page-79-1)  oder anderem Papierformat gedruckt wird, 5-8 [Zeitlimitmodus für Einlegen von](#page-79-1)  Papier, 5-8 [Zeitlimitwert für Einlegen von Papier](#page-79-1)  ändern, 5-8 Drucker hinzufügen [Windows NT 4.x, 4-14](#page-53-0) [Windows 2000, Windows XP,](#page-46-0)  Windows Server 2003, 4-7 Drucker konfigurieren [Windows NT 4.x, 4-15](#page-54-2) [Windows 2000, Windows XP,](#page-46-1)  Windows Server 2003, 4-7 Druckeranschluss hinzufügen [Windows 98 SE, Windows Me, 4-20](#page-59-0) [Druckereinstellungen, 5-2](#page-73-5) [von einem Drucker auf einen anderen](#page-41-1)  kopieren, 4-2 Druckereinstellungen kopieren [mit CentreWare IS, 4-2](#page-41-1) [Druckermanagement-Software, 4-2](#page-41-2) [CentreWare Web, 4-3](#page-42-0) Druckernutzung [Auftragsprotokollierung, 5-11](#page-82-2) [Druckernutzung analysieren, 5-11](#page-82-4) Druckertreiber andere Installationsmethoden [Windows 98 SE, Windows Me, 4-20](#page-59-2) [Windows NT 4.x, 4-14](#page-53-1) [Windows 2000, Windows XP,](#page-45-0)  Windows Server 2003, 4-6 [Funktionen, 1-2](#page-6-0) [nach Betriebssystem aufgelistet, 1-2](#page-6-0) Installation überprüfen [Windows 2000, Windows XP,](#page-49-1)  Windows Server 2003, 4-10 [Windows NT 4.x, 4-16](#page-55-0) Schnellinstallation von CD [Macintosh, 4-23](#page-62-0) [Windows 2000, Windows XP,](#page-44-0)  Windows Server 2003, 4-5 [Windows 98 SE, Windows Me, 4-19](#page-58-0) [Windows NT 4.x, 4-13](#page-52-0) [Schriftliste drucken, 2-4](#page-29-0) Duplexdruck [Broschüren, 1-7](#page-11-0)

# **E**

Einrichten CentreWare IS-[Statusbenachrichtigung, 5-13](#page-84-1) [MaiLinX-Meldungen, 5-13](#page-84-1) [Nutzungsprofilberichte, 5-12](#page-83-3) [Elektrische Spezifikationen, A-2](#page-87-1) E-Mail [MaiLinX-Meldungen, 5-13](#page-84-2) Energie sparen [Zeitlimit für Energiesparfunktion, 5-5](#page-76-1) Zeitlimiteinstellung für [Energiesparfunktion ändern, 5-5](#page-76-1) Energiesparfunktion [Zeitlimiteinstellung über Bedienfeld](#page-76-2)  ändern, 5-5 [Zeitlimiteinstellung über CentreWare IS](#page-76-3)  ändern, 5-5 [Erste oder letzte Seite eines Dokuments, 1-10](#page-14-0) Ethernet-Anschluss [für AppleTalk einrichten, 4-26](#page-65-0) [für TCP/IP einrichten, 4-26](#page-65-2) [Macintosh, 4-24](#page-63-0) EtherTalk aktivieren und verwenden [Mac OS 9.x, 4-23](#page-62-1)

# **F**

Fach-Aufforderungen [festlegen, 5-7](#page-78-2) Fächer [Dauer für Fach-Aufforderungen](#page-78-2)  festlegen, 5-7 Informationen [Häufigkeit, mit der jedes Fach](#page-83-1)  verwendet wird, 5-12 Farben [benachbarte Farben in Bildern mit](#page-20-0)  niedriger Auflösung ineinander

übergehen lassen, 1-16

Fehlerbehebung [Mac OS 9.x, 4-28](#page-67-0) [Mac OS X, Version 10.2 und höher, 4-28](#page-67-1) [Macintosh-Netzwerk, 4-28](#page-67-1) [Mac OS 9.x, 4-28](#page-67-0) [Mac OS X, Version 10.2](#page-68-0)  und höher, 4-29 [mit CentreWare Web, 4-3](#page-42-0) [von Druckqualitätsproblemen mit](#page-41-1)  CentreWare IS, 4-2 [Windows NT 4.x, 4-16](#page-55-1) [Windows 2000, Windows XP,](#page-49-2)  Windows Server 2003, 4-10 [Windows 98 SE, Windows Me, 4-22](#page-61-0) Festlegen [Administratorrechte, 5-9](#page-80-2) [Bedienfeldsprache, 5-2](#page-73-6) [Datum und Uhrzeit, 5-3](#page-74-3) [Dauer für Fach-Aufforderungen, 5-7](#page-78-2) [Drucken der Startseite, 5-4](#page-75-2) [Drucksicherheit, 5-10](#page-81-3) [Intelligent Ready-Modus, 5-6](#page-77-1) [Secure Socket Layer \(SSL\)-](#page-81-4) Optionen, 5-10 [Sperroptionen für Bedienfeldmenü, 5-10](#page-81-5) [Zeitlimitoption für Einlegen von](#page-79-1)  Papier, 5-8 Zeitlimitoptionen für [Energiesparfunktion, 5-5](#page-76-1)

# **G**

[Geschützte Druckaufträge, 1-2,](#page-6-0) [1-18](#page-22-0) [drucken, 1-20](#page-24-0) [löschen, 1-20](#page-24-0) [senden, 1-19](#page-23-0) Gesetzliche Vorschriften [Europa, B-2](#page-89-0) [Kanada, B-2](#page-89-1) [USA, B-1](#page-88-0) [Gespeicherte Druckaufträge, 1-2,](#page-6-0) [1-18](#page-22-0) [drucken, 1-21](#page-25-0) [löschen, 1-21](#page-25-0) [senden, 1-19](#page-23-0)

# **I**

[Intelligent Ready-Modus, 5-6](#page-77-1) IPP-Drucker erstellen [Windows, 4-9](#page-48-0)

# **K**

Kriechen [Broschürendruck, 1-7](#page-11-0)

# **L**

LaserWriter AppSocket-Drucker erstellen [Macintosh, 4-25](#page-64-0) LPR-Drucker erstellen [Macintosh, 4-24](#page-63-1) [Leistungsdaten, A-2](#page-87-2) Löschen [geschützte Druckaufträge, 1-20](#page-24-0) [gespeicherte Druckaufträge, 1-21](#page-25-0) [persönliche Druckaufträge, 1-20](#page-24-1) [Proof-Druckaufträge, 1-21](#page-25-0) LPR-Drucker erstellen [Mac OS X, Version 10.2](#page-65-3)  und höher, 4-26 mit LaserWriter 8.5.1 erstellen [Macintosh, 4-24](#page-63-1)

# **M**

Macintosh-Netzwerk [Anforderungen, 4-23](#page-62-2) AppleTalk-Drucker erstellen [Mac OS X, Version 10.2](#page-66-0)  und höher, 4-27 AppSocket-Drucker erstellen [LaserWriter 8.6, 4-25](#page-64-0) Bonjour-Drucker erstellen [Mac OS X, Version 10.2 und](#page-66-1)  höher, 4-27 Desktop-Drucker erstellen [mit PhaserPort-Software, 4-25](#page-64-1) Ethernet-Anschluss einrichten [AppleTalk, 4-26](#page-65-0) [TCP/IP, 4-24,](#page-63-0) [4-26](#page-65-2)

EtherTalk aktivieren und verwenden [Mac OS 9.x, 4-23](#page-62-1) Fehlerbehebung [Mac OS 9.x, 4-28](#page-67-0) [Mac OS X, Version 10.2](#page-68-0)  und höher, 4-29 LPR-Drucker erstellen [LaserWriter 8.5.1, 4-24](#page-63-1) [Mac OS X, Version 10.2](#page-65-3)  und höher, 4-26 [PhaserPort-Software, 4-25](#page-64-2) [Schnellinstallation von CD, 4-23](#page-62-0) TCP/IP aktivieren und verwenden [Mac OS 9.x, 4-24](#page-63-2) TCP/IP oder AppleTalk aktivieren/verwenden [Mac OS X, Version 10.2](#page-65-1)  und höher, 4-26 [MaiLinX-Meldungen, 5-13](#page-84-2) [Mehrere Seiten auf einem Blatt Papier](#page-10-0)  drucken, 1-6 Modus [Intelligent Ready-Modus ändern, 5-6](#page-77-1) [Zeitlimit für Einlegen von Papier](#page-79-1)  ändern, 5-8 [Zeitlimit für Energiesparfunktion](#page-76-1)  ändern, 5-5

# **N**

[Negative Bilder, 1-2,](#page-6-0) [1-15](#page-19-0) [Net-SNMP-Lizenz, E-2](#page-94-0) Netzwerkfunktionen [Anforderungen für Macintosh, 4-23](#page-62-2) [Windows 2000, Windows XP,](#page-43-0)  Windows Server 2003, 4-4 [Windows 98 SE, Windows Me, 4-18](#page-57-0) [Windows NT 4.x, 4-12](#page-51-0) Netzwerkpfad URL des Druckers abrufen [\(Windows 2000, Windows XP,](#page-47-1)  Windows Server 2003), 4-8 Netzwerkpfad des Druckers abrufen [Windows 2000, Windows XP,](#page-47-2)  Windows Server 2003, 4-8 N-fach [mehrere Seiten auf einem Blatt Papier](#page-10-0)  [drucken, 1-6](#page-10-0)

[Novell Distributed Print Services](#page-69-0)  (NDPS), 4-30 Novell-Netzwerk [Distributed Print Services \(NDPS\), 4-30](#page-69-1) [Nutzungsanalyse-Tool, 5-14](#page-85-1) [Nutzungsprofilberichte, 5-12](#page-83-1) [einrichten, 5-12](#page-83-3)

# **P**

Papier [andere Papierzufuhr für Deckblätter](#page-14-0)  auswählen, 1-10 [leere Seiten zwischen Druckaufträgen](#page-13-0)  einfügen, 1-9 [Trennblätter, 1-9](#page-13-0) Papier mit Briefkopf [Deckblätter, 1-10](#page-14-0) [PCL-Schriften, 2-2](#page-27-0) [Persönliche Druckaufträge, 1-2,](#page-6-0) [1-18](#page-22-0) [drucken, 1-20](#page-24-1) [löschen, 1-20](#page-24-1) [senden, 1-19](#page-23-0) PhaserPort-Software Desktop-Drucker erstellen [Macintosh, 4-25](#page-64-1) IP-Adresse ändern [Windows 98 SE, Windows Me, 4-21](#page-60-0) [Systemanforderungen für](#page-64-2)  Macintosh, 4-25 [Windows 98 SE, Windows Me, 4-20](#page-59-3) [Physische Spezifikationen, A-1](#page-86-0) [PostScript-Schriften, 2-2](#page-27-0) [Proof-Druckaufträge, 1-2,](#page-6-0) [1-18](#page-22-0) [drucken, 1-21](#page-25-0) [löschen, 1-21](#page-25-0) [senden, 1-19](#page-23-0) Protokolldatensätze [Druckaufträge, 5-12,](#page-83-1) [5-14](#page-85-1)

# **R**

Recycling und Entsorgung [Gerät, D-1](#page-91-0) Residente Schriften [anzeigen, 2-2](#page-27-0)

# **S**

Schriften [Arten, 2-2](#page-27-1) [laden, 2-5](#page-30-0) [Liste der PCL- oder PostScript-Schriften](#page-27-0)  anzeigen, 2-2 [Liste vom Bedienfeld drucken, 2-3](#page-28-0) [Liste vom Druckertreiber drucken, 2-4](#page-29-0) [Liste von CentreWare IS drucken, 2-3](#page-28-1) [Schriftbeispiele drucken, 2-3](#page-28-2) [Spezifikationen, A-2](#page-87-3) [Schriften laden, 2-5](#page-30-0) [Schwarzweißdruck, 1-5](#page-9-0) [Secure Socket Layer \(SSL\)-](#page-81-4) Einstellungen, 5-10 Sicherheit [Bedienfeldmenüs sperren, 5-10](#page-81-5) [Druckereinstellungen auswählen, 5-9](#page-80-3) [Drucksicherheitseinstellungen](#page-81-3)  auswählen, 5-10 [Secure Socket Layer \(SSL\)](#page-81-4)  auswählen, 5-10 [Sicherheitsdatenblatt \(MSDS\), C-1](#page-90-0) [Skalierung, 1-12](#page-16-0) Software [Druckermanagement, 4-2](#page-41-2) [Microsoft Excel, 5-14](#page-85-1) PhaserPort-Software [Windows 98 SE, Windows Me, 4-20](#page-59-3) [Xerox Nutzungsanalyse-Tool, 5-14](#page-85-1) [Speicher, A-2](#page-87-4) Spezifikationen [Controller, A-2](#page-87-0) [elektrisch, A-2](#page-87-1) [Leistung, A-2](#page-87-2) [Schriften, A-2](#page-87-3) [Speicher, A-2](#page-87-4) [Umgebung, A-1](#page-86-1) [Spiegelbilder, 1-2,](#page-6-0) [1-15](#page-19-0) Sprache [auf dem Bedienfeld einstellen, 5-2](#page-73-6) [SSLeay-Originallizenz, E-1](#page-93-0) Startseite [automatische Druckoption einstellen, 5-4](#page-75-3) [werkseitige Einstellung, 5-4](#page-75-3)

# **T**

TCP/IP-Protokoll aktivieren und verwenden [Mac OS 9.x, 4-24](#page-63-2) [Mac OS X, Version 10.2](#page-65-1)  und höher, 4-26 [Ethernet-Anschluss für Macintosh](#page-65-2)  einrichten, 4-26 [Microsoft Windows, 4-6](#page-45-1) Text [über eine oder mehrere Seiten drucken](#page-17-0)  (Wasserzeichen), 1-13 Treiber andere Installationsmethoden [Windows 98 SE, Windows Me, 4-20](#page-59-2) [Windows 2000, Windows XP,](#page-45-0)  Windows Server 2003, 4-6 [Windows NT 4.x, 4-14](#page-53-1) [Funktionen, 1-2](#page-6-0) Installation überprüfen [Windows 2000, Windows XP,](#page-49-1)  Windows Server 2003, 4-10 [Windows NT 4.x, 4-16](#page-55-0) Schnellinstallation von CD [Windows 98 SE, Windows Me, 4-19](#page-58-0) [Windows 2000, Windows XP,](#page-44-0)  Windows Server 2003, 4-5 [Windows NT 4.x, 4-13](#page-52-0) [Schriftliste drucken, 2-4](#page-29-0) Treiberfunktionen [nach Betriebssystem aufgelistet, 1-2](#page-6-0) Treiberoptionen [benutzerdefinierte Formate, 1-17](#page-21-0) [Trennblätter, 1-2](#page-6-0) [drucken, 1-9](#page-13-0) [Trennseite, 1-9](#page-13-0)

# **U**

Uhrzeit und Datum [festlegen, 5-3](#page-74-3) [Umgebungsbedingungen, A-1](#page-86-1) UNIX-Netzwerk [Schnellinstallation, 4-31](#page-70-0) [weitere Ressourcen, 4-32](#page-71-0)

# **V**

Vernetzte Drucker remote verwalten [mit CentreWare Web, 4-3](#page-42-0) Verwenden des Druckers [Druckernutzung analysieren, 5-11](#page-82-4) Vorbereitungen [Windows 98 SE, Windows Me, 4-18](#page-57-1)

# **W**

[Wasserzeichen, 1-2](#page-6-0) [einfügen, 1-13](#page-17-0) Windows-Netzwerk andere Installationsmethoden [Windows 98 SE, Windows Me, 4-20](#page-59-2) [Windows 2000, Windows XP,](#page-45-0)  Windows Server 2003, 4-6 [Windows NT 4.x, 4-14](#page-53-2) Anschluss konfigurieren [Windows 98 SE, Windows Me, 4-20](#page-59-1) Drucker hinzufügen [Windows NT 4.x, 4-14](#page-53-0) [Windows 2000, Windows XP,](#page-46-0)  Windows Server 2003, 4-7 Drucker konfigurieren [Windows NT 4.x, 4-15](#page-54-1) [Windows 2000, Windows XP,](#page-46-1)  Windows Server 2003, 4-7 Druckeranschluss hinzufügen [Windows 98 SE, Windows Me, 4-20](#page-59-0) Einstellungen überprüfen [Windows 2000, Windows XP,](#page-49-0)  Windows Server 2003, 4-10 [Windows 98 SE, Windows Me, 4-22](#page-61-1) Fehlerbehebung [Windows 2000, Windows XP,](#page-49-2)  Windows Server 2003, 4-10 [Windows NT 4.x, 4-16](#page-55-1) [Windows 98 SE, Windows Me, 4-22](#page-61-0) IPP-Drucker erstellen [Windows 2000, Windows XP,](#page-48-0)  Windows Server 2003, 4-9 [Microsoft IPP-Anschluss, 4-8](#page-47-3) [Microsoft TCP/IP-Protokoll, 4-6](#page-45-2) [Windows NT 4.x, 4-14](#page-53-3)

Netzwerkpfad des Druckers abrufen [Windows 2000, Windows XP,](#page-47-1)  Windows Server 2003, 4-8 PhaserPort IP-Adresse ändern [Windows 98 SE, Windows Me, 4-21](#page-60-0) PhaserPort-Software [Windows 98 SE, Windows Me, 4-20](#page-59-3) Schnellinstallation von CD [Windows 98 SE, Windows Me, 4-19](#page-58-0) [Windows 2000, Windows XP,](#page-44-0)  Windows Server 2003, 4-5 [Windows NT 4.x, 4-13](#page-52-0) Testseite drucken [Windows 2000, Windows XP,](#page-47-0)  [Windows Server 2003, 4-8,](#page-47-0) [4-11](#page-50-0) [Windows NT 4.x, 4-15,](#page-54-0) [4-17](#page-56-0) Treiberinstallation überprüfen [Windows 2000, Windows XP,](#page-49-1)  Windows Server 2003, 4-10 [Windows NT 4.x, 4-16](#page-55-0) Vorbereitungen [Windows 2000, Windows XP,](#page-43-1)  Windows Server 2003, 4-4 [Windows 98 SE, Windows Me, 4-18](#page-57-1) [Windows NT 4.x, 4-12](#page-51-1)

# **X**

Xerox [Gateway-Software Novell Distributed](#page-69-0)  Print Services (NDPS), 4-30 [Xerox Nutzungsanalyse-Tool, 5-14](#page-85-1)

# **Z**

[Zeitlimitmodus für Einlegen von Papier, 5-8](#page-79-1) Zugriff auf Online-Handbücher [mit CentreWare IS, 4-2](#page-41-1) Zwischenblatt [Trennblatt verwenden, 1-9](#page-13-0)